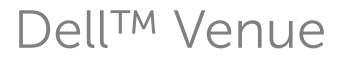

# 사용 설명서

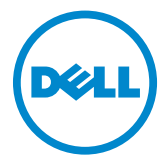

## 참고, 주의 및 경고

■ 참고: 참고는 스마트폰을 더 잘 활용하는 데 유용한 중요 정보를 나타냅니다. 주의: 주의는 지침을 따르지 않는 경우 잠재적인 하드웨어 손상 또는 데이터 손실이 있을 수 있음을 나타냅니다.

경고: 경고는 잠재적인 자산 손상, 개인 상해 또는 사망에까지 이를 수 있음을 나타냅니다.

### 이 문서의 정보는 통지 없이 변경될 수 있습니다. © 2010 Dell Inc. All rights reserved.

\_\_\_\_\_\_\_\_\_\_\_\_\_\_\_\_\_\_\_\_

Dell Inc.의 서면 승인 없이는 어떠한 방식으로든 이 문서를 복제할 수 없습니다.

본문에 사용된 등록 상표: Dell™ 및 DELL 로고는 Dell Inc.의 상표입니다.

Adobe Acrobat*®*은 특정 관할지에 등록되어 있을 수 있는 Adobe Systems Incorporated의 상표이고, Microsoft*®*, Windows*®*, Excel*®* <sup>및</sup> Powerpoint*®*<sup>는</sup> 미국 <sup>및</sup>/또는 기타 지역에서의 Microsoft Corporation 상표 또는 등록 상표입니다. Bluetooth*®*는 Bluetooth SIG, Inc.가 소유한 등록 상표이며 라이선스 하에 Dell이 사용합니다.

이 외에도 본 문서에서는 특정 기업이 소유한 상표와 이름 또는 제품을 나타내기 위해 이러한 상표와 상표명이 사용될 수 있습니다. Dell Inc.는 자사의 상표 및 상표명 외에는 어떤 지적 재산권도 주장하지 않습니다.

2010년 12월 A00 KCC number : E2K-V03B002(B)

# 목차

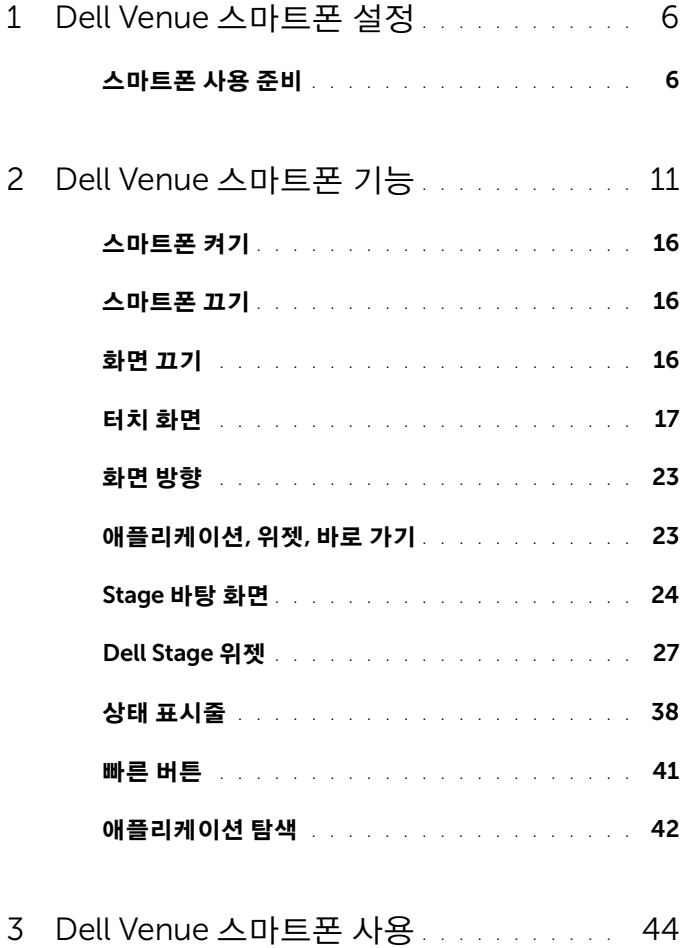

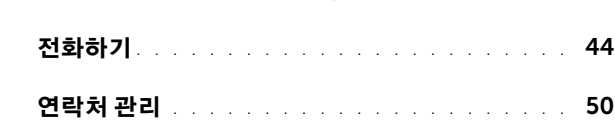

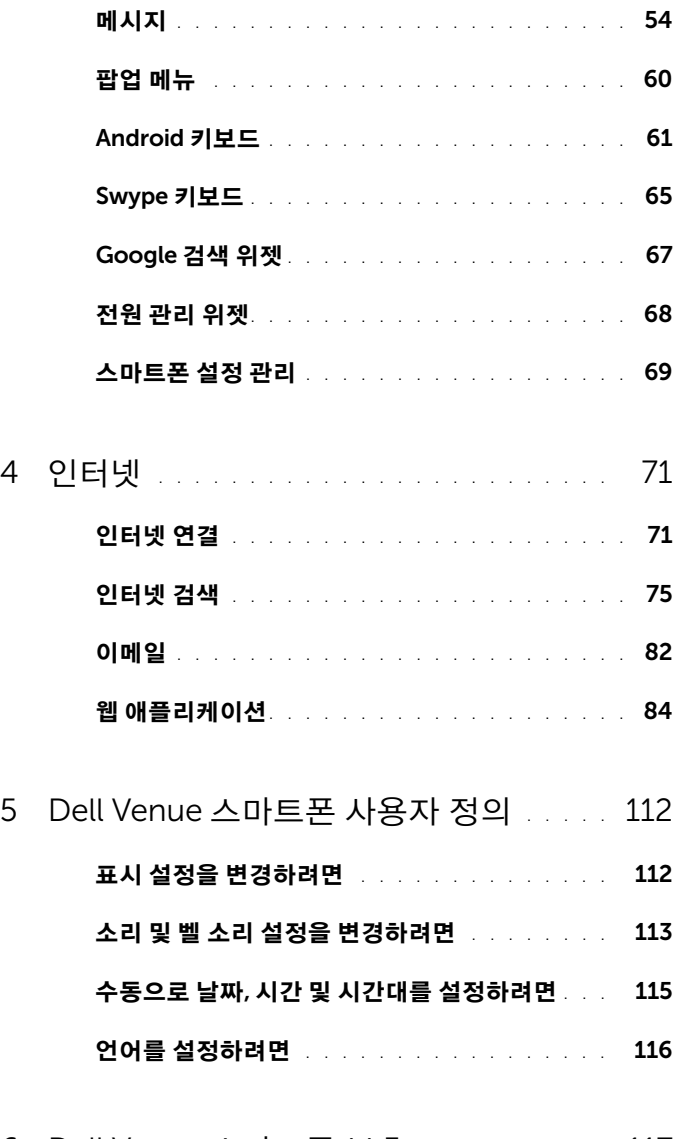

6 [Dell Venue](#page-116-0) 스마트폰 보호 . . . . . . . . . . . 117

### 화면 잠금 해제 [패턴으로](#page-116-1) 스마트폰 데이터 보호. . 117

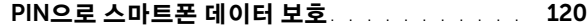

암호로 스마트폰 데이터 보호 [. . . . . . . . . . .](#page-119-1) 120

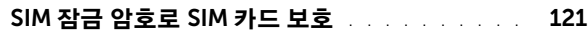

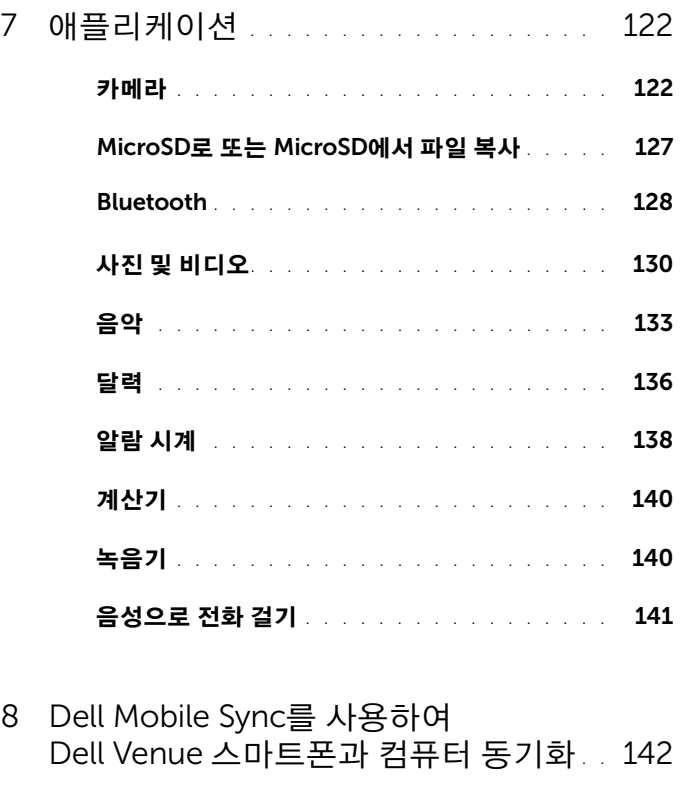

- 9 문제 해결 [. . . . . . . . . . . . . . . . . . . . . .](#page-143-0) 144
- 10 상세 사양 . . . . . . . . . . . . . . . . . . . . . . 150

# <span id="page-5-0"></span>1 Dell Venue 스마트폰 설정

# <span id="page-5-1"></span>스마트폰 사용 준비

### 1 뒷면 커버 분리

a 뒷면 커버를 스마트폰 아래쪽으로 밀어 내립니다.

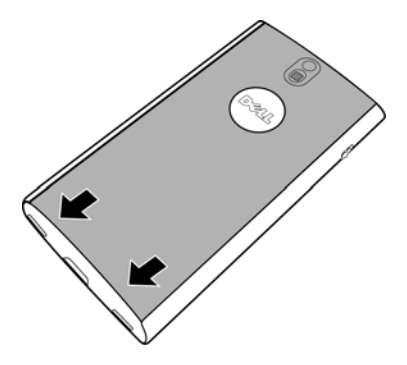

b 뒷면 커버를 스마트폰에서 들어 올립니다.

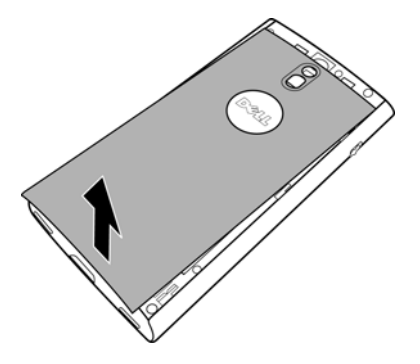

### 2 SIM 카드 넣기

SIM 카드 홀더를 덮고 있는 금속판 아래에 그림과 같은 방향으로 SIM 카드를 넣습니다.

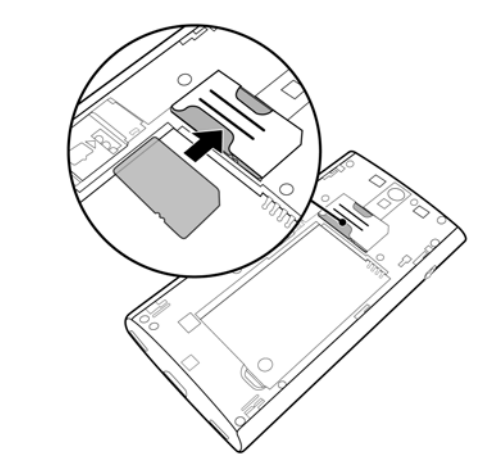

<mark>◇</mark> 참고: SIM 카드가 잘 들어가지 않을 경우, SIM 카드의 비스듬한 각이 있는 모서리를 SIM 카드 홀더의 올바른 모서리에 맞췄는지 확인하십시오.

### 3 배터리 넣기

배터리의 금속 접합지점을 배터리 홀더의 접합지점에 맞춰 배터리를 넣습니다.

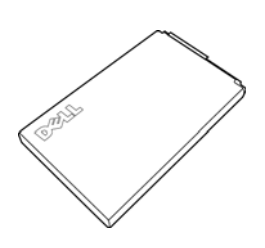

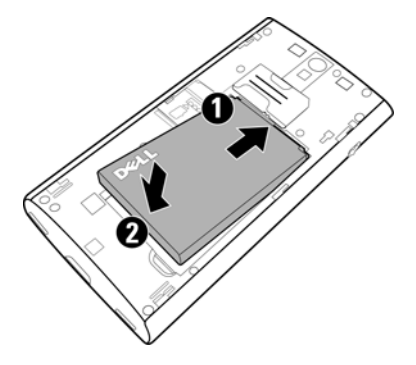

### 4 microSD 카드 넣기

a 금속 접합지점이 아래로 오도록 하여 microSD 카드를 잡습니다.

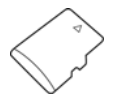

b microSD 카드를 microSD 카드 홀더에 밀어 넣습니다.

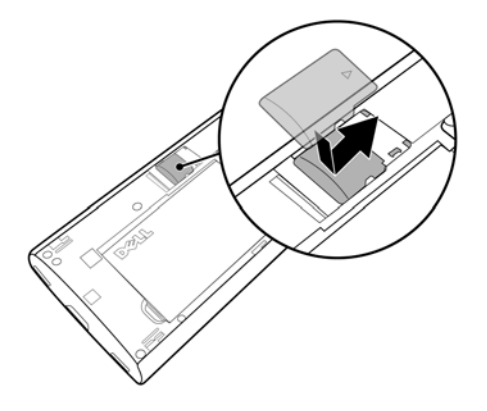

### 5 뒷면 커버 닫기

a 뒷면 커버 탭을 스마트폰 뒷면 슬롯에 맞춥니다.

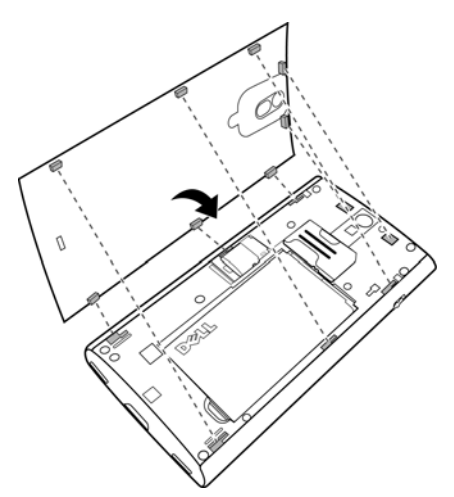

b 커버를 스마트폰 뒷면에 올려놓은 다음, 커버를 스마트폰 위쪽으로 밀어 넣어 제자리에 고정합니다.

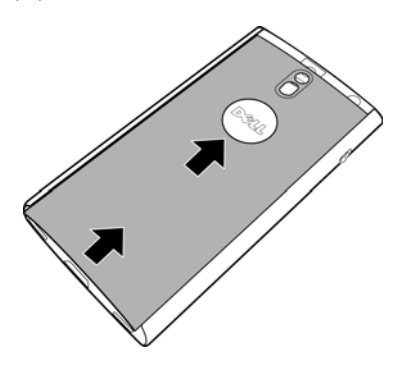

### 6 스마트폰을 충전합니다.

**<u>◇</u> 참고:** 온도가 0°C - 45°C 사이인 곳에서 배터리를 45°C 사이인 곳에서 충전해 보십시오.

처음 개봉한 배터리는 완전히 충전되어 있지 않습니다.

- a 제공된 USB 케이블의 마이크로 USB 커넥터를 스마트폰의 커넥터에 연결합니다.
- b 케이블의 나머지 한쪽 끝을 제공된 USB 충전기 플러그에 연결합니다.
- c USB 충전기 플러그를 전원 콘센트에 연결하여 배터리가 완전히 충전될 때까지 스마트폰을 충전합니다.

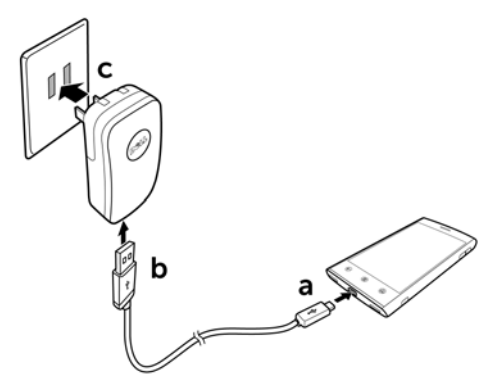

- 참고: 전원 콘센트에 연결할 경우 스마트폰은 2시간 이내에 완전 충전됩니다.
- 참고: 컴퓨터를 사용하여 스마트폰을 충전하려면 제공된 USB 케이블의 마이크로 USB 커넥터를 스마트폰에 연결하고, 케이블의 나머지 한쪽 끝을 컴퓨터의 USB 포트에 연결하십시오.
- 참고: USB 충전기 플러그의 유형은 스마트폰을 구매한 국가/지역에 따라 다를 수 있습니다.

# <span id="page-10-0"></span>2 Dell Venue 스마트폰 기능

이 섹션은 Dell Venue 스마트폰에서 제공되는 다양한 기능에 대한 정보를 제공합니다.

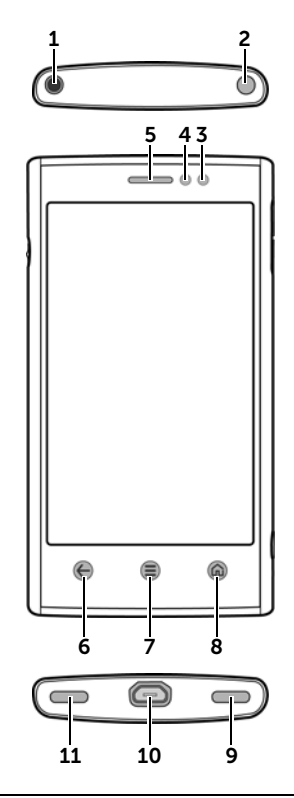

기능 설명

1 헤드폰 커넥터 헤드폰에 연결합니다.

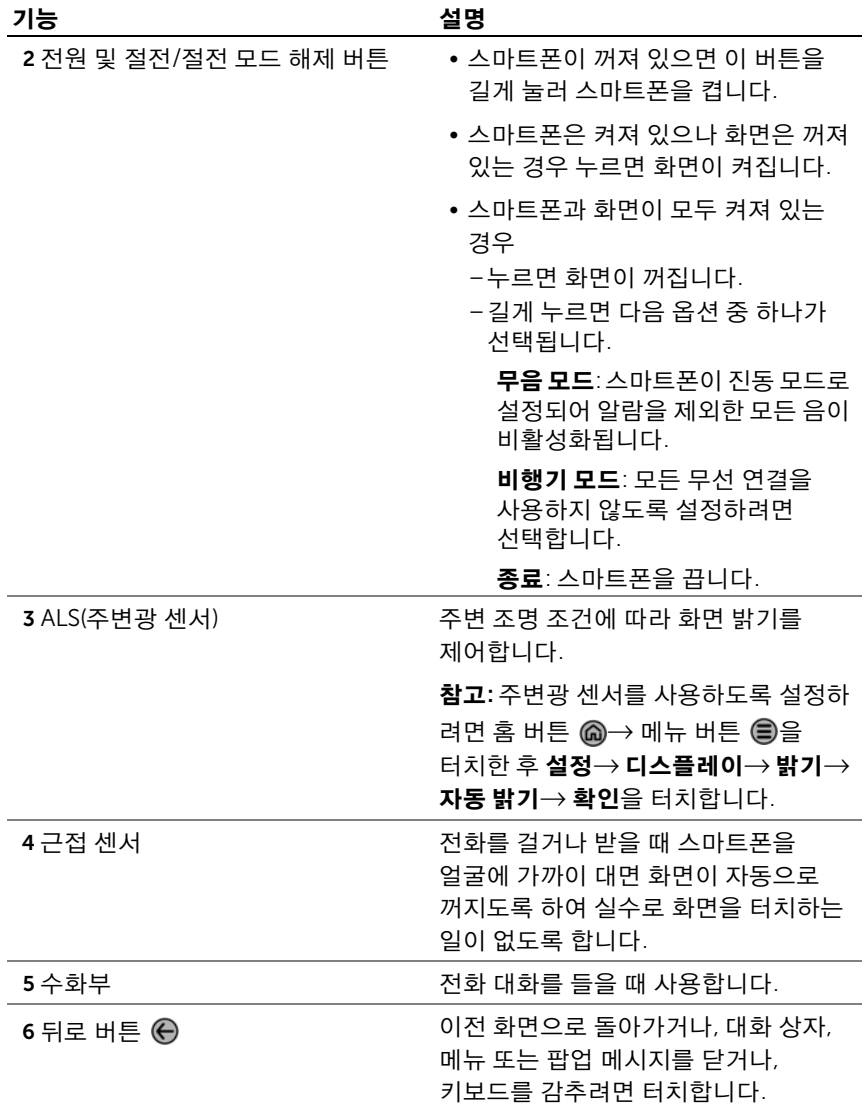

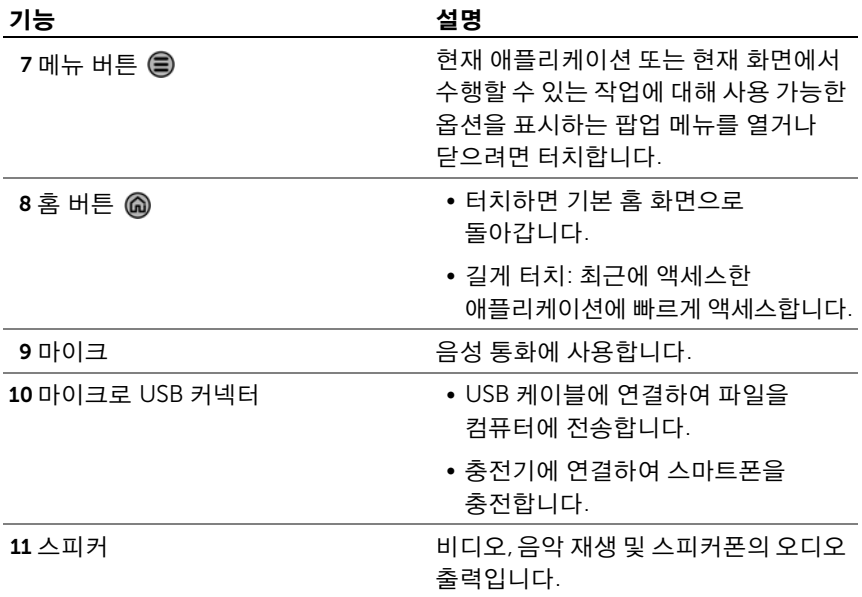

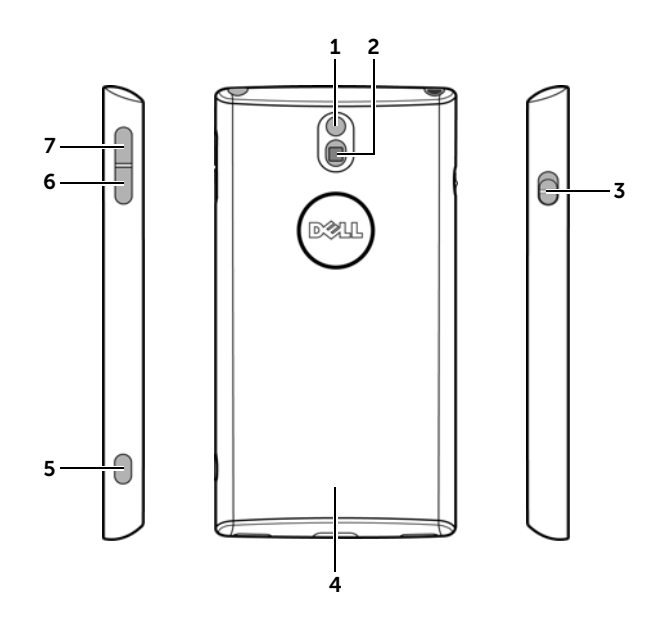

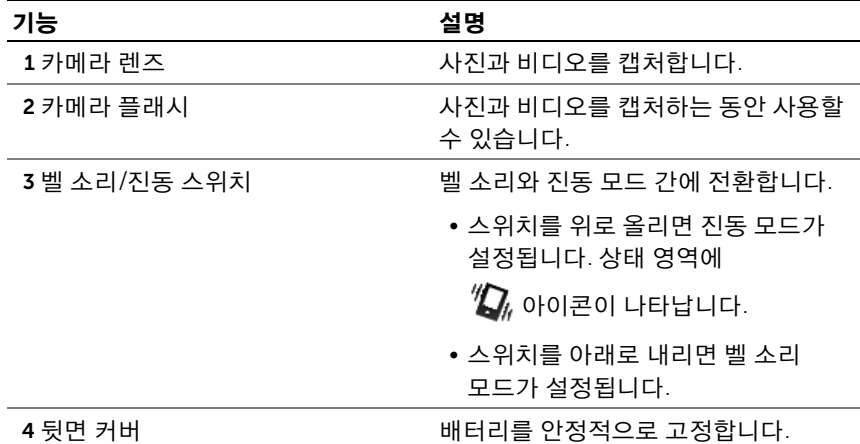

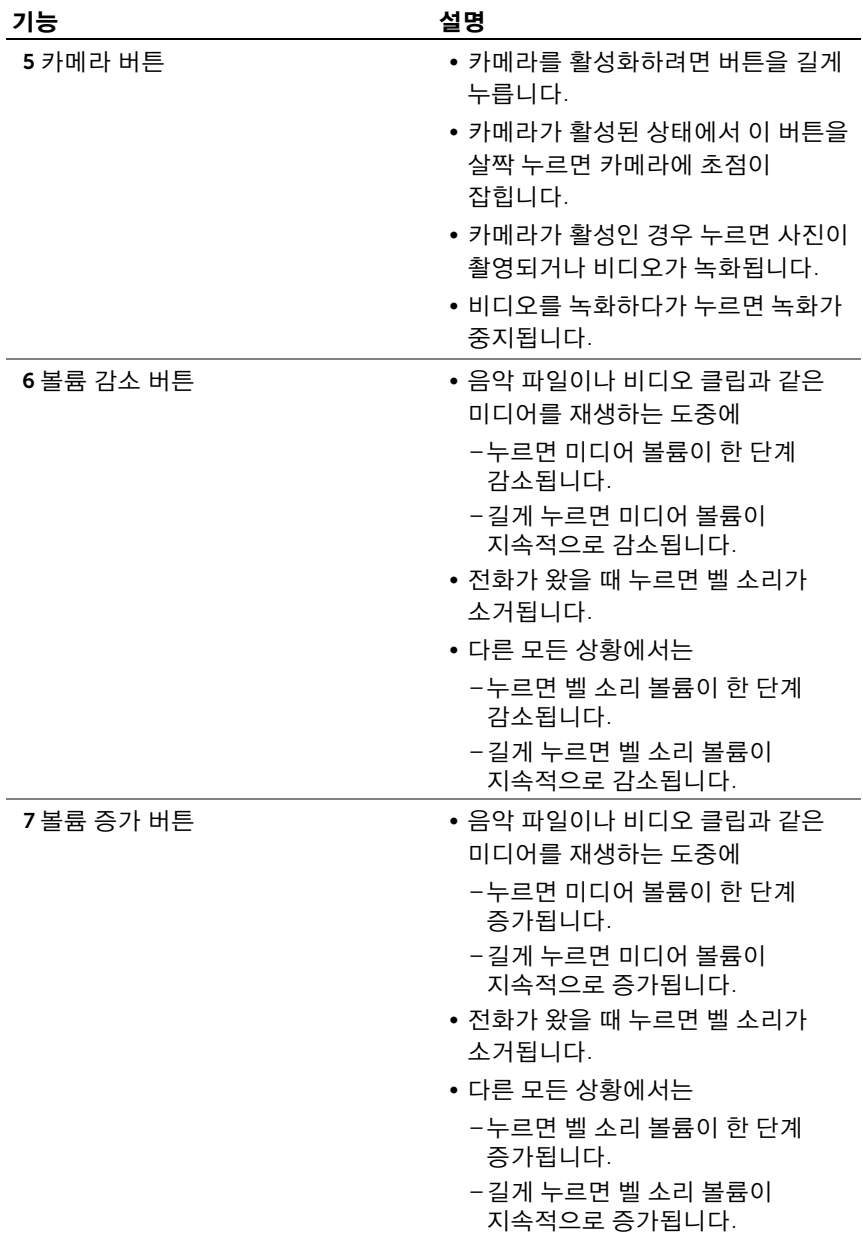

# <span id="page-15-0"></span>스마트폰 켜기

■ 참고: 항상 실온에서 사용 및 보관하십시오.

- 1 전원 버튼을 길게 눌러 스마트폰을 켭니다. 운영 체제가 시작됩니다.
- 

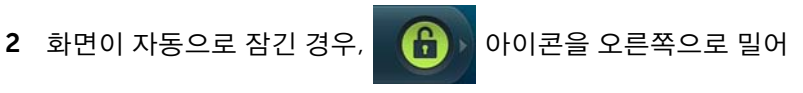

화면의 잠금을 해제합니다.

- 3 개인 식별 번호(PIN)로 인해 SIM 카드가 잠겨 있는 경우, 화면 키패드에서 숫자 키를 터치하여 해당 PIN을 입력합니다. 확인 버튼을 터치하여 입력한 내용을 확인합니다.
- 4 기본 홈 화면이 표시되면 스마트폰을 사용할 준비가 된 것입니다.

## <span id="page-15-1"></span>스마트폰 끄기

- 1 전원 버튼을 길게 누릅니다.
- 2 화면의 종료 옵션을 터치합니다.

# <span id="page-15-2"></span>화면 끄기

화면이 켜져 있는 경우, 전원 버튼을 누르면 화면이 꺼집니다.

■ 참고: 스마트폰은 켜져 있으나 화면은 꺼져 있는 경우, 전원 버튼을 누르면 화면이 켜집니다.

# <span id="page-16-0"></span>터치 화면

본 스마트폰은 다중 터치 인식 화면을 갖추고 있어, 화면을 터치하여 작동할 수 있습니다.

### 손가락 제스처 가능한 자능한 작업

### 터치

화면을 손가락 끝으로 가볍게 터치합니다. • 화면에서 옵션, 항목, 이미지,

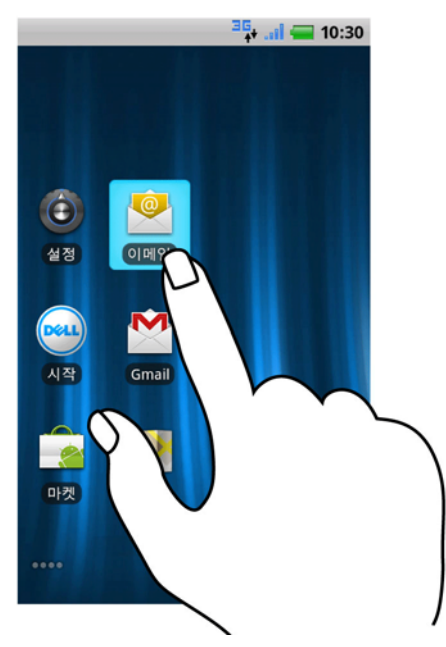

- 아이콘 등의 항목을 선택합니다.
- 애플리케이션을 시작합니다.
- 화면의 버튼을 누릅니다.
- 화면의 키보드 또는 숫자 키패드를 사용하여 텍스트를 입력합니다.

### 길게 누르기

화면을 손가락으로 길게 누릅니다. 주제 혼화면에서 HOME Stage

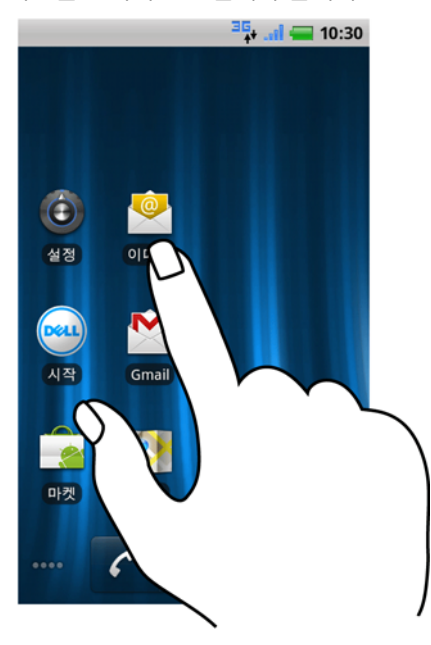

위젯을 제외한 항목을 이동합니다.

### 손가락 제스처 가능한 작업

### 끌기

- 1 화면의 항목을 손가락으로 길게 누릅니다.
- 2 손가락으로 화면을 터치한 상태에서 원하는 위치로 이동합니다.
- 3 화면에서 손가락을 떼어 원하는 위치에 항목을 놓습니다.
- 
- 화면에서 이미지, 아이콘 등의 항목을 이동합니다.
- 애플리케이션 드로어 열기/닫기:
	- –바탕 화면 홈 화면에서 화면의 아래쪽 영역을 위로 끌어 애플리케이션 드로어를 엽니다. –애플리케이션 드로어를
		- 닫으려면 애플리케이션 드로어 내 아무 곳을 아래로 끕니다.

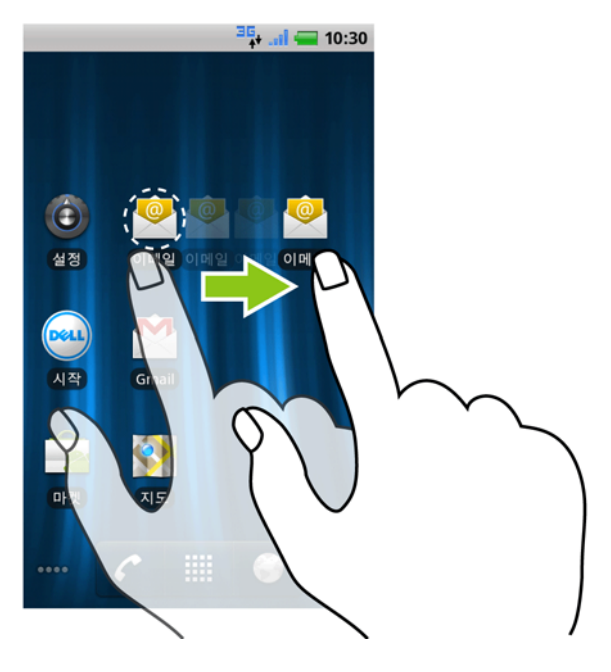

### 밀기

화면에서 위아래 또는 좌우로 손가락을 움직입니다.

홈 화면, 웹 페이지, 목록, 항목, 사진 미리 보기, 연락처 등을 스크롤합니다.

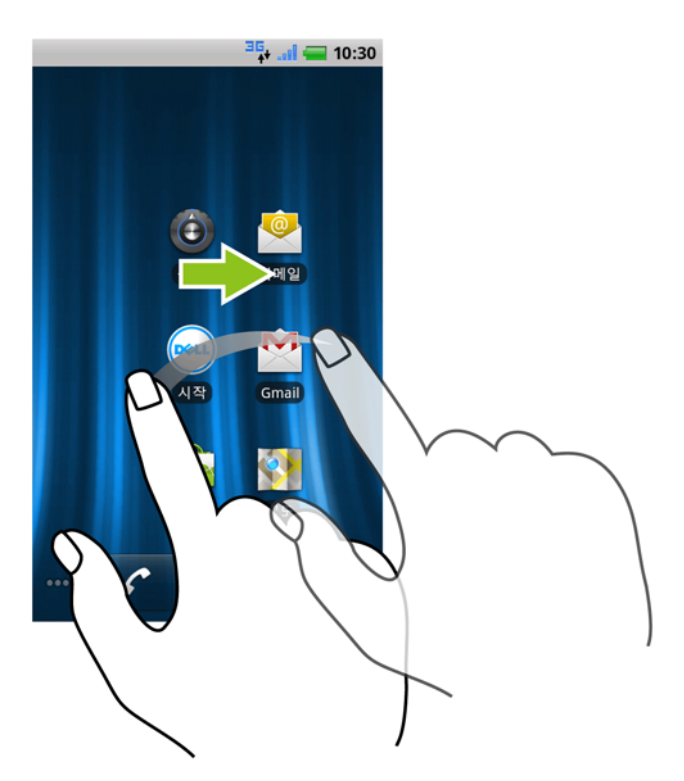

### 축소

화면에 대고 두 손가락을 가까이 모읍니다. 화면이 축소됩니다.

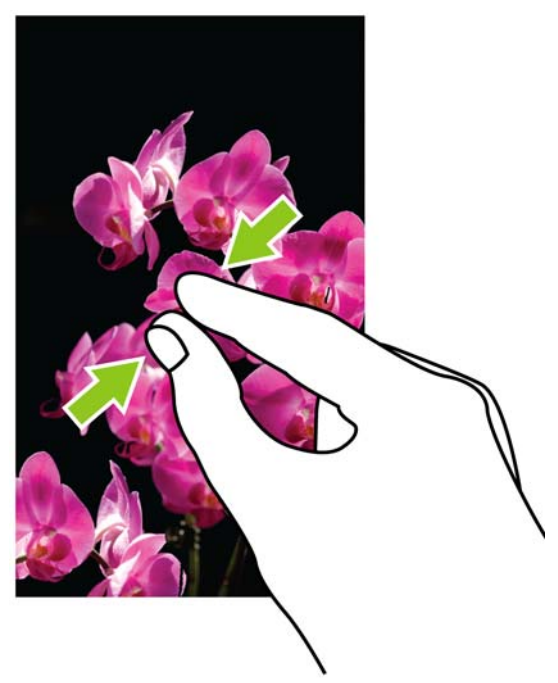

### 확대

화면에 대고 두 손가락을 멀리 떨어뜨립니다. 화면이 확대됩니다.

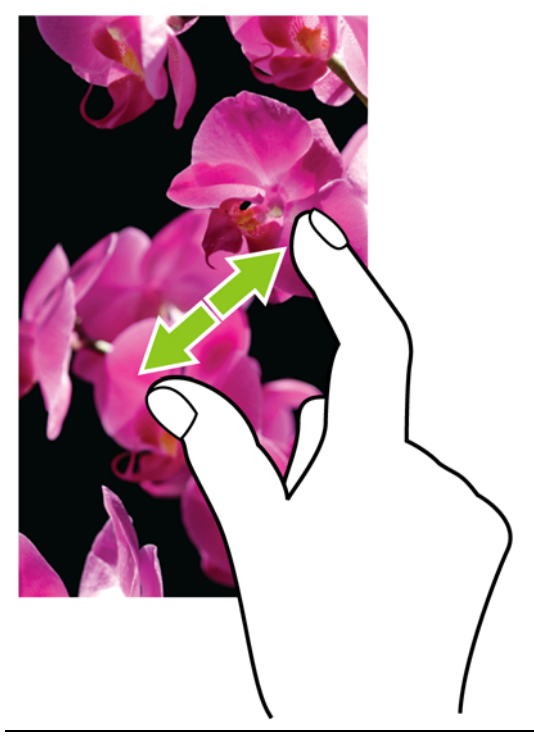

# <span id="page-22-0"></span>화면 방향

스마트폰을 잡는 방식에 따라, 사용자가 보기 편하도록 화면 방향이 자동으로 세로 또는 가로 형식으로 바뀝니다.

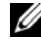

■ 참고: 홈 화면은 항상 세로로 표시되며 가로 방향으로 자동 변경되지 않습니다. Android 마켓에서 다운로드한 애플리케이션은 화면 방향이 가로 또는 세로 형식으로 자동 변경되지 않을 수 있습니다.

<mark>◇ 참고: 기본 동작을 수정하려면 홈 버튼 ◎→ 메뉴 버튼 ●→ 설정→</mark> 디스플레이→ 자동 화면 회전을 터치하여 방향 설정을 변경하십시오.

## <span id="page-22-1"></span>애플리케이션, 위젯, 바로 가기

**애플리케이션** - 특정 작업을 수행할 수 있는 소프트웨어입니다. 스마트폰에는 이미 여러 가지 애플리케이션이 로드되어 있으며, Android 마켓에서 추가로 다운로드할 수 있습니다.

위젯 - 홈 화면에 있는 소형 애플리케이션으로, 빠르고 쉽게 정보에 액세스할 수 있도록 해 줍니다.

바로 가기 - 홈 화면에 추가할 수 있는 링크로, 바로 가기를 사용하면 애플리케이션이나 연락처나 책갈피가 들어 있는 폴더에 보다 빠르게 액세스할 수 있습니다.

# <span id="page-23-0"></span>Stage 바탕 화면

새로운 Dell Stage 인터페이스의 일부인 Stage 바탕 화면은 홈 화면을 포함하여 7개의 개별 화면으로 구성되어 있습니다. 바탕 화면에는 미리 정의된 Stage 위젯, 바로 가기 및 자주 사용하는 애플리케이션, Twitter 또는 Facebook 게시물, 음악, 사진 등에 빠르고 쉽게 액세스할 수 있는 위젯이 표시됩니다.

자신만의 고유한 바로 가기 또는 위젯을 추가하거나 좋아하는 사진을 바탕 화면 배경으로 표시하여 Stage 바탕 화면을 원하는 대로 꾸밀 수 있습니다.

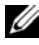

24 참고: Dell Stage 위젯을 사용하는 방법에 대한 자세한 내용은 27[페이지의](#page-26-0) ["Dell Stage](#page-26-0) 위젯" 섹션을 참조하십시오.

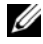

■ 참고: 어느 위치에서든 홈 화면으로 돌아가려면 홈 화면 버튼 ◎을 터치하십시오.

### 바탕 화면에서 탐색하려면

홈 화면이 표시될 때까지 바탕 화면을 좌/우로 밉니다.

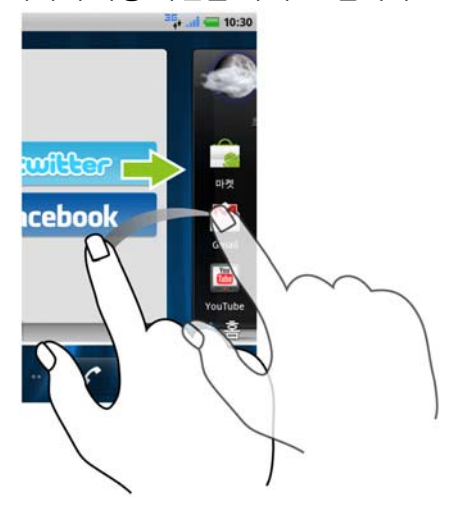

### 홈 화면 축소판을 사용하여 홈 화면을 제어하려면

홈 화면의 축소판은 해당 축소판의 개별 홈 화면에 대한 바로 가기 역할을 합니다. 축소판 아이콘은 홈 화면에 표시된 Stage 위젯을 나타내기 위해 변경됩니다.

• 홈 화면 축소판을 가져오려면 다음과 같이 하십시오.

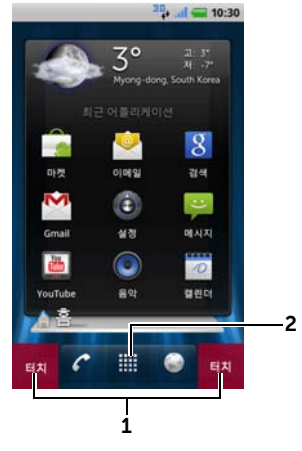

- 1 빠른 버튼이 위치한 아래쪽 영역에서 빨간색으로 표시된 부분 중 하나를 터치합니다.
	-

2 시작 관리자 버튼 <mark>- ## -</mark> 을 길게 눌러 축소판을 표시합니다.

- 축소판을 사용하여 홈 화면을 제어하려면 다음과 같이 하십시오.
	- 해당 축소판을 터치하여 원하는 화면으로 이동합니다.

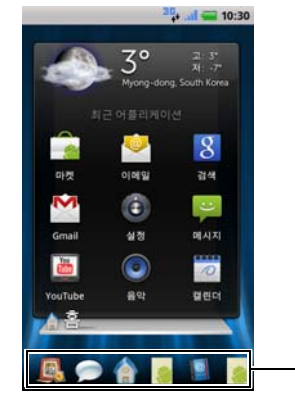

홈 화면 축소판

– 홈 화면 간에 신속하게 이동하려면 원하는 홈 화면이 나타날 때까지 바로 가기 위에서 손가락을 좌/우로 끕니다.

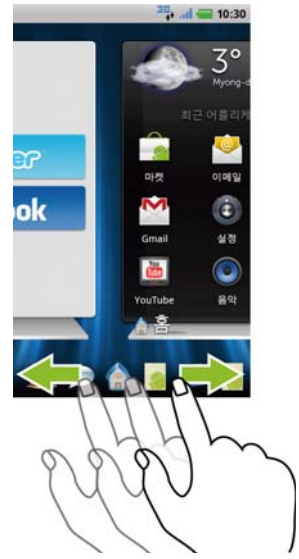

## <span id="page-26-0"></span>Dell Stage 위젯

Dell Stage 위젯을 사용하면 최근에 사용한 애플리케이션, 이메일, 사진, 음악, 비디오, 연락처, Facebook 및 Twitter 애플리케이션, 자주 사용하는 웹 사이트에 직접 액세스할 수 있습니다.

Stage 위젯의 레이블을 터치하면 지원 애플리케이션의 기본 화면이 열립니다. 예를 들어 음악 위젯의 레이블을 터치하면 애플리케이션 드로어의 **음악** 아이콘을 터치할 때처럼 **음악** 플레이어가 열립니다.

빈 홈 화면을 사용하여 다른 Stage 위젯을 추가할 수도 있습니다. 다음은 현재 제공되는 Dell Stage 위젯 목록입니다.

- 홈(28[페이지의](#page-27-0) "연락처 Stage 위젯 사용" 참조)
- 연락처(28[페이지의](#page-27-0) "연락처 Stage 위젯 사용" 참조)
- 이메일(29[페이지의](#page-28-0) "이메일 Stage 위젯 사용" 참조)
- 갤러리(30[페이지의](#page-29-0) "갤러리 Stage 위젯 사용" 참조)
- 음악(31[페이지의](#page-30-0) "음악 Stage 위젯 사용" 참조)
- 소셜(32[페이지의](#page-31-0) "소셜 Stage 위젯 사용" 참조)
- 웹(32[페이지의](#page-31-1) "웹 Stage 위젯 사용" 참조)

### Stage 위젯 추가

- 1 빈 홈 화면으로 이동합니다.
- 2 홈 화면에 추가 메뉴가 나타날 때까지 혹 화면을 길게 누릅니다.
- 3 Stage 위젯을 터치합니다.
- 4 스테이지 위젯 선택 메뉴에서 홈 화면에 추가하려는 Stage 위젯을 터치하여 선택합니다.

### Stage 위젯 삭제

Stage 위젯을 삭제하려면 삭제할 Stage 위젯을 길게 눌러 화면의 아래쪽에 나타나는 命 아이콘으로 끌어다 놓습니다. Stage 위젯이 빨간색으로 바뀌면 화면에서 손가락을 뗍니다.

### Stage 위젯 사용

### 홈 Stage 위젯 사용

홈 Stage 위젯에서는 현재 위치의 날씨 정보를 보고, Android 마켓 및 Google 검색을 사용할 수 있습니다. 또한 애플리케이션 바로 가기를 터치하여 최근에 사용한 애플리케이션에 액세스할 수 있습니다.

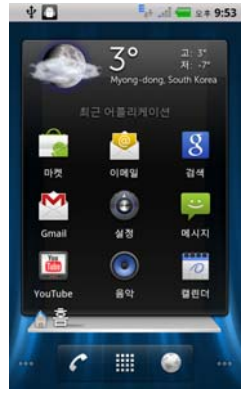

### <span id="page-27-0"></span>연락처 Stage 위젯 사용

연락처 Stage 위젯에서는 자주 사용하는 연락처를 보거나 새 연락처를 신속하게 추가할 수 있습니다.

• 자주 사용하는 연락처를 터치하여 원하는 작업을 선택합니다.

• 추가를 터치하면 주소록으로 이동하여 새 연락처를 추가할 수 있습니다. 연락처 추가에 관한 지침은 50[페이지의](#page-49-1) "새 연락처를 추가 [하려면](#page-49-1)" 섹션을 참조하십시오. 연락처에 즐겨 찾기 설정을 하여 연락처 Stage 위젯에서도 볼 수 있도록 합니다.

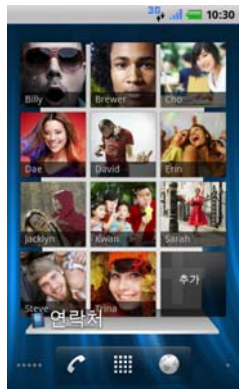

### <span id="page-28-0"></span>이메일 Stage 위젯 사용

이메일 Stage 위젯에서는 이메일 계정의 이메일 메시지를 확인하거나 새 메시지를 작성할 수 있습니다. 아직 이메일 계정을 설정하지 않았다면 계정 추가를 터치하고 화면에 나타나는 지시에 따라 이메일 구성을 완료하십시오.

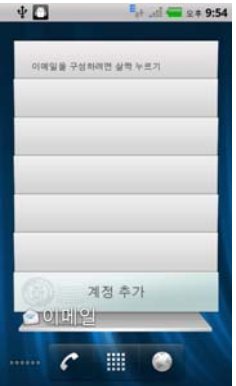

### <span id="page-29-0"></span>갤러리 Stage 위젯 사용

- 갤러리 Stage 위젯에서는 갤러리 애플리케이션에 있는 사진과 비디오 파일을 축소판 형태로 볼 수 있습니다. 사진이나 비디오 파일을 터치하여 엽니다.
- 오른쪽 하단의 카메라를 터치하여 새 사진이나 비디오를 촬영합니다.

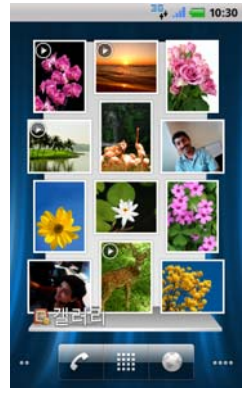

### <span id="page-30-0"></span>음악 Stage 위젯 사용

음악 Stage 위젯에서는 스마트폰에서 만든 음악 앨범 또는 재생 목록을 보고 이용 가능한 경우 Amazon MP3 애플리케이션을 신속하게 열 수 있습니다.

■ 참고: Amazon MP3는 일부 지역에서는 제공되지 않습니다.

- 음악 앨범을 터치하여 보유한 노래를 살펴봅니다. 재생을 시작할 노래를 터치합니다.
- 재생 목록을 터치하여 목록의 내용을 확인합니다. 재생을 시작할 노래를 터치합니다.
- Amazon MP3를 터치하여 이 애플리케이션을 엽니다.

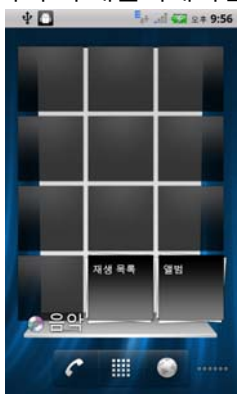

### <span id="page-31-0"></span>소셜 Stage 위젯 사용

소셜 Stage 위젯은 Facebook과 Twitter 애플리케이션에 대한 바로 가기를 제공합니다.

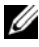

 $\mathbb Z$  참고: 소셜 Stage 위젯은 Facebook 또는 Twitter를 표시합니다. 홈 화면에 두 애플리케이션을 모두 표시하려면 또 다른 소셜 위젯을 별도의 화면에 추가한 다음, 이 화면에서 해당 서비스에 로그인합니다.

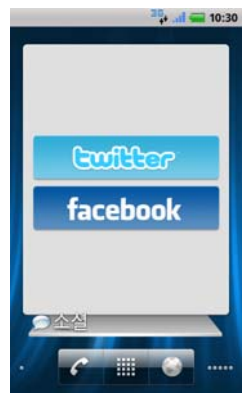

<span id="page-31-1"></span>웹 Stage 위젯 사용

웹 Stage 위젯은 웹 사이트 책갈피를 표시합니다. 방문하려는 웹 사이트를 터치하거나 기타 즐겨찾기를 터치하여 방문하려는 웹 사이트를 선택합니다.

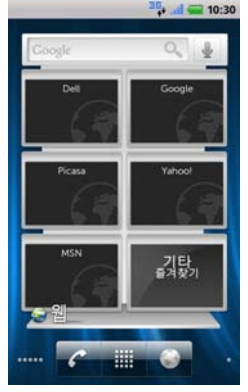

### 홈 화면 사용자 지정

### 홈 화면에 항목을 추가하려면

- $1$  홈 버튼 @을 터치합니다.
- 2 다음 방법 중 하나를 사용하여 홈 화면에 추가 메뉴에 액세스합니다.
	- 홈 화면의 빈 공간을 길게 누르면 **홈 화면에 추가** 메뉴가 나타납니다.
	- 메뉴 버튼 ⊜을 터치한 다음 추가 옵션을 터치하면 홈 화면에 추가 메뉴가 나타납니다.

### 3 홈 화면에 추가할 항목을 터치합니다.

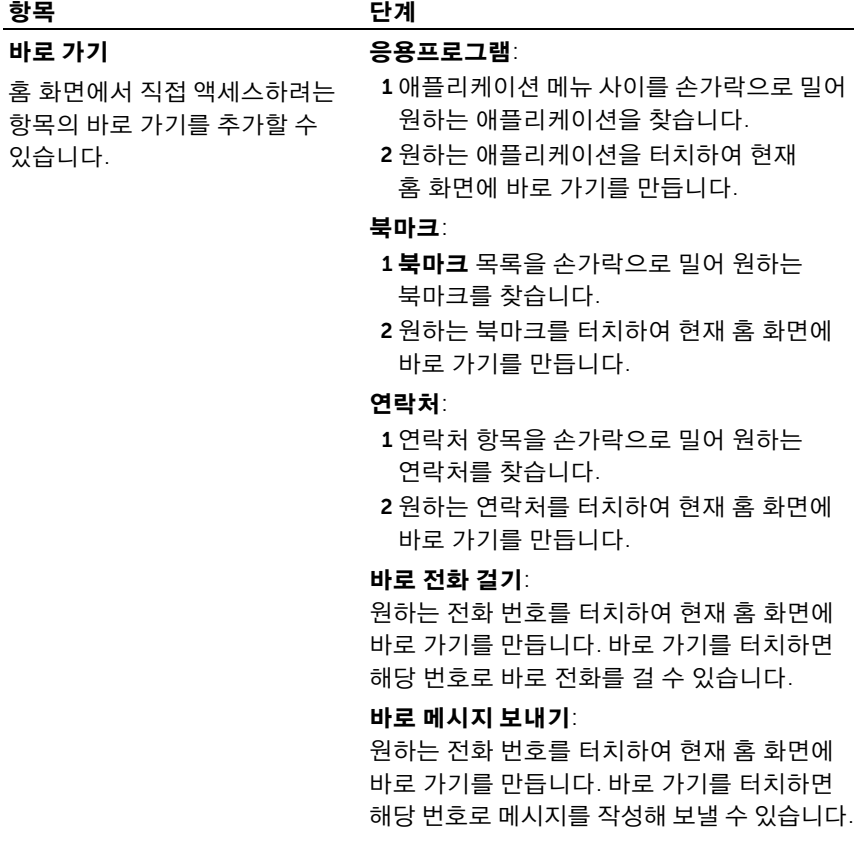

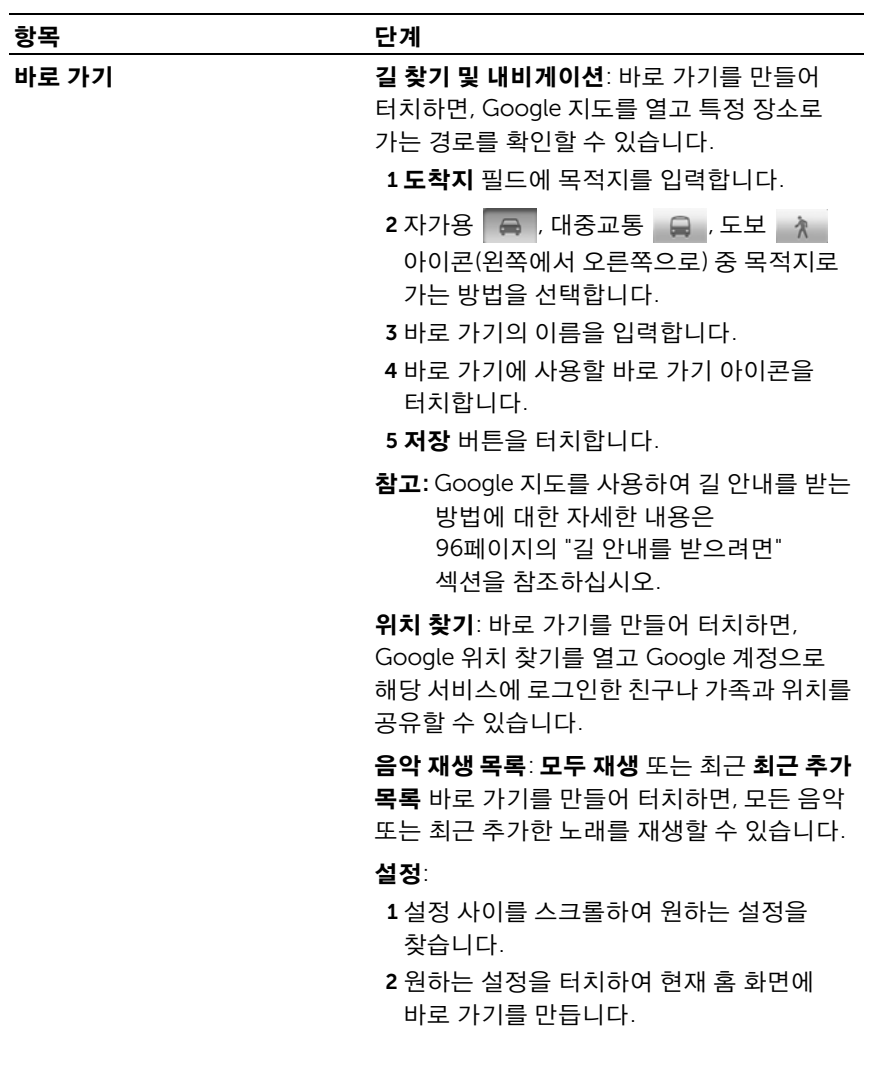

### 항목 단계

### 위젯

아날로그 시계, 음악 플레이어, Google 빠른 검색, 예정된 이벤트가 표시된 달력 등 자주 사용하는 애플리케이션이나 웹 기반 서비스의 컨트롤 또는 활성화된 홈 화면 창을 표시하는 위젯을 추가할 수 있습니다.

### 폴더

다음과 같은 폴더를 만들 수 있습니다.

저장할 수 있는 폴더를 추가합니다.

모든 주소록: 저장된 연락처 애플리케이션에 저장된 모든 연락처에 대한 바로 가기를 추가합니다.

Bluetooth 수신함: Bluetooth를 통해 받은 파일에 액세스할 수 있는 바로 가기를 추가합니다.

### 전화번호가 포함된 주소록: 전화

번호가 있는 연락처에 대한 바로 가기를 추가합니다.

중요한 주소록: 별표가 표시된 연락처에 대한 바로 가기를 추가합니다.

- 1 홈 화면의 빈 공간을 길게 누르면
- 2 나타나는 홈 화면에 추가 메뉴에서 위젯을 터치합니다.
- 3 사용 가능한 애플리케이션이나 서비스를 손가락으로 밀어 원하는 항목을 선택합니다.
- 4 원하는 위젯을 터치하여 홈 화면에 추가합니다.

원하는 폴더를 터치하여 홈 화면에 폴더를 생성합니다.

**새 폴더**: 홈 화면 바로 가기를 먹는 홈 화면에 폴더가 만들어지면 항목을 해당 폴더 위에 끌어다 놓아 추가할 수 있습니다.

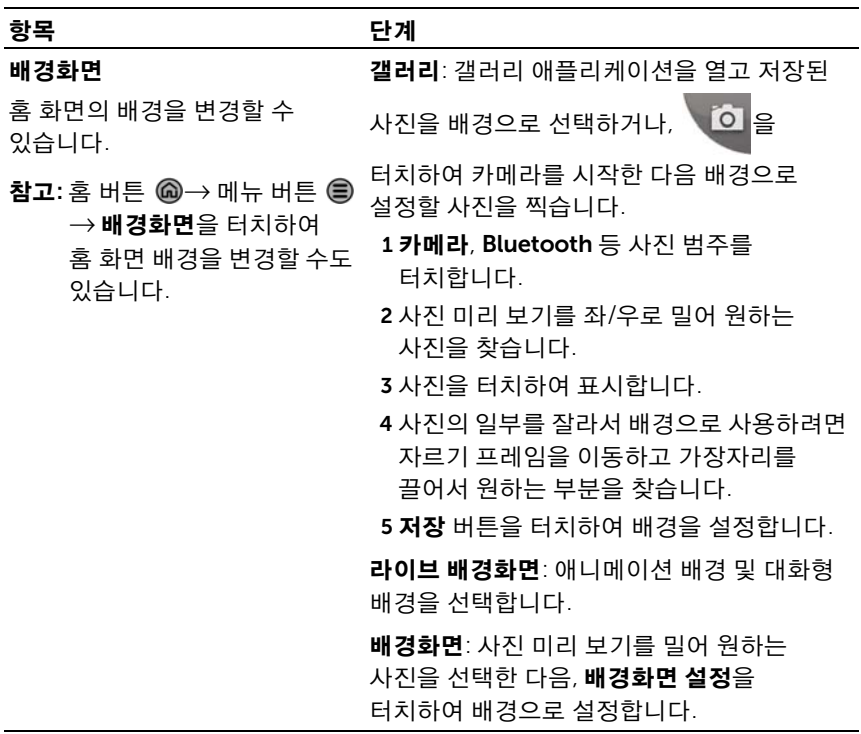

홈 화면에 애플리케이션 바로 가기를 추가하려면:

- 1 하면 하단의 시작 관리자 버튼 을 터치하여 기본 애플리케이션 보기를 시작합니다.
- 2 기본 애플리케이션 보기에서 원하는 애플리케이션을 길게 누른 채 현재 홈 화면으로 끌어다 놓습니다. 그러면 애플리케이션의 아이콘이 홈 화면에 나타납니다.

### 홈 화면의 항목을 이동하려면

- 1 위치를 변경할 항목을 길게 누르면 항목이 확대되면서 옮길 수 있게 됩니다. 스마트폰이 진동하면 해당 항목의 이동 모드가 활성화되었음을 나타냅니다.
- $\mathbb Z$  참고: 이동 모드를 해제하려면 터치하고 있는 항목을 놓으면 됩니다.
- 2 손가락으로 화면의 항목을 터치한 상태에서 화면의 다른 위치로 항목을 끌어갑니다.
- 3 원하는 위치에 항목을 놓습니다.

### 홈 화면의 항목을 제거하려면

- 1 위젯, 바로 가기, 폴더 등 제거할 항목을 길게 누르면 항목이 확대되면서 옮길 수 있게 됩니다.
- 2 화면 하단에 나타나는 휴지통 아이콘 fm 으로 끌어다 놓습니다.

### 홈 화면의 폴더를 열려면

- 1 폴더를 터치하여 폴더의 내용이 표시된 화면을 엽니다.
- 2 원하는 애플리케이션 바로 가기를 터치하여 애플리케이션을 실행합니다.

#### 홈 화면의 폴더를 닫으려면

닫기 아이콘 ※을 터치하여 화면을 닫습니다.

### 홈 화면의 바로 가기를 폴더로 이동하려면

- 1 바로 가기를 길게 눌러 이동할 수 있도록 만듭니다.
- 2 바로 가기를 홈 화면의 폴더로 끌어다 놓습니다.
- 참고: 위젯 및 폴더는 폴더 안으로 이동할 수 없습니다.

### 홈 화면의 바로 가기를 폴더에서 제거하려면

- 1 홈 화면의 폴더를 터치하여 내용을 표시합니다.
- 2 바로 가기를 길게 눌러 이동할 수 있도록 만듭니다.
- 3 폴더의 바로 가기를 화면 하단에 나타나는 휴지통 아이콘 <mark>命</mark>으로 끌어다 놓습니다.

### 폴더의 이름을 바꾸려면

- 1 이름을 변경할 폴더를 터치합니다. 폴더의 내용이 포함된 화면이 나타납니다.
- 2 폴더 화면의 위쪽 영역 BELLE ALCONOMIC AN ASSESSMENT AND THE ZEAL AND THE ZEAL ASSESSMENT AND THE ZEAL ASSESSMENT AND T 이름 바꾸기 메뉴가 나타납니다.
- 3 폴더 이름 입력 필드를 터치한 다음, 화면 키보드를 사용하여 이름을 입력합니다.
- <span id="page-37-0"></span>4 확인을 터치하여 확인합니다.

# 상태 표시줄

홈 화면 상단의 상태 표시줄에는 알림, 상태, 시간 영역이 표시됩니다.

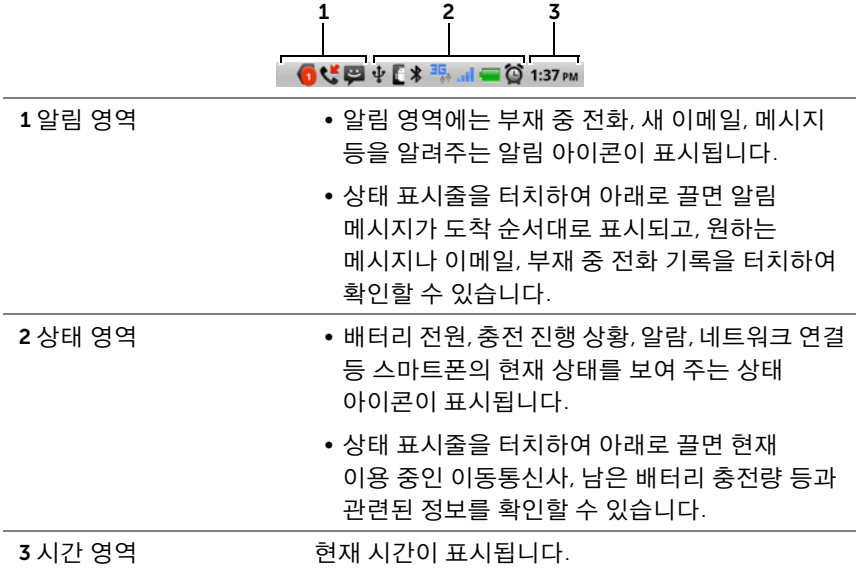

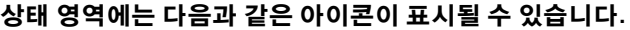

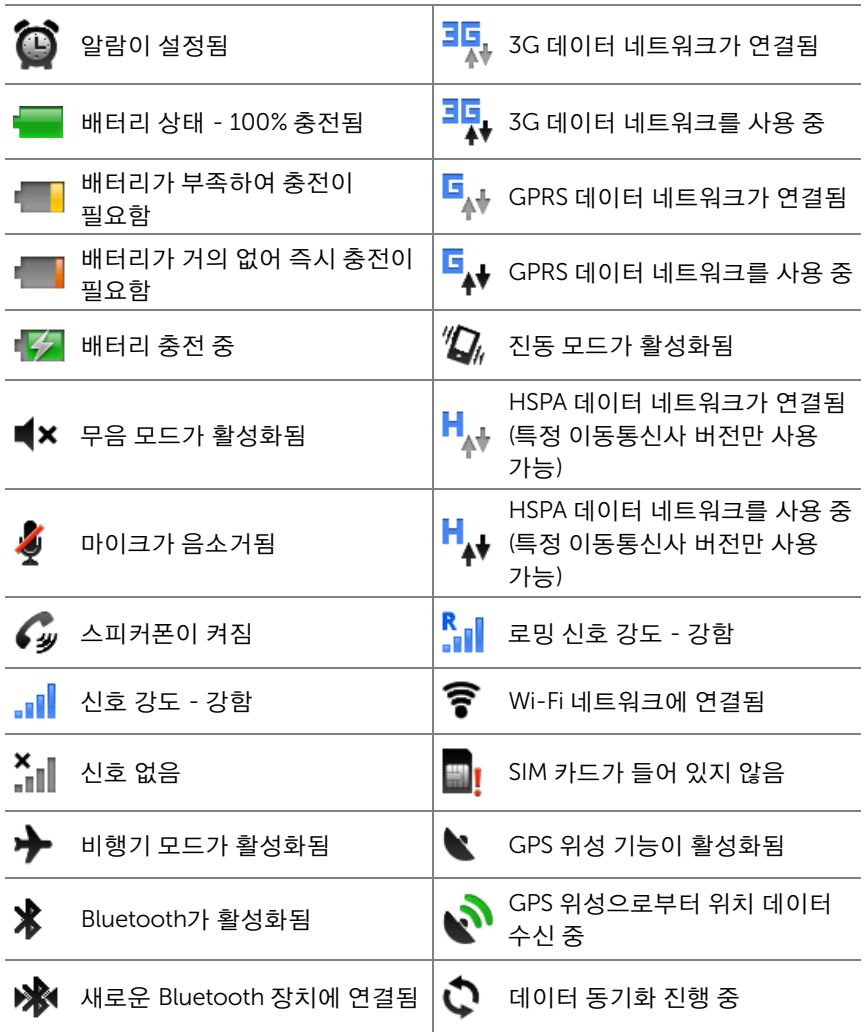

## 알림 영역에는 다음과 같은 아이콘이 표시될 수 있습니다.

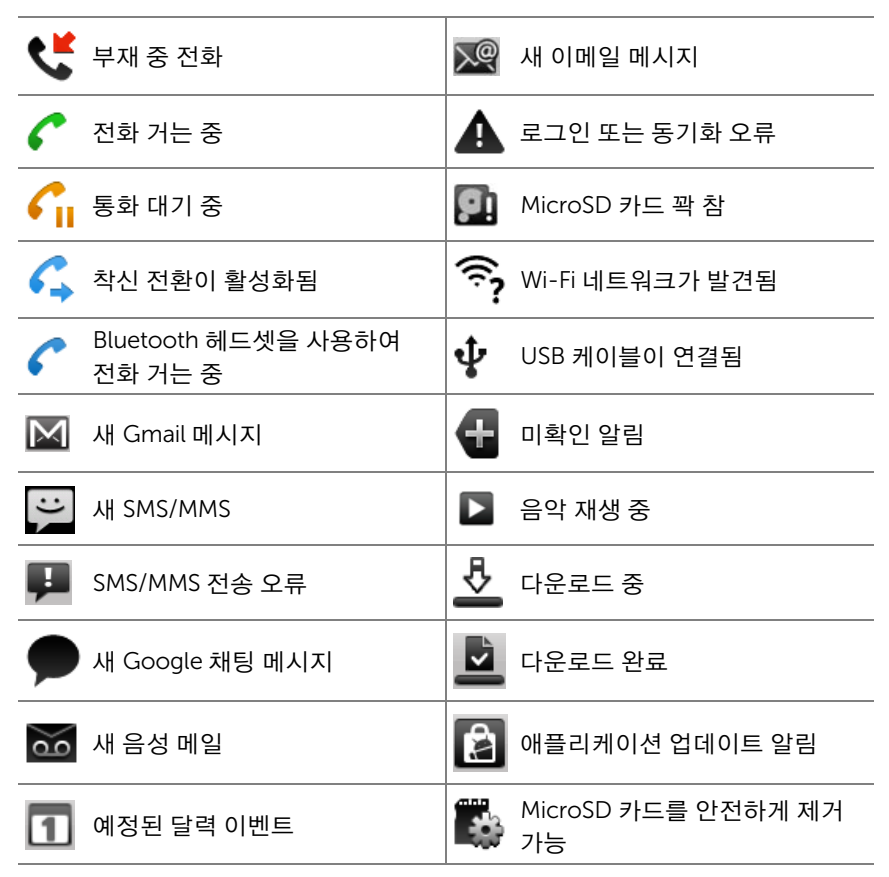

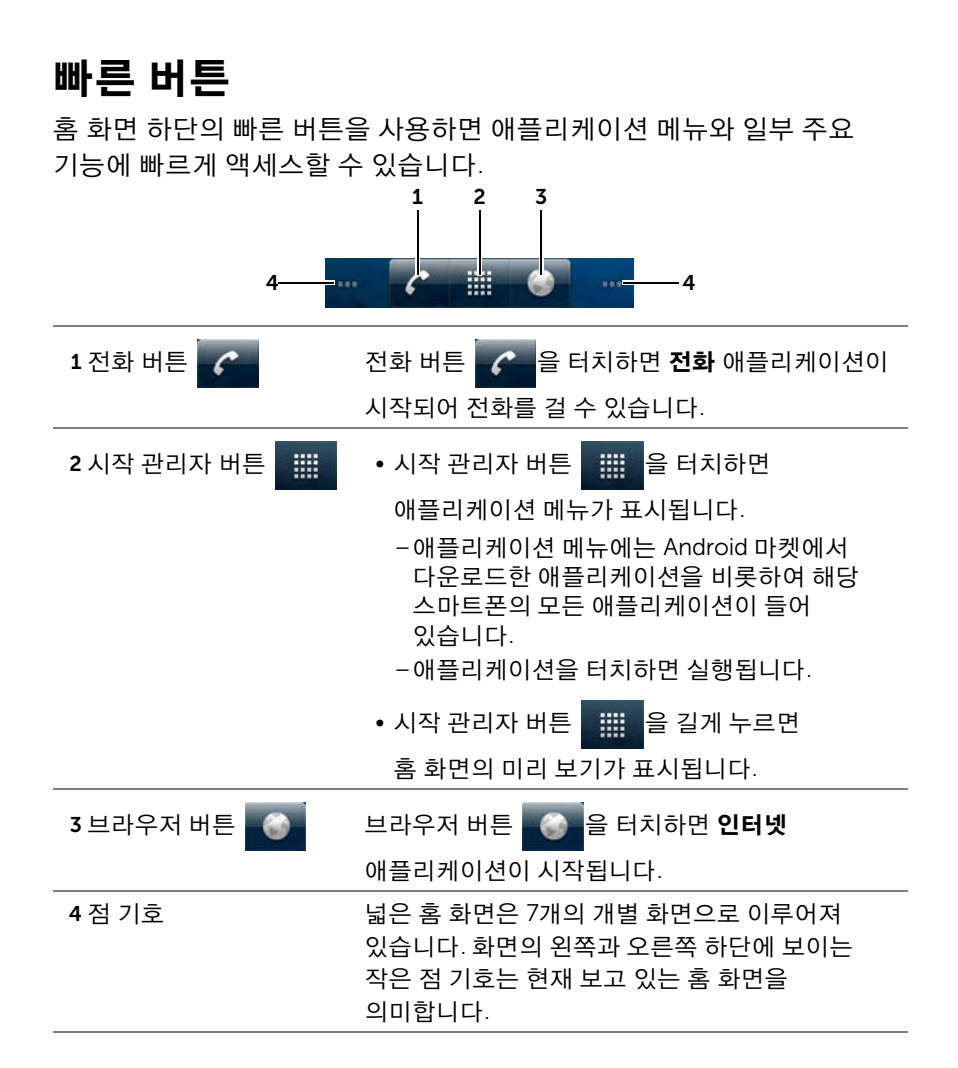

# 애플리케이션 탐색

스마트폰의 사용 가능한 애플리케이션은 다음과 같은 화면 요소를 통해 찾을 수 있습니다.

## 애플리케이션 드로어

애플리케이션 드로어는 홈 화면 어디에서든 액세스할 수 있으며 여기에는 Android 마켓에서 다운로드한 애플리케이션을 포함한 스마트폰에 설치된 모든 애플리케이션이 들어 있습니다.

### 애플리케이션 드로어를 열려면

- 1 홈 버튼 @을 터치하여 바탕 화면에 기본 홈 화면을 표시합니다.
- 2 바탕 화면의 홈 화면에서 다음 작업을 수행할 수 있습니다.
- 화면 아래쪽 영역에서 위로 끕니다.
- 시작 관리자 버튼 을 터치합니다.

### 애플리케이션의 페이지를 탐색하려면

애플리케이션 드로어를 좌/우 방향으로 밀어 실행하려는 애플리케이션을 터치합니다.

### 애플리케이션 드로어를 닫으려면

- 애플리케이션 드로어 내 아무 곳을 아래로 끕니다.
- 기본 홈 화면으로 돌아가려면 @을 터치합니다.
- 현재 홈 화면으로 돌아가려면 <

### 애플리케이션 바로 가기

홈 화면에서 빠르게 애플리케이션을 시작하려면, 자주 사용하는 애플리케이션의 바로 가기를 홈 화면 또는 홈 화면의 폴더에 추가하면 됩니다. 자세한 내용은 33[페이지의](#page-32-0) "홈 화면 사용자 지정" 섹션을 참조하십시오.

### 애플리케이션 바로 가기를 사용하여 애플리케이션을 열려면

- 1 홈 버튼 @을 터치합니다.
- 2 원하는 애플리케이션 바로 가기가 홈 화면에 표시되면 해당 바로 가기를 터치하여 애플리케이션을 실행합니다. 원하는 애플리케이션이 홈 화면의 폴더에 저장되어 있는 경우 해당 폴더를 터치하여 내용을 표시한 다음, 원하는 애플리케이션 바로 가기를 터치합니다.

# 최근 사용한 애플리케이션

### 최근에 사용한 애플리케이션을 열려면

- 1 홈 버튼 @을 길게 누르면 최근 사용한 애플리케이션 목록이 표시됩니다.
- 2 원하는 애플리케이션 바로 가기를 터치하여 애플리케이션을 실행합니다.

# 3 Dell Venue 스마트폰 사용

# 전화하기

# 전화 걸기

전화를 걸려면 다음 중 하나를 수행합니다.

- 홈 화면의 전화 버튼 <mark>6 -</mark>을 터치하면 전화 애플리케이션이 시작됩니다.
- 시작 관리자 버튼 을 터치하여 애플리케이션 메뉴를 열고, 화면을 좌/우로 밀어 애플리케이션 메뉴의 진화 <mark>(^</mark>를 터치하여 전화 애플리케이션을 엽니다.

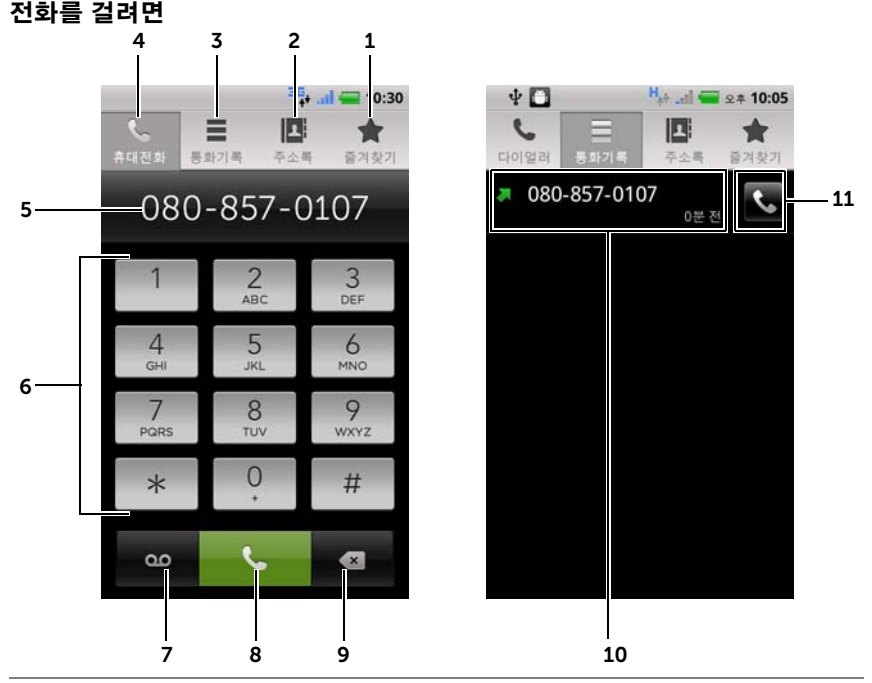

- 1 즐겨찾기 연락처 목록에서 연락처를 선택합니다. 연락처를 터치한 후 버튼을 터치하여 전화를 걸거나 버튼을 터치하여 문자 메시지를 보냅니다.
- 2 연락처 목록에서 연락처를 선택합니다. 연락처를 터치한 후 버튼을 터치하여 전화를 걸거나 버튼을 터치하여 문자 메시지를 보냅니다.
- 3 통화 기록을 열어 발신자에게 전화를 걸거나 문자 메시지를 보내고 연락처에 발신자를 저장하거나 확인합니다.

참고: 통화 기록에서 모든 통화 내역을 삭제하려면 메뉴 버튼 ⊜→ 통화기록 지우기→ 확인을 터치합니다.

- 4 화면의 다이얼패드를 엽니다.
- $5 \rightarrow \frac{1}{2}$   $\rightarrow$   $\frac{1}{2}$   $\rightarrow$   $\frac{1}{2}$   $\rightarrow$   $\frac{1}{2}$   $\rightarrow$   $\frac{1}{2}$   $\rightarrow$   $\frac{1}{2}$   $\rightarrow$   $\frac{1}{2}$   $\rightarrow$   $\frac{1}{2}$   $\rightarrow$   $\frac{1}{2}$   $\rightarrow$   $\frac{1}{2}$   $\rightarrow$   $\frac{1}{2}$   $\rightarrow$   $\frac{1}{2}$   $\rightarrow$   $\frac{1}{2}$   $\rightarrow$   $\frac{1}{2}$   $\rightarrow$   $\frac{1}{2}$ 
	- 길게 누르면 텍스트 수정 팝업 메뉴가 표시됩니다.
- 6 화면 다이얼패드를 사용하여 전화를 걸 번호를 입력합니다.
- 7 음성 메일 상자를 호출합니다.
- 8 5번 창에 입력된 번호로 전화를 겁니다.
- 9 입력된 번호를 한 글자씩 삭제합니다.
- 10 통화 기록을 터치하면 통화 정보가 표시되며, 발신자에게 전화를 걸거나 문자 메시지를 보내고 연락처에 발신자를 저장하거나 확인할 수 있습니다. 연락처 사용에 관한 자세한 내용은 50[페이지의](#page-49-0) "연락처 관리" 섹션을 참조하십시오.
- 11 통화 기록에서 선택한 전화 번호 또는 연락처에게 전화를 겁니다.

### 걸려온 전화를 받거나 거절하려면

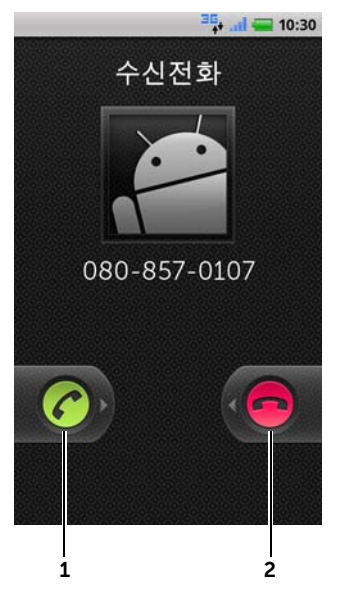

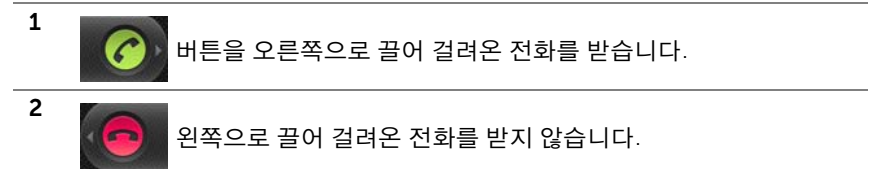

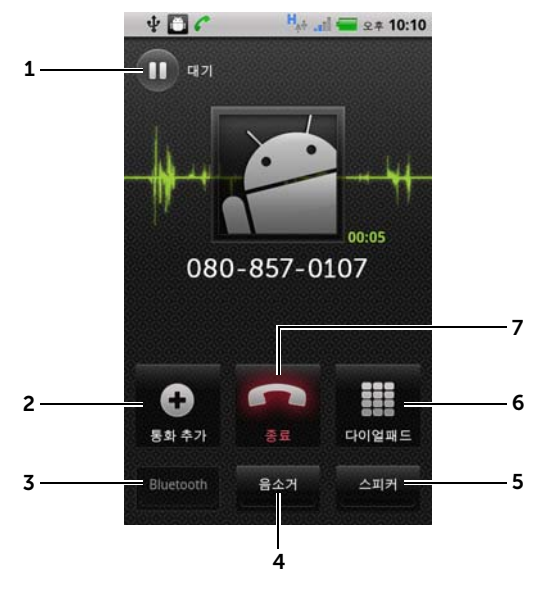

- 1 활성 통화를 대기 상태로 만듭니다. 대기 중인 통화를 재개하려면  $\bigcap$  버튼을 터치합니다.
	- $\overline{\mathbf{G}}$  버튼을 터치하면 활성 통화와 대기 통화가 바뀝니다.
- $\overline{2}$   $\overline{1}$   $\overline{1}$   $\overline{1}$   $\overline{1}$   $\overline{2}$   $\overline{3}$   $\overline{4}$   $\overline{5}$   $\overline{2}$   $\overline{3}$   $\overline{4}$   $\overline{2}$   $\overline{3}$   $\overline{4}$   $\overline{2}$   $\overline{4}$   $\overline{2}$   $\overline{3}$   $\overline{4}$   $\overline{2}$   $\overline{4}$   $\overline{2}$   $\overline{4}$   $\overline{$ 통화추가 기존 통화는 자동으로 대기 상태가 됩니다.
	- $\bigcirc$  버튼을 터치하면 활성 및 대기 통화를 연결하여 전화 회의를 할 수 8480 있습니다.
- 3 스마트폰에 Bluetooth 헤드셋이 연결되어 있는 경우 Bluetooth 헤드셋을 사용하여 통화를 받습니다. Bluetooth 헤드셋을 스마트폰에 연결하는 방법은 128페이지의 ["Bluetooth"](#page-127-0) 섹션을 참조하십시오.
- 4 통화 중 마이크를 음소거합니다.

5 스피커를 켜거나 끕니다.

#### 경고: 스마트폰을 귀에 가까이 대기 전에는 반드시 스피커를 끄십시오. ∕≬∖ 그러지 않으면 청력에 손상을 입을 수 있습니다.

6 통화 중 숫자 버튼을 눌러야할 경우 다이얼 패드를 사용할 수 있습니다.

7 활성 통화를 종료하거나 전화 걸기를 취소합니다.

### 통화 설정 변경

필요에 맞게 통화 설정을 변경하거나 이동통신사에서 제공하는 통화 서비스를 사용하도록 설정할 수 있습니다.

혹 버튼 ⋒→ 메뉴 버튼 ⊜을 터치한 후 **설정→ 통화 설정**을 선택합니다.

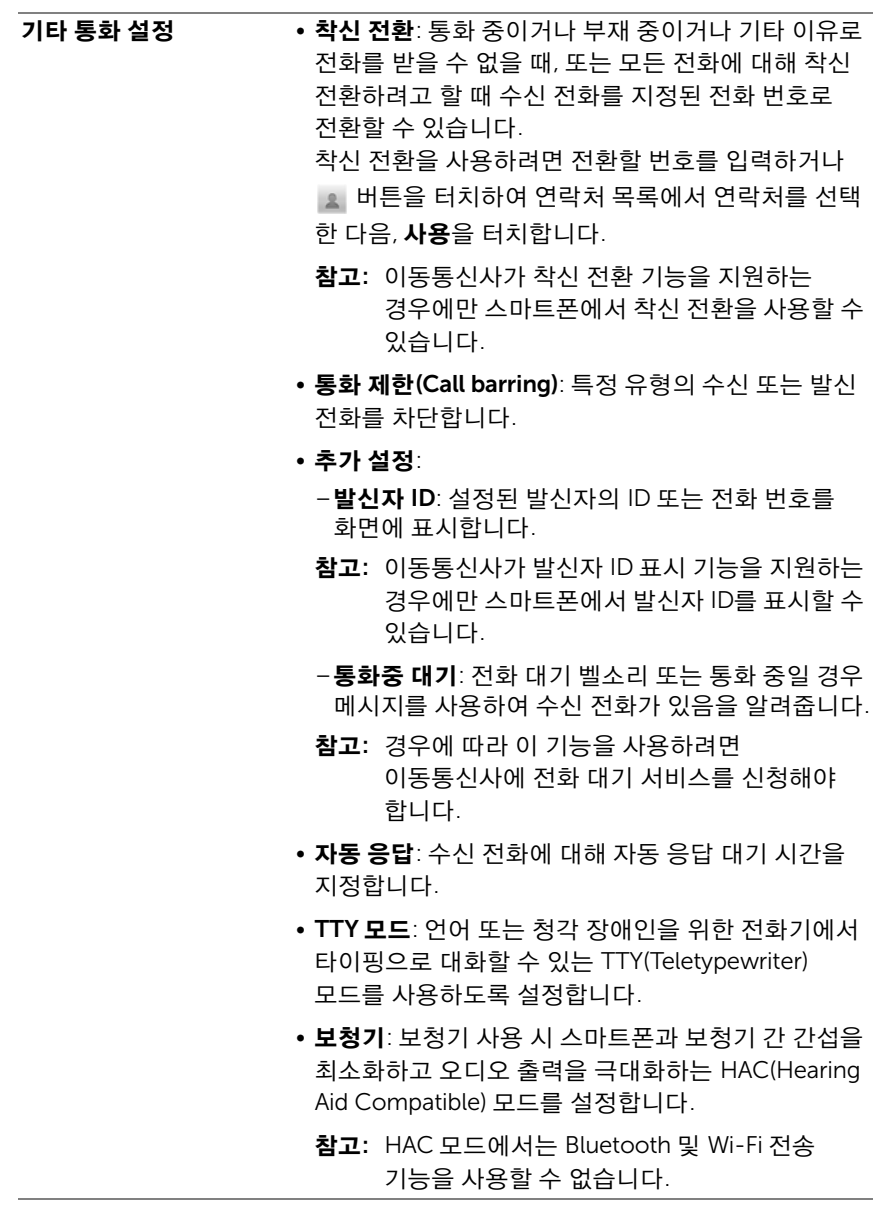

# <span id="page-49-0"></span>연락처 관리

연락처를 확인하고 관리하려면 주소록 < 또는 전화  $\bigcirc$ 주소록 <sup>및</sup>을 터치합니다.

## 새 연락처를 추가하려면

메뉴 버튼 <mark>⊜→새 연락처</mark>를 터치해서 계정 아래 새 연락처를 만듭니다.

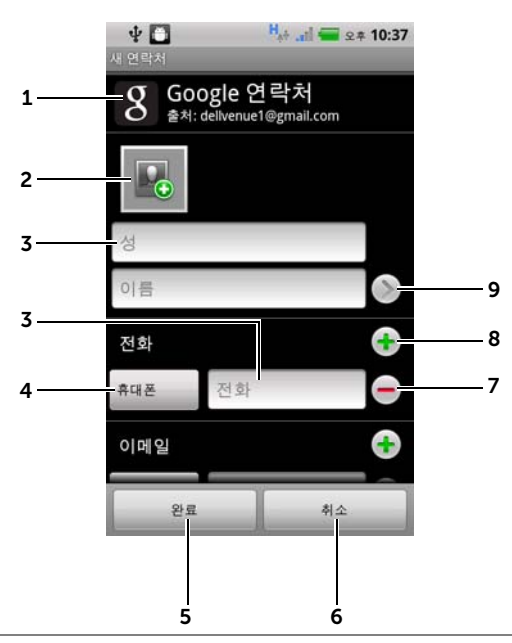

- 1 새 연락처가 저장될 계정을 표시합니다.
- 2 연락처의 VCID(Visual Caller ID)로 사용할 사진을 촬영하거나 갤러리 애플리케이션에서 사진을 선택합니다.
- $3$  화면 키보드를 사용하여 연락처 정보를 입력합니다. 화면을 스크롤하면 추가 세부 정보를 입력할 수 있습니다.
- 4 기본 정보 라벨을 **라벨 선택** 목록에서 선택한 다른 라벨로 바꿀 수 있습니다 (예: 휴대폰 전화 번호를 집 전화 번호로 교체).
- 5 주소록 목록에 새 연락처를 저장합니다.
- 6 주소록 목록으로 돌아갑니다.
- 7 현재 정보 카테고리에서 항목을 삭제합니다.
- 8 현재 정보 카테고리에 새 항목을 추가합니다(예: 두 번째 전화 번호).
- 9 추가 이름 정보를 입력합니다.

### 연락처를 검색하려면

- 1 연락처를 검색하는 방법은 다음과 같습니다.
	- 주소록 목록을 밀어 원하는 연락처를 찾습니다.
	- 메뉴 버튼 ⊜→ 검색을 터치한 후 연락처 검색 텍스트 필드에 연락처의 이름을 모두 입력하거나 첫 번째 문자만 입력합니다. 화면에 해당되는 연락처가 표시됩니다.
- 2 원하는 연락처를 찾은 후 연락처의 항목을 터치하면 자세한 연락처 정보가 표시됩니다.

### 연락처에게 전화를 걸거나, 이메일 또는 문자 메시지를 보내려면

• 주소록 목록에서 원하는 연락처를 선택합니다.

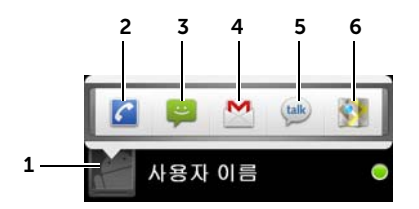

- 1 해당 연락처에 대해 수행할 수 있는 작업이 표시됩니다.
- 2 연락처에게 전화를 겁니다.
- $3$  연락처에게 문자 메시지를 보냅니다.
- 4 Gmail을 사용하여 연락처에게 이메일을 보냅니다.
- 5 Google Talk로 인스턴트 메시지 채팅을 시작합니다.
- 6 Google Maps에서 연락처의 위치를 확인할 수 있습니다.

• 연락처의 세부 정보를 확인할 때 다음과 같은 작업을 수행할 수 있습니다.

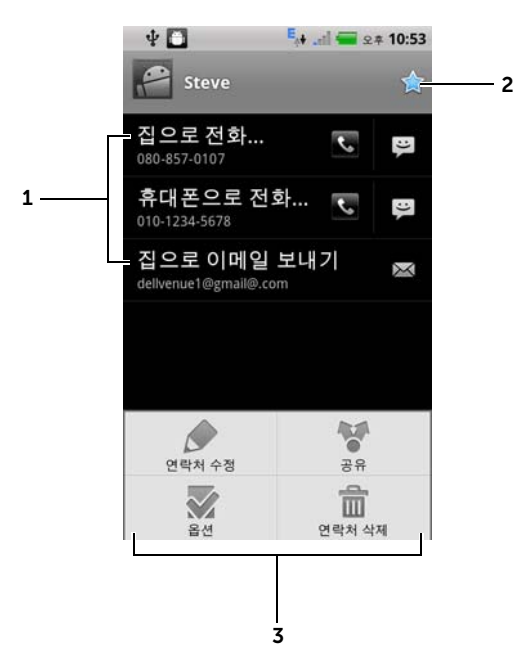

- 1 해당 연락처에 수행하려는 작업을 터치합니다.
- 2 현재 연락처를 즐겨찾기 목록에 추가합니다.
- **3** 메뉴 버튼 ⊜을 터치하면 연락처 세부 정보를 수정하거나 친구에게 이메일로 연락처 정보를 보낼 수 있습니다. 해당 연락처에서 걸려오는 전화에 대해 벨소리를 지정하거나 자동으로 음성 메일로 전환하도록 지정하려면 옵션을 터치합니다.
- 참고: SMS 및 MMS 작성 방법은 54[페이지의](#page-53-0) "메시지" 섹션을, Google Talk로 인스턴트 메시지 채팅을 시작하는 방법은 87페이지의 ["Google Talk"](#page-86-0) 섹션을 참조하십시오. 이메일 애플리케이션을 사용하는 방법은 84[페이지의](#page-83-0) "Gmail" 및 82[페이지의](#page-81-0) "이메일" 섹션을 참조하십시오.

### 연락처 설정

연락처 설정을 보는 방법은 다음과 같습니다.

- 홈 화면의 연락처 <mark>좋을</mark>를 터치한 다음 메뉴 버튼 ⊜을 터치합니다.
- 전화 <mark>←</mark> → 주소록 ▒을 터치한 다음 메뉴 버튼 ⊜을 터치합니다.

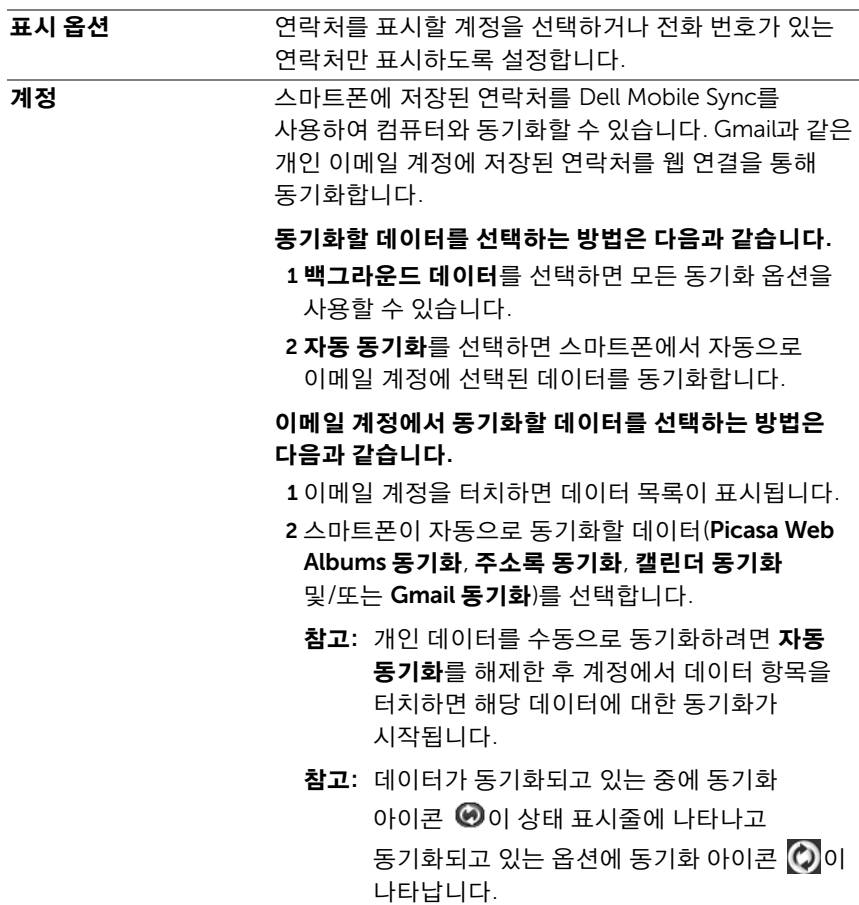

## 가져오기/내보내기 SIM/SD 카드에서 스마트폰으로 연락처를 가져오고, 스마트폰에 저장된 연락처를 microSD 카드로 내보내거나, Bluetooth 또는 Gmail을 사용하여 해당 연락처를 공유할 수 있습니다.

# <span id="page-53-0"></span>메시지

문자(SMS) 또는 멀티미디어(MMS) 메시지를 작성하여 보내려면 시작

관리자 버튼 ■ → 메시지 → 를 터치합니다. 메시지 화면이 나타나 수신, 발신 및 임시 메시지 목록 등이 표시됩니다.

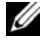

참고: 메시지에 대한 정보는 58페이지의 "문자 및 [멀티미디어](#page-57-0) 메시지 수신" 섹션을 참조하십시오.

## 문자 메시지를 보내려면

- 1 메시지 화면에서 **새 메시지**를 터치합니다. 메시지 작성 화면이 표시됩니다.
- 2 받는사람 필드에 수신자의 휴대 전화 번호 또는 연락처 이름을 입력합니다. 전화 번호 또는 연락처 이름을 입력하기 시작하면 받는사람 필드 아래에 휴대 전화 번호가 일치하는 연락처가 표시됩니다. 해당 연락처를 터치하여 연락처의 휴대 전화 번호를 입력하거나 원하는 전화 번호를 계속 입력합니다.
- 참고: 다수의 수신자에게 메시지를 보내려는 경우 2단계를 반복하여 휴대 전화 번호를 추가합니다. 다음 번호를 입력하려면 ";"을 입력해야 합니다.
- <mark>◇ 참고: 메시지에 제목을 추가하려면 메뉴 버튼 ⊜→ **제목 추가**를 터치합니다.</mark>
- 참고: 제목을 추가하면 자동으로 MMS 메시지 형식으로 변경됩니다.
- 3 메시지를 입력하세요. 텍스트 필드를 터치하여 메시지를 작성합니다.
- 4 전송 버튼을 터치하면 작성된 메시지가 전송됩니다.
- 5 온라인 인스턴트 메시지와 유사한 문자 대화를 시작하면 동일 수신자들에게 반복하여 메시지를 전송할 수 있습니다. 주고 받은 모든 메시지가 채팅 기록 형식으로 표시됩니다.

### 멀티미디어 메시지를 보내려면

- 1 받는사람 필드에 수신자의 휴대 전화 번호, 이메일 주소 또는 연락처 이름을 입력합니다. 받는사람 필드 아래에 휴대 전화 번호 또는 이메일 주소가 일치하는 연락처가 표시됩니다. 해당 연락처를 터치하거나 원하는 전화 번호 또는 이메일 주소를 계속 입력합니다.
- 참고: 다수의 휴대 전화 사용자에게 메시지를 보내려는 경우 1단계를 반복합니다. 다음 번호를 입력하려면 ";"을 입력해야 합니다.
- <mark>※</mark> 참고: 메시지에 제목을 추가하려면 메뉴 버튼 ⊜→ **제목 추가**를 터치합니다.
- 2 메시지를 입력하세요. 텍스트 필드를 터치하여 메시지를 작성합니다.
- 3 메시지를 입력할 동안 메뉴 버튼 ⊜→ 첨부를 터치하면 메시지에 멀티미디어 항목을 추가할 수 있습니다.
- 4 멀티미디어 메시지 작성이 완료되면 **전송** 버튼을 터치하여 메시지를 전송합니다.

멀티미디어 메시지에 다음과 같은 항목을 첨부할 수 있습니다.

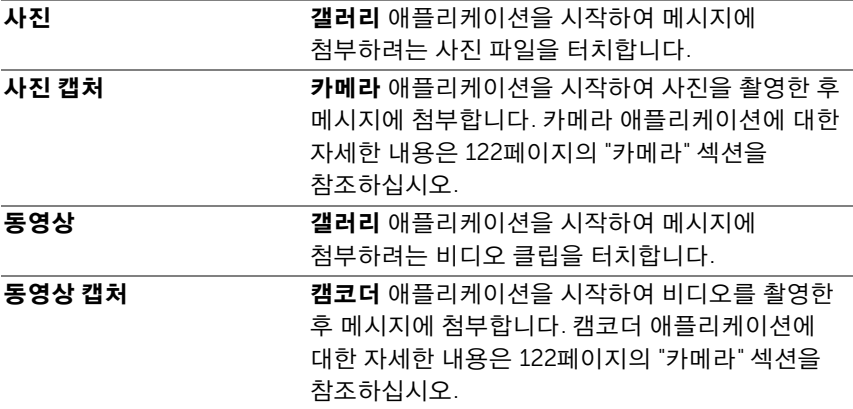

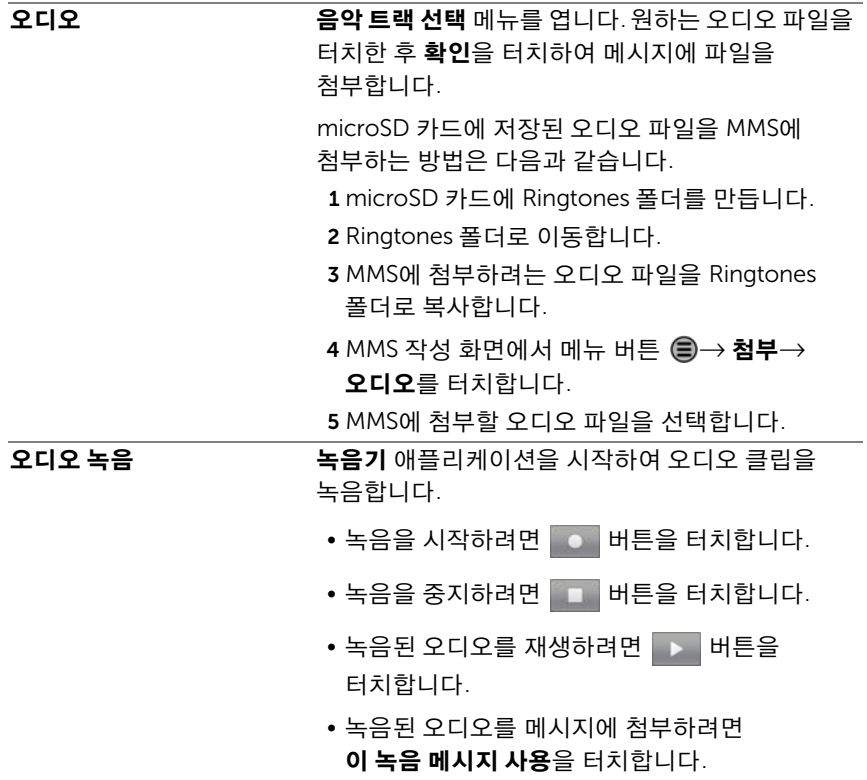

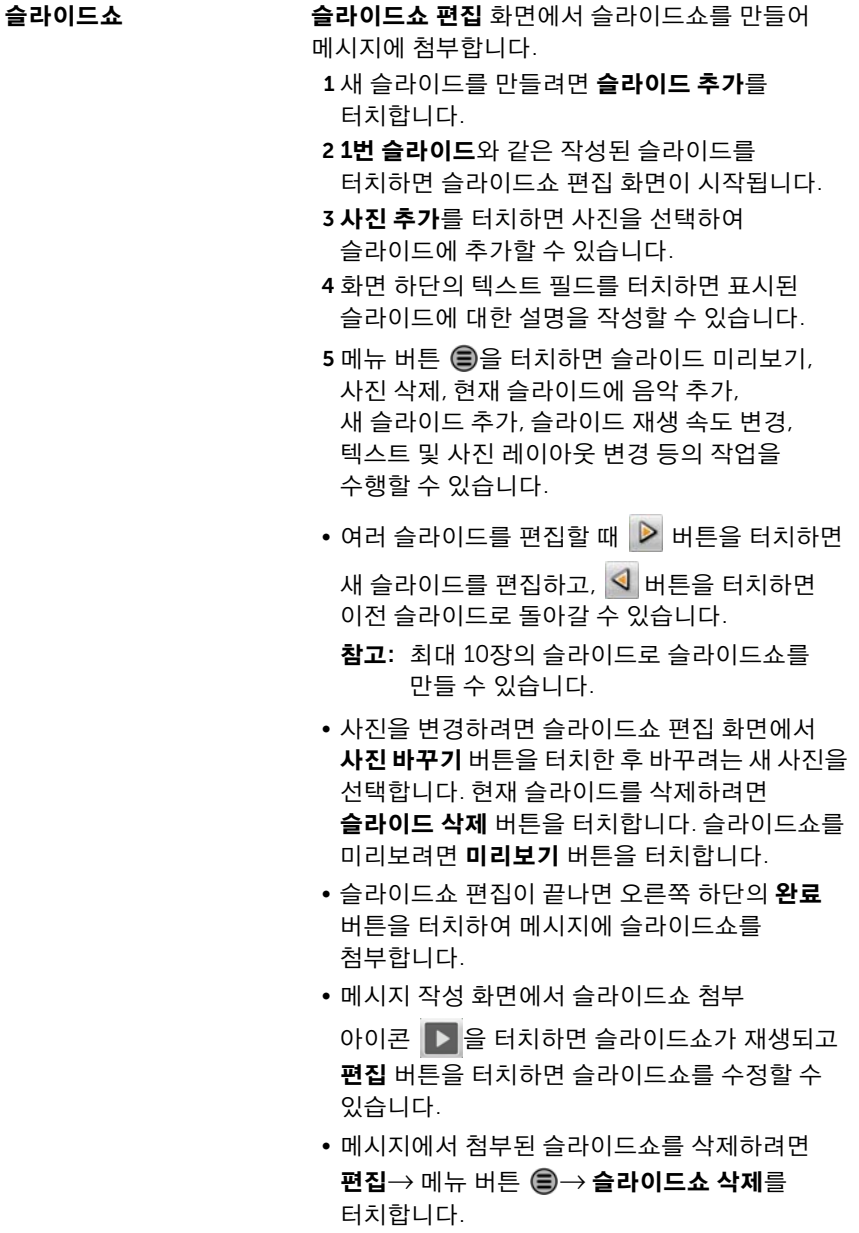

### <span id="page-57-0"></span>문자 및 멀티미디어 메시지 수신

새로운 문자 또는 멀티미디어 메시지 도착 시 알림 설정에 따라 벨소리가 재생되거나 스마트폰이 진동하거나 상태 표시줄에 짧은 메시지가 표시됩니다.

또한 새로 수신된 메시지가 있으면 이를 표시하기 위해 상태 표시줄의 알림 영역에 새 메시지 아이콘  $\frac{1}{2}$ 이 계속 표시됩니다.

■ 참고: 새 메시지에 대한 알림 설정을 변경하려면 메시지 애플리케이션에서 메뉴 버튼 <mark>⊜ → 설정→ 알림 설정</mark>을 터치합니다. **알림 설정** 화면에서 **알림**을 사용하거나 사용하지 않도록 설정함으로써 새 메시지가 도착할 때 상태 표시줄에 텍스트 알림을 표시할지 여부를 결정할 수 있습니다. 또한 새 메시지가 도착할 때 울리는 알림 음을 선택하거나, 새 메시지가 도착하면 스마트폰이 진동하도록 설정할 수도 있습니다.

동일 연락처 또는 전화 번호에서 수신 및 발신된 문자 및 멀티미디어 메시지는 온라인 채팅의 텍스트 메시지와 같이 하나의 메시지 그룹으로 분류됩니다. 이를 통해 해당 연락처와 주고 받은 모든 메시지를 확인할 수 있습니다. 메시지 수신 또는 발신 시 최근 메시지가 맨 위에 오는 메시지 목록이 표시됩니다.

### 문자 메시지를 읽으려면

문자 메시지를 읽는 방법은 다음과 같습니다.

- 새 메시지 아이콘 이 표시된 상태 표시줄을 터치하여 아래로 끌면 알림 목록이 표시됩니다. 새 메시지 알림을 터치하면 메시지를 열어 읽을 수 있습니다.
- 시작 관리자 버튼 → 메시지 를 터치하여 메시지 목록을 표시한 다음 문자 메시지를 터치하면 메시지를 읽을 수 있습니다.

메시지에 다음이 포함된 경우

- 웹 사이트 링크 링크를 터치하여 **브라우져** 애플리케이션을 열어 웹 사이트를 방문합니다.
- 전화 번호 번호를 터치하면 전화 애플리케이션이 시작되어 전화를 걸 수 있습니다.

• 이메일 주소 — 이메일 주소를 터치하면 Email/Gmail 애플리케이션이 시작되어 이메일을 작성한 후 해당 주소로 보낼 수 있습니다.

### 메시지를 전달하려면

- 1 메시지를 길게 누르면 **메시지 옵션** 메뉴가 표시됩니다.
- 2 메시지를 전달하려면 **전달**을 터치합니다.

### 멀티미디어 메시지를 보려면

- 1 새 메시지 아이콘 <mark>•••</mark> 이 표시된 상태 표시줄을 터치하여 아래로 끌면 알림 목록이 표시됩니다. 새 메시지 알림을 터치하면 메시지가 열립니다. 또는 시작 관리자 버튼 <mark>- | | → 메시지 | ● </mark>를 터치하여 메시지 목록을 표시한 다음 멀티미디어 메시지 또는 메시지를 터치하면 메시지가 열립니다.
- 2 사진을 표시하려면 첨부된 사진의 미리 보기를 터치하고, 첨부된 비디오를 재생하려면 재생 버튼 ▶ 을 터치합니다.

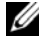

- <mark>◇ 참고: 메시지에 포함된 미디어 파일을 수동 다운로드하려면 **다운로드** 버</mark>튼을 터치합니다.
- 참고: 첨부된 미디어 항목을 microSD 카드에 저장하려면 메시지를 길게 눌러 U 메시지 옵션 메뉴가 표시되면, 첨부를 SD 카드에 저장을 터치합니다.

### 문자 또는 멀티미디어 메시지에 회신하려면

- 1 메시지를 터치하여 엽니다.
- 2 메시지를 입력하세요. 텍스트 필드에 회신 메시지를 작성합니다.
- 3 전송을 터치하여 발신자에게 메시지를 전송합니다.

### 메시지를 삭제하려면

- 1 메시지 목록에서 삭제할 메시지를 길게 누릅니다.
- 2 주고 받은 메시지 전체를 삭제하려면 **대화목록 삭제**를 터치한 호 삭제를 터치하여 삭제를 확인합니다. 특정 메시지만 삭제하려면 삭제할 메시지를 길게 누른 다음 메시지 옵션 메뉴의 메시지 삭제를 터치합니다. 삭제를 터치하여 삭제를 확인합니다.

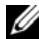

 $\mathbb Z$  참고: 메시지 목록에 표시된 모든 메시지를 삭제하려면 메뉴 버튼 ●→ 대화목록 삭제를 터치합니다.

### 메시지 설정을 수정하려면

메시지 애플리케이션에서 메뉴 버튼 ⊜→ 설정을 터치하여 문자 또는 멀티미디어 메시지 설정을 변경할 수 있습니다. 화면에 표시되는 안내에 따르십시오.

# 팝업 메뉴

메뉴 버튼 을 터치하면 현재 애플리케이션에 대해 사용 가능한 옵션 또는 현재 화면에서 수행할 수 있는 작업을 표시하는 팝업 메뉴를 열고 닫을 수 있습니다.

### 팝업 메뉴에서 옵션 또는 항목을 선택하려면

- 1 메뉴 버튼 을 터치하면 팝업 메뉴가 열립니다.
- 2 팝업 메뉴에서 원하는 항목을 터치합니다.
- 3 메뉴 오른쪽에 스크롤바가 표시될 경우 메뉴를 밀어 원하는 항목을 표시할 수 있습니다.
- 4 메뉴 버튼 ⊜을 다시 터치하면 팝업 메뉴가 닫힙니다.

# Android 키보드

Android 화면 키보드를 사용하여 텍스트를 입력할 수 있습니다. 텍스트 입력이 필요한 애플리케이션을 시작하거나 필드를 터치하면 화면 키보드가 나타납니다. 키보드는 스마트폰 방향에 따라 자동으로 세로 또는 가로로 방향이 바뀝니다.

### Android 키보드를 열려면

텍스트 상자를 터치하거나 메뉴 버튼 ⓒ을 길게 누릅니다.

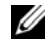

**☆ 참고:** Swype 키보드를 열려면

- \_ 텍스트 상자를 길게 눌러 **텍스트 수정** 컨텍스트 메뉴→ 입력 방법→ Swype를 엽니다.
- Android 키보드에서 223 을 길게 눌러 Android 키보드 컨텍스트 메뉴 → 입력 방법→ Swype를 엽니다. Swype 키보드 사용에 관한 자세한 내용은 65[페이지의](#page-64-0) "Swype 키보드" 섹션을 참조하십시오.

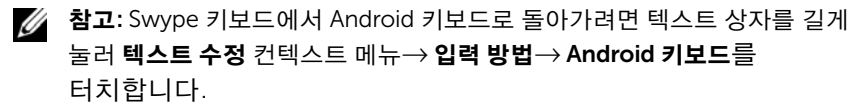

### 키보드를 닫으려면

뒤로 버튼 ⓒ을 터치하거나 메뉴 버튼 ⊜을 길게 누릅니다.

### 키보드를 표시하려면

텍스트 필드를 터치하거나 메뉴 버튼 ⊜을 길게 누릅니다.

# 키보드 제어

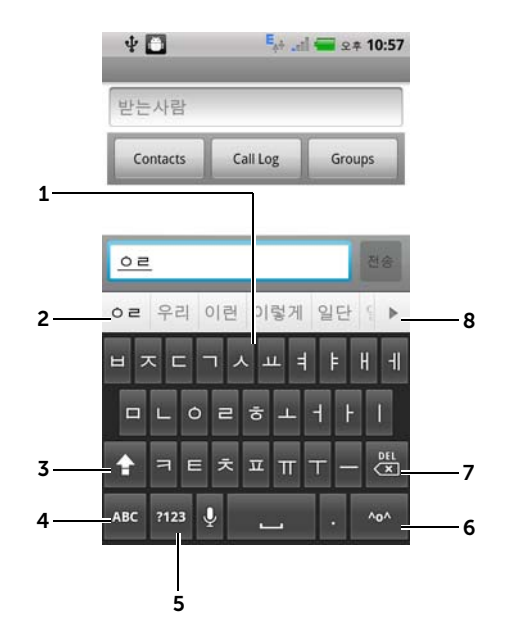

1 • 현재 커서가 있는 필드에 문자를 입력합니다.

• 길게 누르면 사용 중인 언어의 특수 문자를 입력할 수 있습니다.

- 2 문자를 입력하기 시작하면 키보드 상단에 제안 단어가 표시되며, 가장 적합한 단어는 강조 표시됩니다.
	- 제안 단어를 터치하면 텍스트 필드에 입력됩니다.
- $3 \rightarrow$  하 번 터치하면 대문자 키보드가 표시되어 대문자를 입력할 수 있습니다.
	- 길게 누르면 대문자 모드가 설정됩니다.
	- 다시 터치하면 소문자 키보드로 돌아갑니다.
- 4 숫자 및 마침표를 제외한 구두점과 기호를 입력할 수 있는 키보드가 표시됩니다.
	- 다시 터치하면 알파벳 키보드로 돌아갑니다.
		- –Android 키보드 설정: 키보드 설정을 구성합니다.
		- –입력 방법: Swype 또는 Android 키보드 중 사용할 키보드를 선택할 수 있습니다.
- 5 음성 입력을 사용합니다. 입력하려는 단어를 마이크에 대고 말합니다. 장치가 음성에서 인식한 단어를 입력합니다. 참고: 음성 인식 기능은 한국에서 지원되지 않습니다.
- 6 이모티콘을 입력할 수 있습니다.
	- 길게 누르면 사용 가능한 다른 이모티콘을 볼 수 있습니다.
- 7 커서 왼쪽에 입력된 문자나 기호 또는 공백을 삭제합니다.
	- 길게 누르면 입력된 텍스트를 신속하게 삭제할 수 있습니다.
- 8 을 터치하면 추가 제안 단어가 표시됩니다.

### 키보드 설정을 구성하려면

- $1$  홈 버튼  $@{\rightarrow}$  메뉴 버튼  $@{\rightarrow}$  설정 $\rightarrow$  언어 및 키보드 $\rightarrow$  Android 키보드를 터치합니다.
- 2 키보드 설정을 활성화하려면 설정 옵션을 터치한 후 √ 확인란을 선택하고, 설정을 비활성화하려면 설정 옵션을 터치한 후 확인란을 선택합니다.

### 사용 가능한 키보드 설정

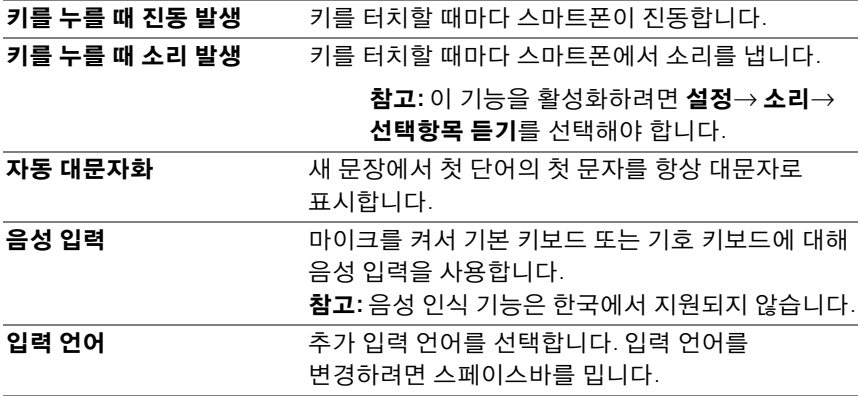

#### 단어 제안 설정

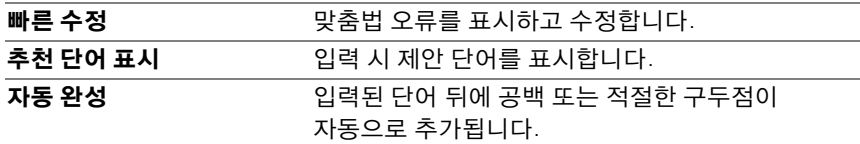

### 개인 사전 만들기

입력 시 키보드에서 기본 사전을 사용하여 제안 단어를 표시합니다. 이때 기본 사전에는 없는 단어를 포함하는 개인 사전을 만들 수 있습니다. 그러면 키보드에서 개인 사전에 추가된 단어도 함께 참조하여 제안 단어를 표시합니다.

### 사전에 단어를 추가하려면

- 1 홈 버튼 ⋒→ 메뉴 버튼 ●→ 설정→ 언어 및 키보드→ 사용자 사전을 터치합니다.
- 2 메뉴 버튼 ●→ 추가를 터치합니다.
- 3 사전에 추가 텍스트 필드에 원하는 단어를 입력합니다.
- 4 확인을 터치합니다.

#### 사전에 있는 단어를 수정하려면

- 1 홈 버튼 ⋒→ 메뉴 버튼 ⊜→ 설정→ 언어 및 키보드→ 사용자 사전을 터치합니다.
- 2 원하는 단어를 터치합니다.
- 3 편집을 터치합니다.
- 4 단어 편집 텍스트 필드에서 단어를 수정합니다.
- 5 환인을 터치합니다.

#### 사전에서 단어를 삭제하려면

- 1 홈 버튼 ⋒→ 메뉴 버튼 ⊜→ 설정→ 언어 및 키보드→ 사용자 사전을 터치합니다.
- 2 삭제할 단어를 터치합니다.
- 3 삭제를 터치합니다.
- 64 Dell Venue 스마트폰 사용

# <span id="page-64-0"></span>Swype 키보드

Swype 키보드는 입력할 단어의 개별 문자 키를 터치하는 대신, 단어의 문자 경로를 따라 그리는 방식으로 텍스트를 입력할 수 있는 키보드입니다.

### Swype 키보드를 열려면

텍스트 상자를 길게 눌러 **텍스트 수정** 컨텍스트 메뉴→ **입력 방법**→ Swype를 엽니다.

# Swype 키보드로 이메일 작성

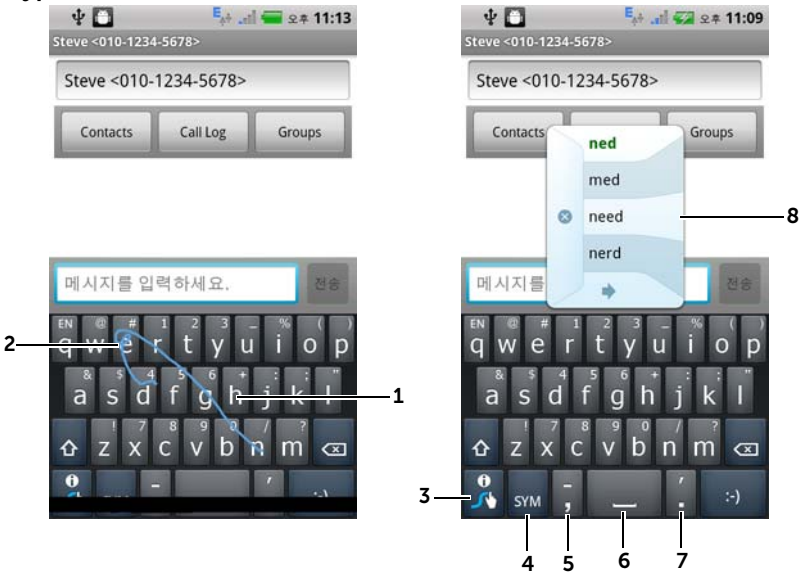

- $1$  단어 "Need"를 입력하는 것을 예로 들면, 먼저 손가락을 "N"에 올려 놓은 다음, 그 다음 문자로 미끄러지듯 이동합니다. 그리고 마지막 "d"까지 이동한 다음 손가락을 뗍니다. Swype 키보드는 손가락의 이동 경로에 따라 단어를 예측하여 해당 단어를 입력해 줍니다. 단어의 스펠링과 관련이 없는 문자는 무시됩니다.
- 2 단어 "Need"의 "ee"와 같이 같은 문자를 연속으로 입력해야 하면 "e" 문자 위에서 앞뒤로 빠르게 움직이거나 원을 그립니다.
- 3 텍스트 상자에 아무 단어도 입력되어 있지 않은 상태에서 터치하면 다음 중 하나를 선택할 수 있습니다.
	- –설명서: Swype 사용 방법을 시연하는 애니메이션 자습서가 재생됩니다.
	- 추가 도움말: Swype 사용에 관한 자세한 내용이 나와 있는 Swype 도움말을 읽을 수 있습니다.
	- –옵션: Swype 키보드 설정을 조정할 수 있습니다.
	- 텍스트 상자에 단어를 입력한 상태에서 터치하면 현재 커서가 있는 단어를 대체할 다른 단어가 제안됩니다.
	- 길게 누르면 Swype 도움말로 바로 액세스됩니다.
- 4 숫자, 구두점 및 기호를 입력할 수 있는 키보드가 표시됩니다.
- 5 ","가 입력됩니다.
	- 길게 누르면 "-"가 입력됩니다.
- 6 공백이 입력됩니다.
	- 길게 누르면 Tab이 입력됩니다.
- 7 "."가 입력됩니다.
	- 길게 누르면 "'"가 입력됩니다.
- 8 Swype 키보드에서 사용자가 그린 경로에 해당하는 단어를 예측할 수 없거나, 사용자가  $\begin{bmatrix} 0 \\ 0 \end{bmatrix}$ 을 터치하는 경우 제안 단어를 표시합니다.

# Google 검색 위젯

Google 빠른 검색 상자를 사용하여 Google에서 웹사이트와 정보를 검색하거나 스마트폰에 설치된 애플리케이션에 액세스하고 주소록 목록에 저장된 연락처를 검색할 수 있습니다.

### 검색할 내용을 입력하려면

1 홈 화면에 만든 Google 검색 위젯에서 3을 터치하면 모두, 웹, 애플리케이션 또는 주소록 중에서 검색 유형을 선택할 수 있습니다.

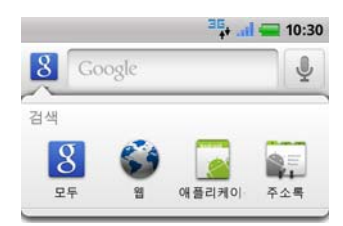

- 2 Google 빠른 검색 상자를 터치합니다. 화면에 키보드가 표시됩니다.
- 3 키보드를 사용하여 상자에 키워드 또는 텍스트를 입력합니다. 입력과 동시에 검색 상자 아래에 입력된 내용과 일부 또는 전체 일치하는 검색 결과가 표시됩니다.
- 4 검색 결과를 스크롤하여 원하는 키워드를 선택합니다. Google에서 일치하는 웹 링크만 확인하려면 키보드에서 키를 터치하거나 검색 상자에서 검색 아이콘 을 터치합니다.
- 5 해당 애플리케이션이 시작되거나 또는 브라우저에 해당 웹 링크가 표시됩니다.
- 6 웹 페이지를 보려면 해당 링크를 터치합니다.

### 음성 검색을 하려면

- 1 검색 상자 옆에 표시되는 ↓을 터치합니다.
- 2 검색할 항목의 이름 또는 키워드를 말합니다.
- 3 브라우저에 해당 웹 링크가 표시됩니다.

█▓ 참고: 시작 관리자 버튼 ████ → **음성 검색 │ ♀** │을 터치하는 방법으로도 음성 검색에 액세스할 수 있습니다. 참고: 음성 인식 기능은 한국에서 지원되지 않습니다.

# 전원 관리 위젯

배터리를 절약하려면 다음과 같은 모드는 사용하지 않을 경우 비활성화하도록 선택하십시오.

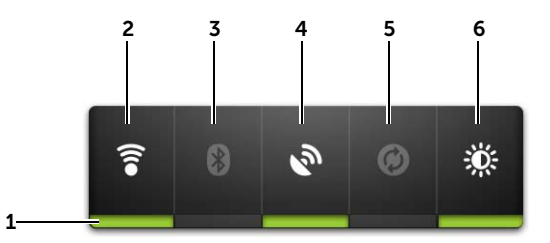

1 알맞은 모드가 설정되어 있는지 여부를 표시합니다.

2 Wi-Fi 연결을 사용 또는 중지합니다.

3 Bluetooth를 사용 또는 중지합니다.

- 4 자세한 위치를 파악할 수 있는 GPS 위성 사용 모드를 사용 또는 중지합니다. 이 모드는 외부의 열린 공간에서 사용해야 하며, 배터리가 많이 소모됩니다.
- 5 Dell Mobile Sync를 사용하여 스마트폰에서 자동으로 Gmail 데이터와 Outlook 데이터를 동기화하는 자동 동기화 모드를 사용 또는 중지합니다.
- 6 반복 터치하여 디스플레이 백라이트의 밝기를 조정합니다.

# 스마트폰 설정 관리

### 스토리지 공간을 확인하려면

혹 버튼 ⋒→ 메뉴 버튼 ⊜→ **설정→ 저장공간**을 터치합니다. 화면에 스마트폰 및 microSD 카드의 총 공간 및 사용 가능한 공간이 표시됩니다.

### 필요 없는 애플리케이션 데이터를 삭제하여 스토리지 공간 늘리기

- 1 홈 버튼 ◎→ 메뉴 버튼 ●→ 설정→ 애플리케이션→ 애플리케이션 관리를 터치합니다.
- 2 애플리케이션 관리 목록에서 캐시 또는 데이터를 삭제할 애플리케이션을 터치합니다.
- 3 애플리케이션 정보 화면에서 저장공간 아래 데이터 지우기를 터치하여 필요 없는 애플리케이션 데이터를 삭제하고, 캐시 아래 캐시 지우기를 터치하여 필요 없는 캐시를 삭제합니다.

### microSD 카드를 포맷하려면

- 1 홈 버튼 ◎→ 메뉴 버튼 ●→ 설정→ 저장공간을 터치합니다.
- 2 SD 카드 마운트 해제를 터치하여 SD 카드 포맷 옵션을 표시합니다.

주의: microSD 카드를 포맷하면 이 카드에 저장된 모든 데이터와 다운로드한 애플리케이션이 삭제됩니다. 따라서 microSD 카드를 포맷하기 전 필요한 데이터를 백업하시기 바랍니다.

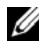

■ 참고: 스마트폰 데이터 백업 방법은 142페이지의 "Dell Mobile Svnc를 사용하 여 [Dell Venue](#page-141-0) 스마트폰과 컴퓨터 동기화" 섹션을 참조하십시오.

 $3$  SD 카드 포맷→ SD 카드 포맷→ 모두 지우기 버튼을 터치합니다.

#### microSD 카드를 안전하게 제거하려면

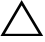

주의: 스마트폰이 작동하는 중에 microSD 카드를 제거하면 데이터가 △ 수식 수백 수백 등학 등학을 하는 것을.<br>△ 손실되거나 애플리케이션 오류가 발생할 수 있습니다.

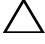

주의: microSD 카드를 제거하기 전에 반드시 마운트 해제 기능을  $\triangle$  자금 $\mathcal{L}$ .

- 1 홈 버튼 → 메뉴 버튼 → 설정→ 저장공간을 터치합니다.
- 2 SD 카드 마운트 해제를 터치합니다.
- 3 스마트폰을 끕니다.
- 4 뒷면 커버를 분리합니다.
- 5 스마트폰에서 microSD 카드를 분리합니다.

#### 스마트폰의 모든 데이터를 삭제하려면

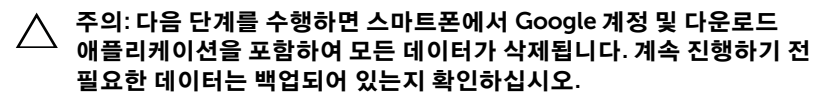

- 1 홈 버튼 ⋒→ 메뉴 버튼 ⊜→ 설정→ 개인정보 보호→ 기본값 데이터 재설정→ 모두 삭제를 터치합니다.
- 2 휴대전화 재설정을 터치합니다.
- 참고: 화면 잠금 해제 패턴을 사용 중인 경우 이 패턴을 그려 두어야 합니다.
- 3 경고를 읽은 후 휴대전화 재설정을 터치합니다.

### 기본 상태로 스마트폰을 재설정하려면

주의: 스마트폰을 기본 상태로 복원하고 저장된 모든 데이터와 다운로드 애플리케이션을 삭제하려면 다음 단계를 수행하십시오. 스마트폰을 재설정하기 전 필요한 데이터는 백업되어 있는지 확인하십시오.

- 1 전원 버튼을 길게 누른 다음 화면에 표시되는 **종료** 옵션→ **환인**을 터치하여 스마트폰 전원을 끕니다.
- 2 볼륨 증가 및 볼륨 감소 버튼을 동시에 길게 누릅니다.
- 3 볼륨 버튼을 계속 누른 채 구성 화면이 표시될 때까지 전원 버튼을 길게 누릅니다.
- 4 볼륨 버튼을 눌러 Factory reset 옵션을 선택합니다.
- 5 카메라 버튼을 눌러 재설정 과정을 시작하고 스마트폰이 다시 시작할 때까지 기다립니다.

# 4 인터넷

# 인터넷 연결

웹에서 인스턴트 메시징과 같은 웹 기반 유틸리티를 찾아서 액세스하려면 다음과 같은 데이터 네트워킹 연결 중 하나를 사용해야 합니다.

- GPRS
- $3G$
- HSPA
- Wi-Fi

## GPRS/3G/HSPA

### GPRS, 3G 또는 HSPA를 사용하여 인터넷에 연결하려면

서비스 공급자의 SIM 카드가 사용자의 스마트폰에 설치되어 있는 경우 사용할 수 있는 GPRS, 3G 또는 HSPA 네트워크로 이 스마트폰이 구성되어야 합니다. 하지만 이 구성은 음성 통화와 텍스트 메시지 전송만 사용이 가능합니다. 지금 Wi-Fi에 연결되어 있다면 스마트폰은 자동으로 Wi-Fi 연결을 통해 인터넷에 액세스합니다. GPRS, 3G 또는 HSPA를 통한 인터넷 연결은 Wi-Fi 연결이 종료될 때까지 임시로 비활성화됩니다.

GPRS, 3G 또는 HSPA 데이터 네트워크를 사용하여 인터넷에 연결하려면 다음과 같이 하십시오.

- 1 홈 버튼 ◎→ 메뉴 버튼 ⊜→ **설정→ 무선 및 네트워크**를 터치한 다음 확인란을 선택하여 Wi-Fi를 비활성화합니다.
- 2 홈 버튼 ⋒→ 메뉴 버튼 ⊜→ 설정→ 무선 및 네트워크→ 모바일 네트워크를 터치한 후 데이터가 활성화를 터치합니다.
- 참고: GPRS, 3G 또는 HSPA 네트워크가 현재 사용되고 있는지 여부에 따라 데이터 연결이 설정된 후 상태 표시줄에 해당 데이터 네트워크 아이콘이 표시됩니다. 데이터 네트워크 아이콘 식별에 관한 정보는 38[페이지의](#page-37-0) "상태 [표시줄](#page-37-0)" 섹션을 참조하십시오.

홈 네트워크 외부에 있거나 다른 네트워크를 등록하려는 경우 사용 가능한 네트워크를 검색할 수 있도록 스마트폰을 설정할 수 있습니다.

### 인터넷 | 71

#### 새 네트워크를 수동으로 선택하려면

- 1 홈 버튼 ◎→ 메뉴 버튼 ⊜→ 설정→ 무선 및 네트워크→ 모바일 네트워크→ 네트워크 운영자→ 네트워크 검색을 터치합니다. 현재 사용 가능한 네트워크 목록이 표시됩니다.
- 2 표시된 네트워크 목록에서 네트워크를 수동으로 선택합니다.

#### 새 네트워크를 자동으로 선택하려면

혹 버튼 @→ 메뉴 버튼 ⊜→ 설정→ 무선 및 네트워크→ 모바일 네트워크  $\rightarrow$  네트워크 운영자 $\rightarrow$  자동으로 선택을 터치합니다.

### 모바일 데이터 연결 일정을 예약하려면

데이터 연결 일정을 예약하면 데이터 연결에 소요되는 시간을 최소화하여 배터리 전원을 절약할 수 있습니다.

- 1 이 기능을 사용하려면 홈 버튼 ⋒→ 메뉴 버튼 ⊜→ 설정→ 무선 및 네트워크→ 모바일 네트워크→ 일정 데이터 연결→ 활성화를 터치합니다.
- 2 2프 피크 시간대 섹션에서 사용량이 적은 시간 범위를 설정합니다.
	- 시작 시간을 터치합니다. + 또는 을 터치하여 시간을 조정하거나 시간과 분 필드를 터치하여 시간을 입력합니다. 입력이 완료되면 설정을 터치합니다.
	- 종료 시간을 터치하고 위 단계를 반복하여 종료 시간을 설정합니다
- 3 휴대폰 데이터 타임 아웃을 터치하여 시간 제한 값을 설정합니다. 예를 들어 15분을 선택하면 비활성화된 지 15분이 지나면 데이터 연결이 종료됩니다.

데이터 연결을 다시 시작하려면 스마트폰의 디스플레이를 켭니다.

<mark>◇ 참고: 피크 시간대</mark> 섹션에서 **휴대폰 데이터 타임 아웃**을 터치하여 사용량이 많은 시간의 시간 제한 값을 설정할 수도 있습니다.
## Wi-Fi

Wi-Fi를 사용하여 스마트폰을 인터넷에 연결할 수 있습니다.

스마트폰에서 Wi-Fi를 사용하려면 최대 100미터 거리 이내에서 무선 지점 또는 '핫스폿'에 액세스해야 합니다.

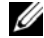

■ 참고: Wi-Fi 신호의 범위와 품질은 연결된 스마트폰의 수, 인프라, 신호가 통과하는 물체의 영향을 받습니다.

#### Wi-Fi를 켜서 네트워크에 연결하려면

- 1 홈 버튼 @→ 메뉴 버튼 @→ 설정→ 무선 및 네트워크→ Wi-Fi를 터치하여 Wi-Fi 확인란을 선택합니다. 스마트폰에서 사용할 수 있는 무선 네트워크를 검색합니다.
- 2 Wi-Fi 설정을 터치합니다. 검색된 Wi-Fi 네트워크의 이름 및 보안 설정 (개방형 네트워크 또는 WEP/WPA/WPA2/WPS로 보안)이 Wi-Fi 네트워크 목록에 표시됩니다.
- 3 목록을 손가락으로 밀고 연결하려는 Wi-Fi 네트워크를 터치하여 선택합니다.
- 4 필요한 경우 암호를 입력한 다음 연결을 터치하여 Wi-Fi 네트워크에 연결합니다.
- $\mathbb Z$  참고: WEP(Wired Equivalent Privacy), WPA(Wi-Fi 보호 액세스), WPA2 또는 WPS(Wireless Protected Setup)로 보호되는 네트워크에 연결하려면 WEP/WPA/WPA2/WPS 보안 키를 입력하여 해당 네트워크에 대해 인증된 액세스 권한을 얻어야 합니다. 이전에 액세스한 보안 무선 네트워크에 다시 연결하는 경우 스마트폰을 공장 기본값 설정으로 초기화하지 않는 한 WEP/WPA/WPA2/WPS 키를 다시 입력하라는 메시지가 표시되지 않습니다.
- $\mathbb Z$  참고: 이 스마트폰에는 Wi-Fi 또는 모바일 네트워크(GPRS, 3G 또는 HSPA)를 통해 인터넷 연결을 계속 유지하는 기능이 있습니다. Wi-Fi 연결과 모바일 네트워크 연결 모두 사용할 수 있는 경우 Wi-Fi로 웹에 연결됩니다.

## 현재 Wi-Fi 네트워크 연결을 확인하려면

상태 표시줄의 경우:

스마트폰이 무선 네트워크에 연결되면 상태 표시줄의 Wi-Fi 아이콘 <sup>•</sup>이 신호 강도(밝게 표시된 막대의 수)를 나타냅니다. **무선 및 네트워크→ Wi-Fi** 설정→ 네트워크 알림이 활성화된 경우, 장치가 범위 이내에서 액세스할 수 있는 Wi-Fi 네트워크를 감지할 때 《 <mark>?</mark> 아이콘이 상태 표시줄에 표시됩니다. Wi-Fi 네트워크의 경우:

- 1 홈 버튼 ◎→메뉴 버튼 ●→설정→무선 및 네트워크→ Wi-Fi 설정을 터치합니다.
- 2 현재 스마트폰이 연결된 Wi-Fi 네트워크(연결됨으로 표시됨)를 터치합니다. Wi-Fi 네트워크 이름, 상태, 보안 정보, 신호 강도, 속도 및 IP 주소를 표시하는 창이 열립니다.
- 참고: Wi-Fi 네트워크에 연결되어 있는 스마트폰의 연결을 끊으려면 이 창에서 **저장 안함**을 터치합니다. 이 무선 네트워크와의 연결을 복원하려면 Wi-Fi 설정을 다시 구성해야 합니다.

#### 다른 Wi-Fi 네트워크를 구성하려면

- 1 홈 버튼 ⋒→ 메뉴 버튼 ■→ 설정→ 무선 및 네트워크→ Wi-Fi 설정을 터치합니다. 감지된 Wi-Fi 네트워크가 Wi-Fi 네트워크 목록에 표시됩니다.
- $\mathbb Z$  참고: 사용 가능한 Wi-Fi 네트워크를 새로 검색하려면 Wi-Fi 설정 화면에서 메뉴 버튼 ( $\bigoplus$ → 검색을 터치합니다.
- 2 Wi-Fi 네트워크 목록을 손가락으로 밀고 연결하려는 네트워크의 이름을 터치합니다.
- 참고: 감지된 네트워크 목록에 연결하려는 무선 네트워크가 없는 경우에는 목록 하단에 있는 Wi-Fi 네트워크 추가를 터치합니다. Wi-Fi 네트워크 설정을 입력한 다음 **저장**을 터치합니다.

# 비행기 모드를 사용하여 모든 연결 비활성화

비행기 모드를 선택하면 모든 모바일 및 Wi-Fi 연결이 비활성화됩니다. 이 기능은 기내와 같이 무선 연결이 엄격하게 금지되는 곳에서 유용합니다.

홈 버튼 ⋒→ 메뉴 버튼 ⊜→ 설정→ 무선 및 네트워크→ 비행기 모드를 터치하여 비행기 모드를 활성화하거나 비활성화합니다.

# 인터넷 검색

#### 브라우저를 열려면

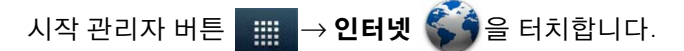

### 브라우저 제어 표시줄을 사용하려면

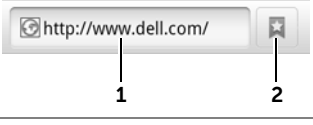

- 1 웹 페이지 주소 필드를 터치하고 이동하려는 웹 페이지 주소를 입력합니다.
- 2 터치하여 책갈피, 가장 자주 방문한 웹 페이지 및 검색 기록을 봅니다.

## 웹 페이지로 이동하려면

- 1 브라우저 화면에서 웹 페이지 주소 필드를 터치합니다.
- 2 화면 키보드를 사용하여 웹 페이지 주소를 입력합니다. 주소를 입력하면 일치하는 웹 페이지 주소가 표시됩니다.
- 3 화면에 표시된 주소를 터치하여 해당 웹 페이지로 곧바로 이동하거나 웹 페이지 주소를 모두 입력한 다음 이동 버튼을 터치합니다.

## 홈 페이지를 설정하려면

홈 페이지를 수동으로 입력하려면:

- 1 메뉴 버튼 ⊜→ 더보기→ 설정→ 홈페이지 설정을 터치합니다.
- 2 홈 페이지로 사용하려는 웹 사이트의 웹 주소를 입력한 다음 확인을 터치합니다.

현재 페이지를 홈 페이지로 설정하려면:

- 1 홈 페이지로 설정하려는 웹 페이지로 이동합니다.
- 2 메뉴 버튼 ⊜→ 더보기→ 설정→ 홈페이지 설정을 터치합니다.
- 3 현재 페이지 사용→ 확인을 터치합니다.

책갈피에서 홈 페이지를 선택하려면:

- 1 브라우저 제어 표시줄에서 및 을 터치하여 책갈피 목록, 가장 자주 방문하는 사이트 및 검색 기록을 확인합니다.
- 2 원하는 책갈피를 길게 터치하여 명령 메뉴→ 홈**페이지로 설정**을 표시합니다.

# 웹 페이지 보기

### 웹 페이지를 탐색하려면

웹 페이지의 원하는 영역을 스크롤하여 보려면 화면에서 손가락을 좌/우 또는 상/하로 밉니다.

#### 웹 페이지를 확대하려면

웹 페이지의 원하는 영역을 확대하려면 두 손가락을 화면에 대고 멀리 떨어 뜨립니다.

### 웹 페이지를 축소하려면

웹 페이지의 원하는 영역을 축소하려면 두 손가락을 화면에 대고 가까이 모읍니다.

#### 다음 또는 이전 페이지를 보려면

이전 페이지를 보려면 뒤로 버튼 ⓒ을 터치합니다. 다음 페이지를 보려면 메뉴 버튼  $\bigcirc$  → 앞으로를 터치합니다.

#### 새 창을 열려면

메뉴 버튼 <mark>⊜→새 창</mark>을 터치합니다. 새 브라우저 창이 열리고 홈 페이지가 표시됩니다.

# 76 인터넷

### 브라우저 창 사이를 전환하려면

여러 브라우저 창을 열어 한 웹 페이지에서 다른 웹 페이지로 쉽게 전환할 수 있습니다.

1 브라우저 창에서 메뉴 버튼 ●→ 창을 터치합니다.

<mark>◇ 참고: 브라우저 창을 닫으려면 브라우저 창에서 ■ ※ 을 터치합니다.</mark>

2 원하는 웹 페이지의 웹 주소를 터치합니다. 해당 페이지를 전체 화면으로 표시하는 창이 열립니다.

### 웹 페이지 안에서 텍스트를 찾으려면

- 1 웬 페이지를 보고 있다면 메뉴 버튼 ■→ 더보기→ 페이지에서 찾기를 터치합니다.
- 2 검색 창에 검색 아이템을 입력합니다.
- 3 이전 또는 다음 일치 아이템으로 이동하려면 < 또는 터치합니다.
- 참고: 검색 창을 닫으려면 | ※ | 을 터치합니다.

### 웹 페이지에서 텍스트를 복사하려면

웹 페이지에서 텍스트를 복사하여 이메일, 텍스트 또는 멀티미디어 메시지에 붙여 넣을 수 있습니다.

- 1 텍스트를 복사하려는 웹 페이지로 이동합니다.
- 2 복사할 텍스트를 찾은 다음 메뉴 버튼 ⊜→ 더보기→ 텍스트 선택을 터치합니다.
- 3 복사하려는 텍스트의 시작 지점에 손가락을 놓은 다음 복사할 끝 지점 까지 손가락을 끕니다. 복사된 텍스트는 분홍색으로 강조 표시됩니다.
- 4 손가락을 화면에서 뗍니다.
- 5 이메일, 텍스트 또는 멀티미디어 메시지에 텍스트를 붙여 넣으려면 메 시지 또는 이메일 화면의 텍스트 필드를 길게 터치한 다음 팝업 메뉴 에서 붙여넣기를 터치합니다.

# 웹 링크, 기록 및 다운로드 사용

## 웹 페이지의 링크를 선택하려면

웹 페이지에서 원하는 링크로 이동합니다. 해당 링크를 터치하면 링크에 주황색 상자가 생깁니다.

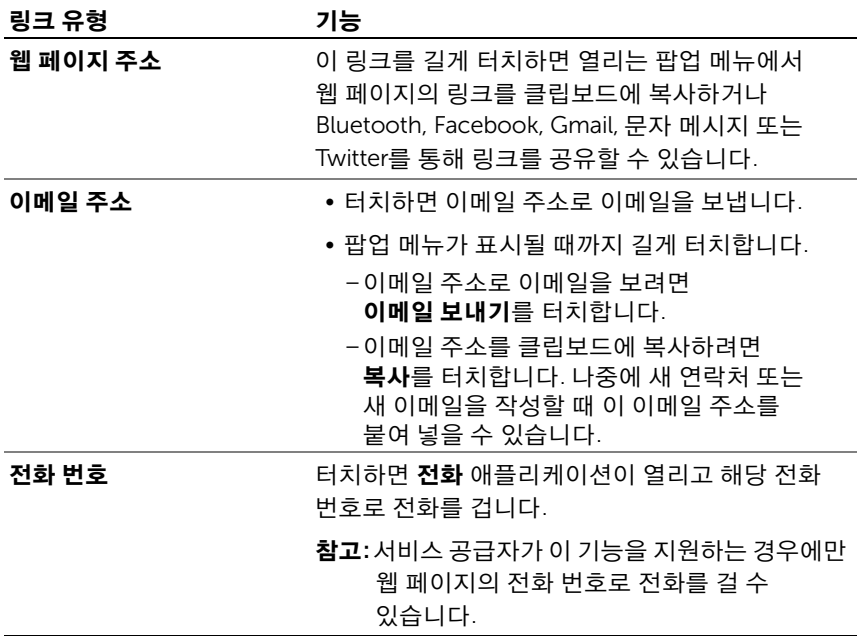

#### 방문한 웹 페이지 기록을 확인하려면

- $1$  브라우저 화면에서  $\Box$  → 기록을 터치하거나 메뉴 버튼 ⊜→ 북마크를 터치합니다.
- $2$  기록 탭  $\odot$  을 터치합니다.
- 3 원하는 웹 페이지를 마지막으로 방문한 날짜를 터치합니다.
- 4 웹 주소를 터치하여 웹 페이지를 엽니다.
- 참고: 가장 자주 방문한 웹 페이지를 확인하려면 자주 방문한 페이지 탭 을 터치합니다.
- 78 | 인터넷

### 웹 애플리케이션의 다운로드를 허용하려면

## 주의: 웹에서 다운로드한 애플리케이션의 출처가 불분명할 수 있습니다. 스마트폰과 개인 데이터를 보호하려면 Android Market과 같이 신뢰할 수 있는 곳에서만 애플리케이션을 다운로드하십시오.

웹 애플리케이션을 다운로드하려면 스마트폰의 다운로드 기능을 활성화해야 합니다.

- 1 홈 버튼 ⋒→ 메뉴 버튼 ●→ 설정→ 애플리케이션을 터치합니다.
- 2 알 수 없는 소스를 터치하여 확인란을 선택합니다.
- 3 주의 대화 상자가 나타나면 확인을 터치합니다.

참고: 다운로드된 애플리케이션은 모두 microSD 카드에 저장됩니다. 웹에서 애플리케이션을 다운로드하기 전에 스마트폰에 microSD 카드가 설치되어 있는지 확인해야 합니다. microSD 카드를 설치하는 방법에 대한 내용은 8페이지의 ["microSD](#page-7-0) 카드 넣기" 섹션을 참조하십시오.

#### 애플리케이션을 설치하려면

- 1 브라우저 화면에서 다운로드하려는 애플리케이션을 터치합니다.
- 2 애플리케이션 세부 정보 화면이 나타납니다. 가격, 종합 평가, 사용자 의견, 개발자 연락 정보 등과 같은 애플리케이션과 관련된 세부 정보를 읽습니다.
- 3 설치(무료 애플리케이션) 또는 구매(유료 애플리케이션)를 선택하여 애플리케이션을 설치합니다.

## 다운로드를 확인하려면

브라우저 화면에서 메뉴 버튼 **⊜→ 더보기→ 다우로드**를 터치합니다.

# 책갈피 관리

스마트폰에 원하는 만큼 책갈피를 저장할 수 있습니다.

#### 웹 페이지에 책갈피를 지정하려면

- 1 브라우저 화면에서 책갈피를 지정할 웹 페이지로 이동합니다.
- $2$   $\Box$  을 터치하거나 메뉴 버튼  $\bigcirc$   $\rightarrow$  북마크를 터치합니다. 북마크 창이 열립니다.
- 3 북마크 탭에서 추가를 터치합니다.
- 4 책갈피 이름을 입력하거나 웹 주소를 수정합니다.
- 5 확인을 터치하여 해당 웬 페이지를 책갈피로 저장합니다.

#### 책갈피를 열려면

- 1 브라우저 화면에서 □ 을 터치하거나 메뉴 버튼 ⊜→ 북마크를 터치합니다. 북마크 창이 열립니다.
- 2 북마크 창에서 다음을 수행할 수 있습니다.
- 동일한 브라우저 창에서 열려는 책갈피를 터치합니다.
- 열려는 책갈피를 길게 터치한 다음 팝업 메뉴에서 열기를 터치하여 동일한 브라우저 창에서 책갈피를 열거나 새 창에서 열기를 터치하여 새 창에서 책갈피를 엽니다.

#### 책갈피를 관리하려면

- 1 브라우저 화면에서 고 을 터치하거나 메뉴 버튼 ⊜→ 북마크를 터치합니다.
- 2 북마크 창에서 원하는 책갈피를 길게 터치하여 다음과 같은 옵션이 포함되어 있는 팝업 메뉴를 엽니다.

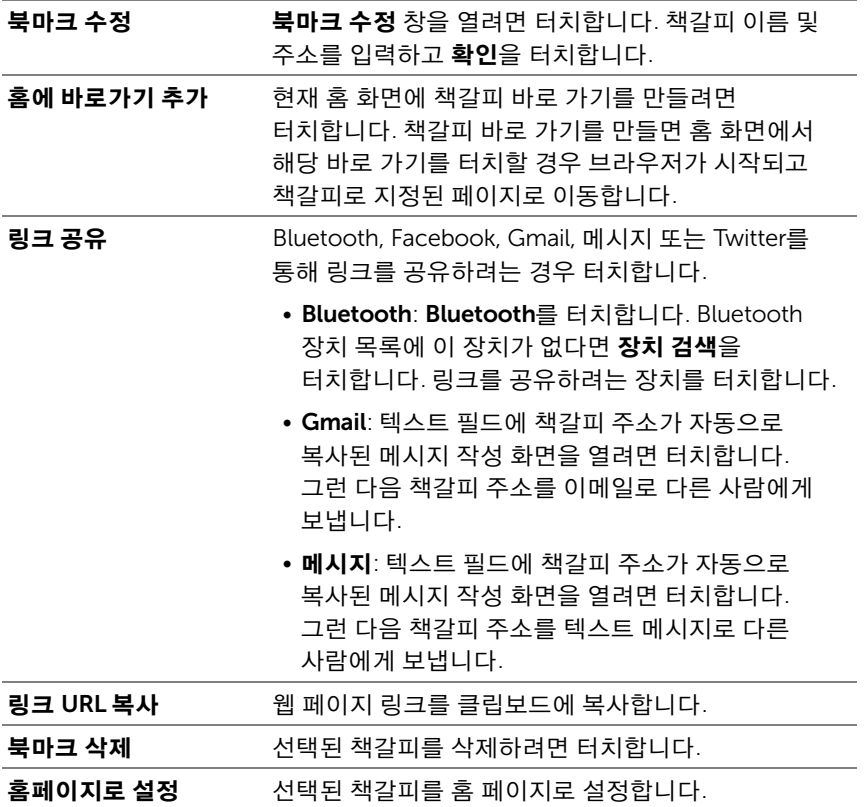

# 브라우저 설정을 구성하려면

브라우저 화면에서 메뉴 버튼 ●→ 더보기→ 설정을 터치하여 브라우저 설정을 조정합니다.

# 이메일

스마트폰의 웹 기반 이메일 서비스에서 POP3, IMAP 및 Exchange 이메일 계정을 만들 수 있습니다.

#### 이메일 애플리케이션을 열려면

시작 관리자 버튼 ███ → **이메일 │ ◎ 을** 터치합니다.

#### 이메일 계정을 설정하려면

- 1 **이메일 설정** 화면에서 추가하려는 이메일 주소와 이메일 계정의 암호를 입력한 다음 다음을 터치합니다.
- 참고: 설정하려는 이메일 계정이 이 스마트폰의 이메일 데이터베이스에 없는 경우 다음을 터치한 후 이메일 서버, 프로토콜 등의 이메일 계정 설정을 직접 입력하라는 메시지가 표시됩니다.
- <mark>◇ 참고: 다음</mark> 대신 **수동 설정**을 터치하면 설정하고 있는 계정에 대한 수신 및 발신 서버 설정을 직접 입력할 수 있습니다.
	- 2 계정 이름과 박신 이메일에 표시학 이름을 입력한 다음 **완료**를 터치합니다.

이메일 계정 하나를 만든 뒤 다른 이메일 계정을 만들어야 하는 경우에는 메뉴 버튼 터치 ⊜→ 계정 → 메뉴 버튼 ⊜ 다시 터치→ 계정 추가를 터치해야 합니다.

#### 이메일을 작성하고 보내려면

- 1 시작 관리자 버튼 → 이메일 을 터치합니다.
- 2 이메일 계정 받은 편지함에서 메뉴 버튼 ●→ **편지쓰기**를 터치합니다.
- 3 받는 사람의 이메일 주소를 받는 사람 필드에 입력합니다. 정보를 입력할 때 일치하는 연락처가 화면에 표시됩니다. 받는 사람을 터치하여 이메일 주소를 자동으로 추가하거나 이메일 주소를 직접 입력합니다. 이메일을 여러 사람에게 보내는 경우에는 각각의 이메일 주소를 쉼표로 구분하십시오. 원하는 만큼 받는 사람을 추가할 수 있습니다.
- 4 제목을 입력합니다.
- 5 메시지를 작성합니다.
- $6$  메뉴 버튼  $\bigcirc$   $\rightarrow$  전송을 터치합니다.
- <mark>◇ 참고:</mark> 나중에 수정할 수 있게 메시지를 초안으로 저장하려면 ●을 터치하거나 임시보관함에 저장을 터치하십시오.
- 참고: 이메일을 새로 받으면 상태 표시줄에 이메일 아이콘 이 표시되어 이메일이 새로 왔음을 알립니다. 상태 표시줄을 아래로 끌어 알림 패널을 열고 새로 온 이메일을 터치하여 봅니다.

#### 이메일을 삭제하려면

- 1 이메일 계정 받은 편지함에서 삭제하려는 이메일을 길게 터치합니다.
- 2 팝업 메뉴에서 **삭제**를 터치합니다.

#### 이 스마트폰의 이메일 계정을 삭제 또는 편집하려면

- 1 시작 관리자 버튼 → 이메일 을 터치합니다.
- 2 메뉴 버튼  $\bigcirc$  -> 계정을 터치합니다.
- 3 이메일 계정을 삭제하려면 계정 표시줄에서 제거하려는 계정을 길게 터치한 다음 팝업 메뉴에서 계정 삭제를 터치합니다. 삭제를 확인하는 화면이 표시되면 확인을 터치합니다.
- 4 이메일 계정을 편집하려면 편집하려는 계정을 길게 터치한 다음 팝업 메뉴에서 계정 설정을 터치합니다.

# 웹 애플리케이션

- $\mathbb Z$  참고: 웹에 연결하려면 Wi-Fi 또는 모바일 데이터 네트워크(GPRS, 3G 또는 HSPA)에 연결되어 있어야 합니다. 웹에 연결하도록 스마트폰을 구성하는 방법에 대한 자세한 내용은 71[페이지의](#page-70-0) "인터넷 연결" 섹션을 참조하십시오.
- <mark>◇ 참고: 이 제품의 일부 버전에서는 특정 애플리케이션을 사용하지 못할 수</mark> 있습니다.

# Gmail

Gmail은 Google에서 제공하는 웹 기반 이메일 서비스입니다.

# Gmail을 열려면

시작 관리자 버튼 – – – – – – – – – Gmail –  $\mathbb{Z}$  – 를 터치합니다.

# <span id="page-83-0"></span>Google 계정을 설정하려면

Gmail, Google Maps, Google Talk 및 Android Market과 같은 Google 애플리케이션 및 서비스를 사용하려면 Google 계정으로 로그인해야 합니다. Google 계정으로 로그인하면 해당 Google 계정의 모든 이메일 및 연락처가 스마트폰과 동기화됩니다.

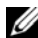

■ 참고: Google 계정으로 로그인해야 하는 애플리케이션을 이전에 사용하여 이 과정을 이미 수행했다면 Google 계정으로 로그인하라는 메시지가 표시되지 않습니다.

- 1 Google 계정 추가 화면에서 다음 버튼을 터치하여 진행합니다.
- 2 로그인 버튼을 터치합니다. Google 사용자 이름과 암호를 입력한 다음 로그인 버튼을 터치합니다.
- 참고: 이 스마트폰에서 다른 Google 사용자 이름 및 암호를 사용해야 하는 경우 공장 초기화를 수행하여 스마트폰의 모든 데이터를 지워야 합니다. 70페이지의 "스마트폰의 모든 데이터를 [삭제하려면](#page-69-0)" 섹션을 참조하십시오.
- 참고: Google 계정으로 로그인하려면 인터넷에 연결되어 있어야 합니다. 로그인하기 전에 스마트폰이 Wi-Fi 또는 모바일 데이터 네트워크(GPRS, 3G 또는 HSPA)에 연결되어 있는지 확인하십시오. 데이터 연결 설정에 관한 자세한 내용은 71[페이지의](#page-70-0) "인터넷 연결" 섹션을 참조하십시오.
- <u>※</u> 참고: Google 계정이 없다면 **만들기** 버튼을 터치하십시오.

Gmail 받은편지함이 기본 Gmail 보기로 열립니다. 수신되었던 모든 이메일이 받은 편지함으로 배달됩니다.

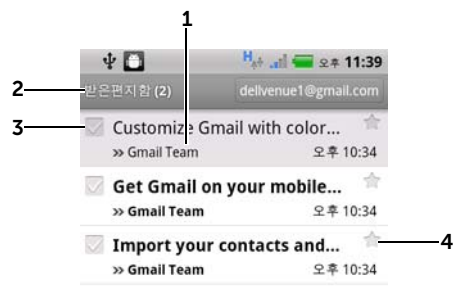

- 1 제목이 동일한 이메일 수를 의미합니다.
- 2 폴더(또는 레이블) 및 읽지 않은 이메일 수를 의미합니다.
- 3 이메일을 선택하려는 경우 확인란을 터치합니다. 이 기능을 사용하려면 메뉴 버튼 <mark>⊜ → 더보기 → 설정</mark>을 터치한 다음 **일괄 작업**을 활성화하십시오.
- 4 별이 지정된 이메일. 별을 추가하거나 제거하려면 별을 터치합니다.

### Gmail을 새로 고치려면

메뉴 버튼 **⊜→ 새로고침**을 터치하여 이메일을 보내거나 받고 이메일을 웹의 Gmail 계정과 동기화합니다.

### 다른 폴더에 있거나 레이블이 추가된 이메일을 보려면

보낸편지함 또는 전체보관함 폴더와 같이 받은 편지함이 아닌 다른 폴더에 저장된 이메일을 보거나 레이블 또는 별이 추가된 이메일을 보려면:

- 1 메뉴 버튼 ⊜→ 라벨로 이동을 터치합니다.
- 2 보려는 이메일이 저장된 폴더를 터치하거나 이메일에 표시된 레이블을 터치합니다.

# 이메일을 읽으려면

- 이메일을 새로 받으면 상태 표시줄에 이메일 아이콘 ⊠이 표시되어 이메일이 새로 왔음을 알립니다. 상태 표시줄을 아래로 끌어 알림 패널을 열고 새로 온 이메일을 터치하여 봅니다.
- 받은 편지함 또는 다른 폴더에 있는 경우에는 화면의 이메일을 스크롤한 다음 이메일을 터치하여 엽니다.

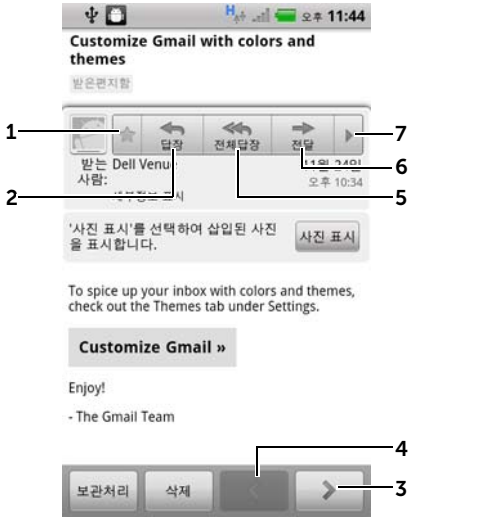

- 1 이메일에 중요 표시를 하려면 터치합니다. 받은편지함에 별 표시된 이메일을 확인하려면 메뉴 버튼 <sup>(=)</sup> -> 라벨로 이동→ 중요편지함을 터치합니다.
- 2 연락처에 회신하려면 터치합니다.
- $3$  다음 이메일을 읽으려면 터치합니다.
- 4 이전 이메일을 읽으려면 터치합니다.
- 5 메일 루프에 있는 모든 연락처에 회신하려면 터치합니다.
- 6 다른 연락처에 이메일을 전달하려면 터치합니다.
- 7 전체답장 및 전달 버튼을 표시 또는 감추려면 터치합니다.

### 이메일을 작성하고 보내려면

- 1 메뉴 버튼 ⊜→ 편지쓰기를 터치합니다.
- 2 연락처의 이메일 주소를 받는 사람 필드에 입력합니다. 이메일을 여러 연락처에 보내려면 쉼표로 각 이메일 주소를 구분합니다. 참조또는 숨은 참조를 보내려면 메뉴 버튼 ●→ 참조/숨은참조 추가를 터치합니다.
- 3 이메일 제목을 입력합니다.
- 4 이메일을 작성합니다. 사진을 첨부하려면 메뉴 버튼 ●→ 첨부를 터치합니다. 첨부하려는 사진을 갤러리 애플리케이션에서 선택합니다. 자세한 내용은 130[페이지의](#page-129-0) "사진 및 비디오" 섹션을 참조하십시오.
- $\mathbb Z$  참고: 첨부를 제거하려면  $\mathbb X$ 을 터치하십시오.
	- 5 전송을 터치하여 이메일을 보냅니다.

# Google Talk

Google Talk는 Google에서 제공하는 인스턴트 메시징 애플리케이션입니다.

#### Google Talk를 활성화하려면

- 1 시작 관리자 버튼  $\begin{array}{c}\n\text{iii} \\
\rightarrow \text{E-}\n\end{array}$   $\begin{array}{c}\n\text{talk} \\
\rightarrow \text{tH}\n\end{array}$  등 터치합니다.
- 2 Google 계정으로 Google Talk에 로그인합니다. Google 계정이 없다면, 화면에 나타나는 지침을 따라 새 계정을 만드십시오 (84페이지의 "Google 계정을 [설정하려면](#page-83-0)" 참조).
- 3 친구 목록과 함께 Talk 창이 열립니다.

#### 자동으로 로그인하려면

스마트폰을 켤 때마다 Google Talk 계정에 자동 로그인할 수 있습니다.

- 1 친구 목록에서 메뉴 버튼 ●→ 설정을 터치합니다.
- 2 자동 로그인을 선택합니다.

#### 친구 목록에 새 친구를 추가하려면

- 참고: Google 계정이 있는 친구만 추가할 수 있습니다.
- 1 친구 목록에서 메뉴 버튼 ●→ 친구 추가를 터치합니다.
- 2 친구 목록에 추가하려는 친구의 Google Talk 인스턴트 메시징 ID 또는 Gmail 주소를 입력합니다.
- 참고: ID가 동일하고 주소록에 이미 저장되어 있는 친구의 인스턴트 메시징 ID를 입력하면 입력을 마치기 전에 일치하는 친구가 화면에 표시됩니다. 해당 ID의 친구를 터치하면 자동으로 입력됩니다.
	- 3 초대장 보내기를 터치합니다.

#### 초대를 보고 수락하려면

- 1 친구 목록에서 메뉴 버튼 ⊜→ **더보기→ 초대한 친구 목록**을 터치합니다. 보냈거나 받았지만 아직 응답되지 않은 모든 채팅 초대는 대기 중인 초대 화면에 표시됩니다.
- 2 대기 중인 초대를 터치합니다.
- 3 수락 또는 거절을 터치합니다.

친구가 채팅 초대를 수락하면 보류 초대가 목록에서 사라집니다.

#### 온라인 상태 및 메시지를 변경하려면

- 1 이름 옆에 있는 온라인 상태 아이콘 o 을 터치합니다.
- 2 상태 설정 메뉴에서 원하는 상태를 선택합니다.
- 3 상태 메시지를 입력하려면 텍스트 상자를 터치하고 메시지를 입력합니다.
- 4 ID 사진을 변경하려면 사진 아이콘→ 변경을 선택하여 갤러리를 연 다음 사용할 사진을 선택합니다.
- 5 완료하면 완료를 터치합니다.

#### 대화를 시작하려면

- 1 친구 목록에서 친구를 터치하여 선택합니다.
- 2 텍스트 상자에 메시지를 입력합니다.
- 3 전송 버튼을 터치하여 메시지를 보냅니다.

#### 진행 중인 대화에 친구를 추가하려면

- 1 채팅 화면에서 메뉴 버튼 → 채팅에 추가를 터치합니다.
- 2 진행 중에 대화에 초대하려는 친구를 선택합니다.

#### 채팅 로그를 비활성화하려면

채팅 화면에서 메뉴 버튼 ●→ 채팅 내용 저장 안함을 터치합니다. 후속 대화가 기록되지 않습니다. 채팅 로그를 다시 시작하려면 채팅 내용 저장을 터치합니다.

#### 진행 중인 여러 대화 사이를 전환하려면

- 1 채팅 화면 또는 친구 목록에서 메뉴 버튼 ⊜→ 채팅 전환을 터치합니다.
- 2 열리는 패널에서 채팅하려는 친구의 이름을 터치합니다.

#### 대화를 마치려면

- 친구 목록에서 채팅 중인 친구의 이름을 길게 터치합니다. 팝업되는 메뉴에서 채팅 종료를 터치합니다.
- 채팅 화면에서 메뉴 버튼 **⊜→ 채팅 종료**를 터치합니다.

#### 친구 목록의 모든 친구를 표시하려면

가장 자주 채팅하는 친구들만 가장 인기 있는 친구로 나열됩니다. 친구를 모두 표시하려면 메뉴 버튼 ⊜→ 모든 친구를 터치합니다.

#### 원하는 친구를 가장 인기 있는 목록에 표시하려면

- 1 친구 목록에서 친구 이름을 길게 터치하여 옵션 메뉴를 엽니다.
- 2 친구 표시를 터치합니다.

## 원하는 친구를 가장 인기 있는 목록에 항상 표시하려면

원하는 친구를 가장 인기 있는 친구 목록에 항상 표시할 수 있습니다.

- 1 친구 목록에서 친구 이름을 길게 터치하여 옵션 메뉴를 엽니다.
- 2 항상 친구 표시를 터치합니다.
- $\mathbb Z$  참고: 가장 인기 있는 목록에서 친구를 제거하려면, 친구 목록에서 제거하려는 친구를 길게 터치한 다음 옵션 메뉴에서 **친구 자동 표시**를 터치합니다.
- 참고: 가장 인기 있는 목록에서 친구를 숨기려면 친구 이름을 길게 터치한 다음 메뉴에서 친구 숨기기를 터치합니다.

## 친구가 메시지를 보내지 못하도록 차단하려면

- 1 친구 목록에서 차단할 친구를 찾습니다.
- 2 \_ 친구 이름을 길게 터치한 다음 **친구 차단**을 터치합니다.

친구 목록에서 제거되고 차단된 친구 목록에 추가됩니다.

24 참고: 친구 목록에서 친구의 차단을 해제하려면 메뉴 버튼 ⊜→ 더보기→ 차단목록을 터치합니다. 차단된 친구 목록에서 차단을 해제할 친구의 이름을 터치한 다음 확인을 터치합니다.

# 친구를 영구적으로 목록에서 제거하려면

- 1 친구 목록에서 제거할 친구를 찾습니다.
- 2 친구 이름을 길게 터치한 다음 **친구 삭제**를 터치합니다.

## 친구가 Google talk에서 채팅하는 데 사용하는 장치를 확인하려면

- 1 친구 목록에서 메뉴 버튼 ⊜→ **설정→ Mobile indicator**를 터치합니다.
- 2 친구 목록에서 친구의 이름 옆에 표시되는 이미지를 확인합니다. 예를 들어 친구가 Android 폰을 사용하고 있다면 Android 이미지가 나타납니다. 이미지가 표시되지 않는다면 컴퓨터를 사용하여 Google에 로그인한 것을 나타냅니다.

## Google Talk에서 로그아웃하려면

친구 목록에서 메뉴 버튼 ⊜→ 로그 아웃을 터치합니다.

# Maps

Google Maps을 사용하여 현재 위치를 파악하고, 교통 상황을 실시간으로 보고, 목적지로 가는 방법을 안내 받을 수 있습니다. 검색 도구를 사용하여 지도나 Street View에서 관심이 있는 주소나 장소를 찾을 수 있습니다.

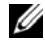

 $\mathbb Z$  참고: Google Maps 애플리케이션이 모든 위치에 대한 정보를 완벽하게 제공하는 것은 아닙니다.

# <span id="page-90-0"></span>위치 소스를 활성화하려면

Google Maps를 사용하여 원하는 장소를 검색하거나 자신의 현재 위치를 알아 내려면 내 위치 소스를 활성화해야 합니다.

- 1 홈 버튼 2→ 메뉴 버튼 2→ 설정→ 위치 및 보안을 터치합니다.
- 2 무선 네트워크 사용, GPS 위성 사용 또는 둘 다 선택합니다.

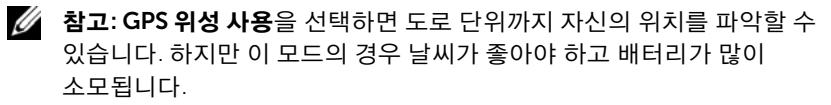

# Google Maps를 열려면

시작 관리자 버튼 ███ <mark>→ 지도 ♀</mark>▶를 터치합니다.

# 지도에서 자신의 위치를 보려면

지도 화면에서 ● 을 터치합니다. 자신의 위치가 지도에 깜박이는 파란색 점으로 표시됩니다.

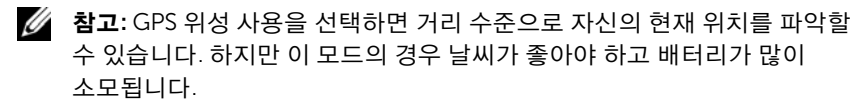

# <span id="page-91-0"></span>지도에서 위치를 찾으려면

- 1 지도 화면에서 메뉴 버튼 ●→ 검색을 터치합니다.
- 2 입력하여 검색하려면:
	- a 검색 상자에 찾으려는 위치를 입력합니다. 주소, 도시 이름 또는 국가 이름을 입력하거나 "식당" 또는 "학교"와 같이 업종이나 조직 유형을 입력할 수 있습니다.
	- b 키보드의 검색 키 또는 검색 상자의 검색 아이콘 <mark>오</mark> 을 터치합니다.

음성으로 검색하려면:

- $a \quad \downarrow \quad S$  터치합니다. 참고: 음성 인식 기능은 한국에서 지원되지 않습니다.
- b 목적지를 말합니다.
- 참고: 정보를 입력할 때 이전 검색 내용 또는 일치하는 위치가 검색 창 아래에 표시됩니다. 장소 이름이나 주소를 터치하여 지도에서 위치를 볼 수 있습니다.
- 3 검색 결과는 지도에 말풍선으로 표시됩니다.

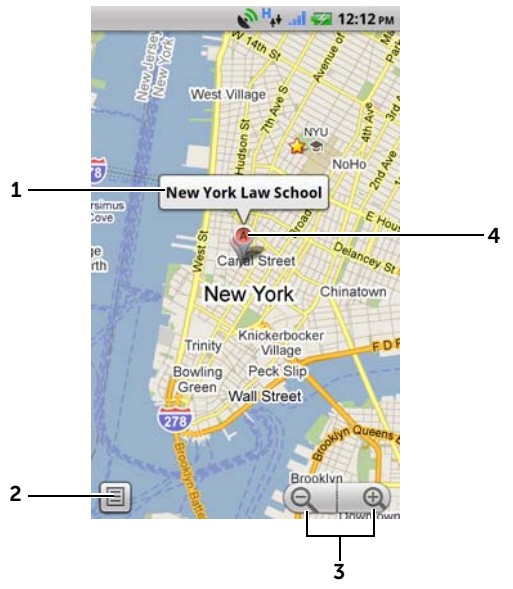

- 주소, 세부 정보 및 정보가 있을 경우 장소에 대한 의견을 보려면 장소 이름을 터치합니다. 자세한 내용은 93[페이지의](#page-92-0) "장소에 대한 세부 정보를 보려면" 섹션을 참조하십시오.
- 검색 결과 목록을 보려면 터치합니다.
- 지도를 확대 또는 축소하려면 터치합니다.
- 검색 결과는 문자 표식으로 표시됩니다. 장소 이름을 표시하려면 표식을 터치합니다.

## <span id="page-92-0"></span>장소에 대한 세부 정보를 보려면

지도 보기에서 장소 이름을 터치하면 해당 장소의 주소와 설명, 리뷰를 포함한 다음과 같은 화면이 나타납니다(이용 가능한 경우).

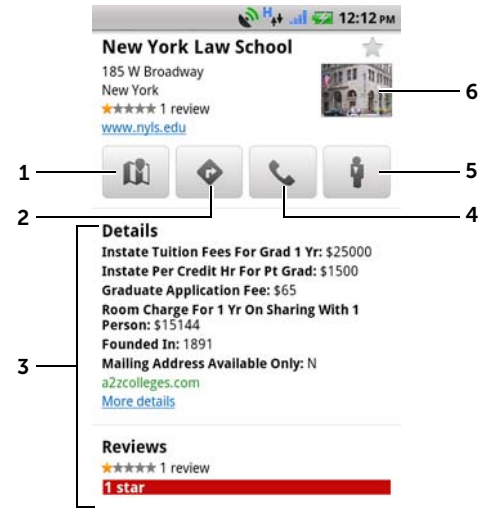

- 지도 보기를 표시하려면 터치합니다.
- 길 안내를 받으려면 터치합니다. 자세한 내용은 96[페이지의](#page-95-0) "길 안내를 받으 [려면](#page-95-0)" 섹션을 참조하십시오.
- 주소, 세부 정보 및 정보가 있을 경우 장소에 대한 의견을 보려면 터치합니다. 추가로 수행할 수 있는 작업이 있는지 보려면 목록을 아래로 스크롤합니다.
- 장소에 대한 연락 번호가 있는 경우 통화하려면 터치합니다.
- 5 이 장소에 대한 Street View를 보려면 터치합니다. 자세한 내용은 96[페이지](#page-95-1) 의 ["Street View](#page-95-1)로 지도를 보려면" 섹션을 참조하십시오.
- 6 사진 미리 보기를 터치하여 장소에 대한 Street View로 전환합니다. 자세한 내용은 96페이지의 ["Street View](#page-95-1)로 지도를 보려면" 섹션을 참조하십시오.

# <span id="page-93-0"></span>지도를 이동하려면

- 1 화면의 아무 위치에서 원하는 영역으로 손가락을 밀거나 끕니다.
- 2 지도를 탐색하는 중에 관심이 가는 장소가 있는 경우 해당 장소를 길게 터치하면 주소를 표시합니다. 이 장소에 Street View가 지원되는 경우 사진 미리 보기도 표시됩니다.

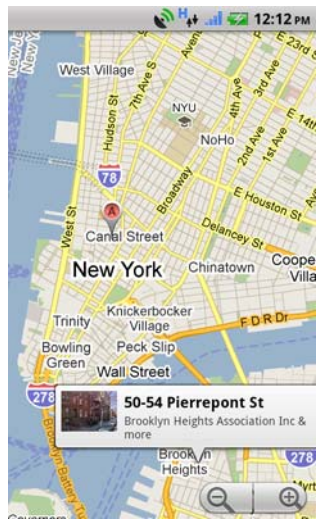

# 지도를 확대 또는 축소하려면

축소하려면 을 터치하고 확대하려면 을 터치합니다.

# 지도 레이어를 변경하려면

Google Maps는 기본 지도 레이어로 열립니다. 다양한 레이어 유형을 적용하여 지도에서 추가 정보나 이미지를 볼 수 있습니다.

- $1 \quad$   $\quad$  을 터치합니다.
- 2 레이어 메뉴에서 원하는 레이어를 터치하여 지도에 표시합니다.

#### 지도 레이어

지도 레이어는 거리, 고속 도로, 건물, 주요 시설, 대형 환승역, 공원, 강, 호수, 산, 경계 등을 표시합니다.

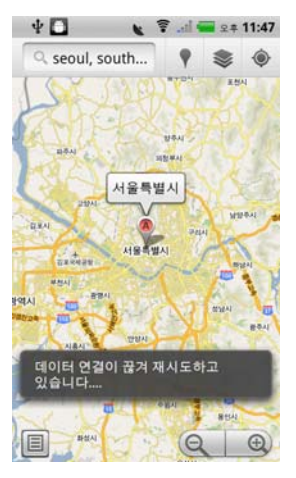

### 교통 레이어

교통 레이어는 실시간 교통 데이터를 수집할 수 있는 거리에 색상이 있는 선을 표시합니다. 녹색 선은 교통 흐름이 원활하고, 노란색 선은 부분 정체가 있고, 갈색은 교통 체중이 심하다는 것을 나타냅니다. <mark>▲</mark>은 공사가 진행되고 있음을 나타냅니다. 은 도로가 차단되었음을 나타냅니다.

#### 위성 레이어

위성 레이어는 실시간이 아닌 위성 보기로 지도를 표시합니다.

#### 지형 레이어

지형 레이어는 지형에 대한 시각적인 정보와 함께 거리 지도를 제공합니다.

- $\mathbb Z$  참고:  $\Rightarrow$  -> 레이어 더보기를 터치하여 지도에 적용할 수 있는 추가 레이어를 찾을 수 있습니다. 다른 레이어에 대한 정보는 Google Maps 웹 사이트를 참조하십시오.
- $\mathscr{U}$  참고: 지도 레이어가 아닌 다른 레이어를 모두 제거하려면  $\hat{\mathbf{v}} \rightarrow \mathbf{N}$ 도 위치정보 지우기를 터치합니다.

### <span id="page-95-1"></span>Street View로 지도를 보려면

지도에서 찾은 위치를 Street View로 전환활 수 있습니다. Street View는 거리에서 촬영한 이미지로 구성되어 있습니다.

- 1 지도에서 관심이 있는 장소를 찾습니다. 자세한 내용은 92페이지의 "[지도에서](#page-91-0) 위치를 찾으려면" 및 94[페이지의](#page-93-0) "지도를 이동 [하려면](#page-93-0)" 섹션을 참조하십시오.
- 2 지도에서 장소 이름이나 주소를 터치합니다.
- 3 위치 세부 정보 화면에서  $\bullet$  를 터치합니다.
- 4 장소 주위를 보려면 손가락으로 화면에서 보기를 켭니다.
- 5 거리와 함께 보기를 이동하려면 화면에 표시된 화살표를 터치하거나 메뉴 버튼 ●→ 앞으로 가기 또는 뒤로 가기를 터치합니다.

 $\mathbb Z$  참고: 위치의 Street View를 보고 있는 중이라면 메뉴 버튼 合→ 나침반 모드를 터치하여 손가락으로 화면의 보기를 이동하는 대신 스마트폰을 기울이거나 돌려 선택된 위치 주변을 볼 수 있도록 하는 나침반 모드를 활성화할 수 있습니다.

### <span id="page-95-0"></span>길 안내를 받으려면

Google Maps를 사용하여 목적지까지 가는 방법을 안내 받을 수 있습니다.

1 지도를 보고 있는 경우:

메뉴 버튼 ⊜→ 길찾기를 터치합니다.

또는

장소를 찾은 경우:

- a 지도에 표시된 장소 이름 또는 주소를 터치합니다.
- b 위치 세부 정보 화면에서 → 길찾기를 터치합니다.
- 96 | 인터넷
- 2 첫 번째 텍스트 상자에 시작 지점을 입력하고 두 번째 텍스트 상자에 목적지를 입력합니다.
- <mark>∅ 참고</mark>: 기본적으로 현재 위치가 시작 지점이 되고 지도에서 찾은 장소가 목적지가 됩니다.

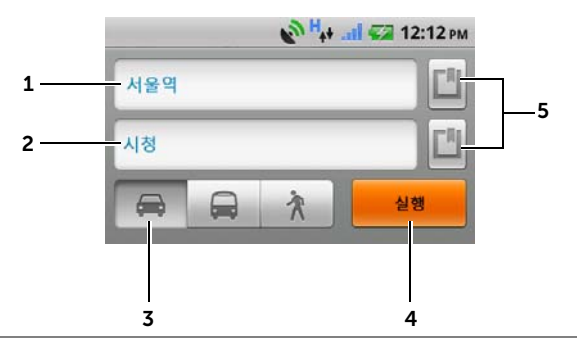

- 1 시작 지점
- 2 목적지
- 3 운전, 대중 교통 또는 도보와 같이 목적지로 이동하는 방법을 선택합니다.
- 4 안내를 받으려면 터치합니다.
- 5 현재 위치, 연락처 주소, 지도에서 시작 지점 또는 목적지로 지정할 장소를 설정하려면 터치합니다.
- 3 실행을 터치합니다. 목적지로 가는 방법이 나열됩니다.
- 4 **지도에 표시** 또는 **탐색**을 터치하거나 목록에서 안내 지침을 터치하여 지도에 방향 또는 경로를 표시합니다.

#### 지도를 지우려면

메뉴 버튼 <mark>⊜→ 지도 지우기</mark>를 터치합니다. 모든 검색 결과, 안내 및 교통 지표가 지도에서 삭제됩니다.

# Google Latitude 사용

■ 참고: Google Latitude를 사용하려면 Google 계정으로 로그인해야 합니다. Google Latitude 위치 서비스를 사용하면 Google 계정으로 로그인한 가족과 친구와 위치를 공유할 수 있습니다. 인스턴트 메시지, 이메일을 보내고, 전화를 걸고, 친구가 있는 위치를 안내 받을 수도 있습니다.

친구들에게 자신의 위치를 보여 주고 그들의 초대를 수락하려면 Latitude를 활성화해야 합니다.

- 1 어떤 모드로든 지도를 보고 있는 중이라면 메뉴 버튼 ⊜→ Latitude를 터치합니다.
- 2 Google 계정으로 Google Latitude에 로그인합니다. Google 계정이 없다면, 화면에 나타나는 지침을 따라 새 계정을 만드십시오 (84페이지의 "Google 계정을 [설정하려면](#page-83-0)" 참조).
- 3 개인 정보 취급 방침을 읽습니다. 동의한다면 Agree & share를 터치합니다.

# Latitude를 실행하려면

지도를 보고 있는 중이라면 메뉴 버튼 ⊜→ Latitude를 터치합니다.

# 친구를 초대하여 위치를 공유하려면

- 1 Latitude 화면에서 메뉴 버튼 ■→ Add friends를 터치합니다.
- 2 위치를 공유하려는 친구를 선택합니다.
	- Select from Contacts: 자신의 연락처에서 친구를 선택합니다. 친구가 이미 Latitude를 사용하고 있다면 이름 옆에 아이콘이 표시됩니다.
	- Add via email address: 이메일 주소를 입력합니다.
- 3 Add friends를 터치한 다음 Yes를 터치합니다.
- 4 이미 Latitude를 사용하고 있는 친구가 이메일 요청과 위치 공유를 요청하는 알림을 Latitude에서 받습니다. Latitude에 아직 가입하지 않는 친구에게는 Google 계정으로 Latitude에 로그인해 달라는 이메일이 보내집니다.

# 초대를 수락하려면

Latitude에서 친구와 위치를 공유해 달라는 요청을 받을 경우 다음 응답 옵션 중에서 선택합니다.

- Accept and share your location: 친구의 위치를 볼 수 있고 친구도 귀하의 위치를 볼 수 있습니다.
- Accept, but hide your location: 친구의 위치를 볼 수 있지만 친구는 귀하의 위치를 볼 수 없습니다.
- Don' accept: 공유 요청을 거부합니다. 위치 정보가 공유되지 않습니다.

# 친구를 보려면

지도 또는 목록 보기에서 친구를 볼 수 있습니다.

• Map view

Google Maps를 열면 친구의 위치를 표시합니다. 각 친구가 위치를 나타내는 화살표와 함께 사진 아이콘으로 표시됩니다. 친구의 프로필을 보고 대화하려면 사진을 터치한 다음 사진 바로 위의 위치 설명선을 터치합니다. 다른 친구를 보려면 설명선 옆의 화살표 버튼을 터치합니다.

• List view

친구 목록을 보려면 메뉴 버튼  $\bigcirc$  - Latitude를 터치합니다. 친구의 프로필을 보고 대화하려면 목록에서 친구 이름을 터치합니다.

# 친구와 연결하려면

지도 보기 또는 목록 보기에서 친구 이름을 터치하여 친구의 프로필을 엽니다. 프로필 화면에서 친구와 대화를 나눌 수 있고 개인 정보 취급 옵션을 구성할 수 있습니다.

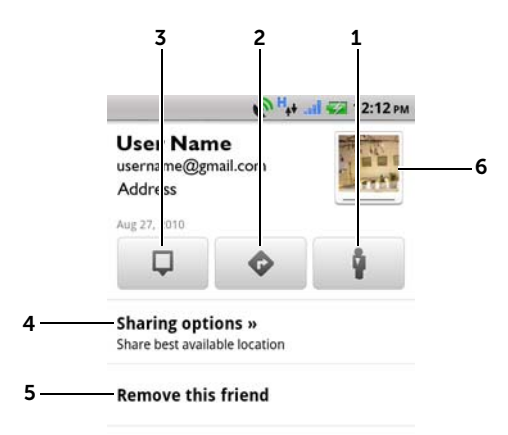

- 1 친구가 있는 위치를 Street View로 표시합니다.
- 2 친구가 있는 위치로 가는 표시합니다.
- $3$  지도에서 친구의 위치를 표시합니다.
- 4 Sharing options:
	- Share best available location: 친구와 도로 수준의 위치 정보를 공유합니다.
	- Share only city level location: 귀하가 있는 위치를 도로 수준이 아닌 도시 또는 가까운 지역 수준으로 친구와 공유합니다. 귀하의 사진 아이콘은 현재 귀하가 있는 도시 지도의 가운데에 표시됩니다.
	- Hide from this friend: 이 친구와의 위치 공유를 중지합니다. 친구가 지도에서 귀하의 사진 아이콘을 볼 수 없습니다.
- 5 Remove this friend: 목록에서 이 친구를 제거하고 위치 공유를 종료합니다.

6 미리 보기를 터치하여 팝업 메뉴를 엽니다. 사용 가능한 설정에 따라 Messaging 및 Gmail 서비스를 사용하여 친구에게 메시지를 보낼 수 있습니다.

# 공유할 것을 제어하고 공개 프로필을 변경하려면

- 1 Maps에서 메뉴 버튼 <sup>■→</sup> Latitude를 터치합니다.
- 2 자신의 이름을 터치하여 공개 프로필 창을 엽니다.

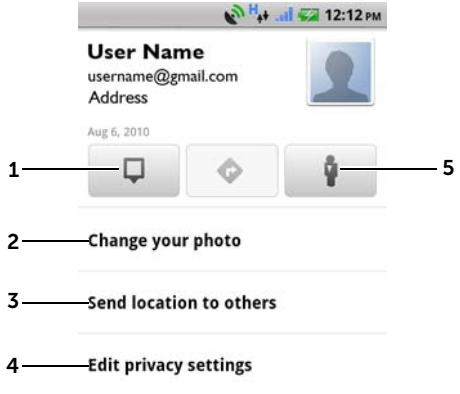

- 3 자신의 선호에 따라 다음 옵션을 설정합니다.
- 1 지도에서 자신의 위치를 확인합니다.

# 2 Change your photo:

친구가 지도 또는 친구 목록에서 보는 귀하의 사진을 변경합니다.

Camera 애플리케이션을 사용하여 사진을 촬영하거나 Gallery에서 사진을 선택할 수 있습니다.

3 Send location to others:

Bluetooth, Messaging 또는 Gmail을 통해 자신의 위치를 다른 사람에게 전송하려면 터치합니다.

- 4 Edit privacy settings: 자신의 위치를 친구와 어떻게 공유할지 관리합니다.
	- Turn off Latitude: Latitude를 비활성화하고 위치 공유를 종료합니다.
	- Detect your location: Latitude에서 귀하의 현재 위치를 자동으로 감지하고 업데이트합니다.
	- 참고: Latitude에서 귀하의 위치를 보고할 수 있도록 하려면 내 위치 소스를 활성화해야 합니다. 자세한 내용은 91[페이지의](#page-90-0) "위치 소스를 활성화하 [려면](#page-90-0)" 섹션을 참조하십시오.
	- Set your location: 지도에서 위치, 연락처 주소 또는 근처 장소를 선택하거나 주소를 입력합니다.
	- Hide your location. 모든 친구가 자신의 지도에서 귀하의 위치를 볼 수 없게 됩니다.
- 5 자신의 위치에 대한 Street View로 전환합니다.

# 지역 정보

시작 관리자 버튼 ███ → **지역 정보 ♥️** 를 터치합니다.

지역정보는 자신의 현재 위치를 자동으로 감지하여 근처의 식당, 카페, 술집, 숙박 시설, 관광지, ATM, 주유소 등에 관한 정보를 제공합니다.

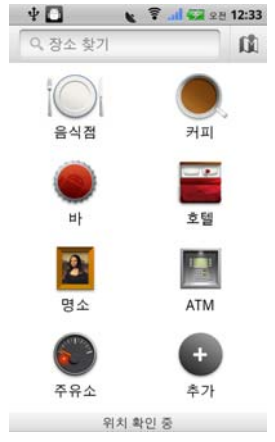

- 1 터치하여 범주를 선택합니다.
- 2 장소 목록에서 자세한 내용을 확인하고자 하는 항목을 선택합니다. 이 화면의 제어 방법에 대한 자세한 내용은 93[페이지의](#page-92-0) "장소에 대한 세부 정보를 [보려면](#page-92-0)" 섹션을 참조하십시오.

# 뉴스와 날씨

시작 관리자 버튼 ■ → 뉴스와 날씨 ■ ● 을 터치합니다.

#### 날씨

날씨 서비스는 현재 위치를 자동으로 감지하여 해당 위치의 날씨 정보를 표시합니다.

현재 위치를 일시적으로 감지할 수 없을 경우 다음 방법에 따라 위치를 수동으로 설정할 수 있습니다.

- 1 뉴스와 날씨 화면에서 메뉴 버튼 ⊜→ 설정→ 날씨 설정을 터치합니다.
- 2 내 위치 사용 확인란의 선택을 취소합니다.
- 3 위치 설정을 터치합니다.
- 4 도시 또는 우편 번호를 입력합니다.
- 5 Q 을 터치합니다. 날씨 정보가 수동으로 설정한 위치로 업데이트됩니다.

### 뉴스

스마트폰을 세로로 든 경우 페이지를 좌/우로 밀어 인기 기사, 스포츠 및 엔터테인먼트 등과 같은 뉴스 주제를 봅니다. 전체 내용을 보려는 뉴스 헤드라인을 터치합니다.

#### 뉴스 주제를 추가/제거하려면

스마트폰에 표시할 뉴스 주제를 관리하려면 다음과 같이 하십시오.

- 1 뉴스와 날씨 화면에서 메뉴 버튼 ⊜→ 설정→ 뉴스 설정을 터치합니다.
- 2 뉴스 주제 선택을 터치합니다.
	- 스마트폰에 표시하려는 뉴스 주제 옆의 확인란을 선택합니다.
	- 표시하지 않을 뉴스 장치 옆의 확인란 선택을 취소합니다.

#### 뉴스 및 날씨 설정을 새로 고치려면

- 1 뉴스와 날씨 화면에서 메뉴 버튼 ●→ 설정→ 새로고침 설정을 터치합니다.
- 2 \_ 설정을 자동으로 새로 고치려면 **자동 새로고침** 확인란을 선택합니다.
- 3 새로고침 간격을 터치하여 새로 고침 간격을 조정합니다. 새로 고침 간격이 빠르면 배터리 전원이 더 많이 소모됩니다.

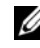

<mark>◇ 참고:</mark> 설정을 수동으로 새로 고치려면 **뉴스와 날씨** 화면에서 메뉴 버튼 ●→ 새로고침을 터치합니다.

# YouTube

YouTube는 인터넷 비디오 스트리밍 서비스이며 여기에서 YouTube 회원이 업로드한 비디오를 볼 수 있습니다.

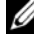

 $\mathscr{U}$  참고: YouTube 계정으로 로그인하지 않아도 비디오를 찾거나 볼 수 있지만 비디오를 평가하거나 "My account"를 보는 것과 같이 모든 YouTube 기능을 사용할 수는 없습니다. YouTube 계정으로 만들고 그 계정으로 로그인해야 합니다.

#### YouTube를 열려면

시작 관리자 버튼 → YouTube 를 터치합니다.

많이 본 동영상, 화제의 동영상, 베스트 동영상 등과 같은 범주로 구분된 비디오가 포함된 YouTube 화면이 열립니다.

## 비디오를 입력으로 검색하려면

- $1$  YouTube 화면 오른쪽에 있는 아이콘 이 을 터치하거나 메뉴 버튼 (  $\rightarrow$ 검색을 터치하여 검색 창을 엽니다.
- 2 화면 키보드를 사용하여 검색 상자에 비디오 이름 또는 키워드를 입력합니다. 입력한 텍스트와 완전히 또는 부분적으로 일치하는 검색 결과가 검색 상자 아래에 표시됩니다. 다음을 수행할 수 있습니다.
	- 검색 결과를 스크롤하고 원하는 결과를 터치합니다.
- 키보드에서 검색 키를 터치하거나 검색 상자에서 검색 아이콘 을 터치하여 입력한 텍스트와 일치하는 결과를 검색한 다음 원하는 검색 결과를 터치합니다.
- 3 비디오를 터치하여 재생을 시작합니다.

#### 음성 명령으로 비디오를 검색하려면

- 1 YouTube 화면 오른쪽 위 모퉁이에 있는 Q 을 터치하거나 메뉴 버튼 <mark>⊜→ 검색</mark>을 터치하여 검색 창을 엽니다. 참고: 음성 인식 기능은 한국에서 지원되지 않습니다.
- $2 \quad \downarrow \quad \text{S}$  터치합니다.
- 3 비디오 이름 또는 키워드를 말합니다.
- 4 말한 단어와 일치하는 비디오가 나열됩니다.
- 5 비디오를 터치하여 재생을 시작합니다.

### 비디오를 범주별로 검색하려면

- 1 메뉴 버튼 ⊜→ 카테고리를 터치합니다.
- 2 나열된 범주를 스크롤하고 비디오가 표시된 범주를 터치합니다.
- 3 비디오를 터치하여 재생을 시작합니다.

#### 다른 기간으로 비디오를 필터링하려면

- 1 표시된 검색 결과에서 메뉴 버튼 ●→ 시간 필터를 터치합니다.
- 2 오늘 또는 이번 주와 같은 기간을 선택합니다.
- 3 선택된 기간과 일치하는 비디오가 나열됩니다.

#### 비디오를 보려면

- 1 YouTube 화면에 나열되어 있는 비디오를 선택합니다. 비디오가 자동으로 재생됩니다.
- 2 비디오 재생을 제어하려면 화면 아무 곳을 터치하여 재생 컨트롤을 표시하여 사용합니다.
- 3 재생을 종료하려면 뒤로 버튼 e을 터치하거나 홈 버튼 @을 터치합니다.
- 106 | 인터넷

# 비디오를 관리하려면

- 1 목록에서 비디오를 찾은 다음 비디오를 길게 터치하여 옵션 메뉴를 엽니다. 비디오를 재생하고 있다면 메뉴 버튼 을 터치합니다.
- 2 YouTube 계정으로 로그인해야 이런 작업을 수행할 수 있습니다.

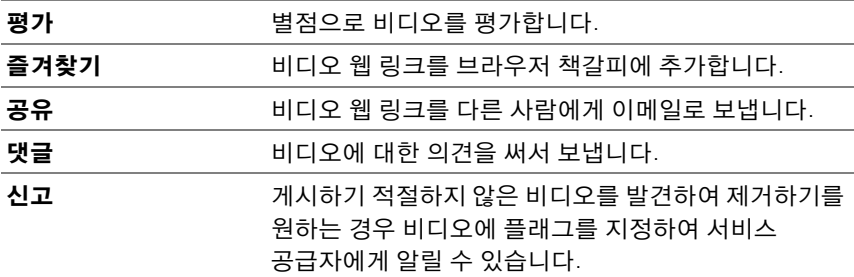

# Android 마켓

Android 마켓에서 스마트폰에 설치할 애플리케이션과 게임을 다운로드할 수 있습니다.

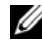

■ 참고: Android 마켓에서 다운로드한 애플리케이션은 화면 방향이 가로 또는 세로로 자동 변경되지 않을 수 있습니다.

## Android 마켓을 열려면

- 1 시작 관리자 버튼 – – – 마켓 수 을 터치합니다.
- 2 Google 계정으로 Android 마켓에 로그인합니다. Google 계정이 없다면, 화면에 나타나는 지침을 따라 새 계정을 만드십시오 (84페이지의 "Google 계정을 [설정하려면](#page-83-0)" 참조).
- 3 Android 마켓 이용 약관을 읽고 확인한 뒤 동의 버튼을 터치합니다.

4 Android 마켓 화면이 열립니다.

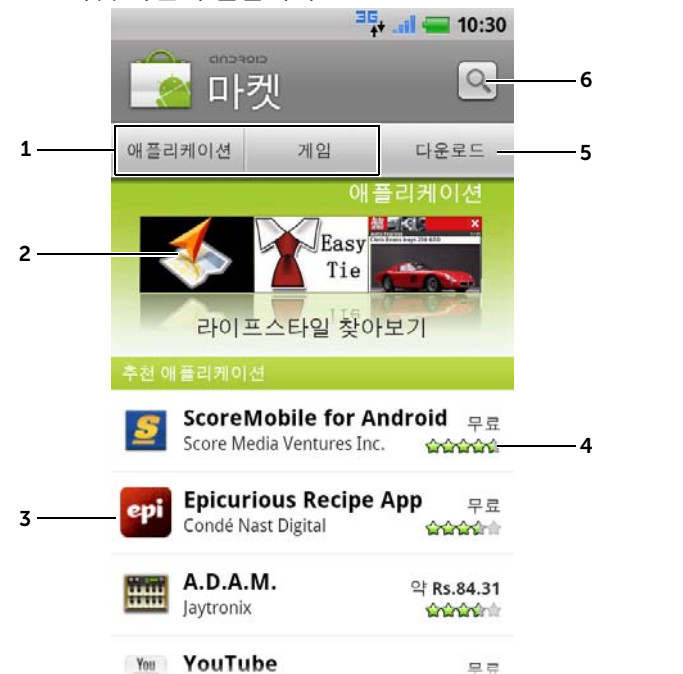

- 1 애플리케이션을 터치하여 애플리케이션 범주를 확인합니다. 다운로드할 수 있는 모든 애플리케이션이 이 범주로 정렬됩니다.
	- **게임**을 터치하여 게임 범주를 확인합니다. 다운로드할 수 있는 모든 게임이 이 범주로 정렬됩니다.
- 2 마켓 화면에서 인기 있는 애플리케이션 범주를 여기에 표시하여 직접 액세스할 수 있도록 합니다.
- 3 마켓 화면에 직접 액세스할 수 있는 추천 애플리케이션과 함께 열립니다.
- 4 아이템에 대한 사용자 평가 및 아이템이 무료인지 유료인지를 표시합니다.
- 5 다운로드를 터치하여 다운로드한 아이템을 확인합니다.
- 6 애플리케이션 또는 게임을 Android 마켓에서 검색하려면 터치합니다.

\*마켓 내 일부 기능은 국내 정책상 지원되지 않을 수도 있습니다(2010년 12월 현재 게임은 한국에서 지원하고 있지 않습니다).

108 | 인터넷
#### 애플리케이션 또는 게임을 다운로드하여 설치하려면

- 1 나열된 애플리케이션 또는 게임을 스크롤하여 원하는 것을 찾습니다.
- 2 원하는 애플리케이션 또는 게임을 터치하여 다운로드하고 설치합니다.
- 3 애플리케이션 세부 정보 화면에서 애플리케이션 또는 게임에 대한 지침, 사용자 평가 및 의견, 개발자 정보를 볼 수 있습니다.
- <mark>◇ 참고: 메뉴 버튼 ⊜→ 보안</mark>을 터치하여 스마트폰의 애플리케이션이나 게임에서 액세스할 수 있는 기능이나 데이터를 봅니다.
- 4 애플리케이션 세부 정보 화면에서 설치를 터치하여 다운로드 및 설치를 시작합니다. 애플리케이션의 다운로드 화면에서 다운로드 진행 상황이 표시됩니다.
- $\mathbb Z$  참고: 애플리케이션이 스마트폰의 데이터나 기능에 액세스해야 할 경우, Market은 애플리케이션이 액세스할 수 있는 정보를 모두 표시합니다. 확인 버튼을 터치하여 다운로드 및 설치를 시작하십시오.
- $\mathscr{U}$  참고: 설치 중에 다운로드 아이콘  $\frac{1}{2}$ 이 상태 표시줄의 알림 영역에 표시됩니다. 상태 표시줄의 알림 영역을 터치하여 알림 패널을 열고 다운로드 진행 상황을 확인하십시오.
- 참고: 애플리케이션 다운로드를 중지하려면 애플리케이션 다운로드 화면에서 다운로드 취소를 터치합니다.
- 5 애플리케이션을 스마트폰에 다운로드하여 설치하면 상태 표시줄의 알림 영역에 다운로드 아이콘 ■ 이 표시됩니다.

#### 애플리케이션 또는 게임을 열려면

마켓 화면의 경우:

- 1 마켓 화면의 **다운로드** 탭을 터치합니다.
- 2 목록에서 설치된 애플리케이션을 터치합니다.
- 3 열기 버튼을 터치합니다. 선택된 애플리케이션이 실행되기 시작합니다.
- 기본 애플리케이션 메뉴의 경우:
	- 1 시작 관리자 버튼 을 터치합니다.
	- 2 애플리케이션 아이콘 을 터치합니다.

상태 표시줄의 경우:

- 1 상태 표시줄을 아래로 끌어 알림 패널을 봅니다. 이 패널에는 최근에 다운로드된 애플리케이션을 나타내는 다운로드 완료 아이콘 ■ 이 표시됩니다.
- 2 열려는 애플리케이션의 이름을 터치합니다.

#### 애플리케이션 또는 게임을 제거하려면

- 1 다운로드 화면에서 제거하려는 애플리케이션을 터치합니다.
- 2 **제거**를 터치합니다.
- 3 제거가 완료되면 애플리케이션 제거 이유를 선택할 수 있습니다.

#### Google 데이터 동기화

웹 연결을 통해 Gmail, 일정 및 연락처와 같은 스마트폰의 Google 데이터를 컴퓨터 및 Google 계정에 액세스하는 데 사용하는 다른 장치와 동기화할 수 있습니다.

#### 동기화할 애플리케이션을 선택하려면

- 1 홈 버튼 @→ 메뉴 버튼 ⊜→ 설정→ 계정 및 동기화를 터치합니다.
- 2 기본 동기화 설정 표시줄 아래에서 백그라운드 데이터를 터치 및 선택하여 모든 동기화 옵션을 활성화합니다.
- 3 **기본 동기화 설정** 표시줄에서 **자동 동기화**를 터치 및 선택하여 장치가 선택된 데이터를 자동으로 동기화하도록 합니다.
- 4 **계정 관리** 표시줄에서 자신의 계정을 터치하여 스마트폰이 자동으로 동기화할 데이터(Picasa 웹 앨범, 연락처, Gmail 및/또는 캘린더)를 선택합니다.
- **※ 참고:** 각 애플리케이션을 수동으로 동기화하려면 **자동 동기화** 확인란을 터치하여 선택 취소한 다음 데이터 옵션을 터치하여 터치된 데이터의 동기화를 시작하십시오. 모든 데이터를 수동으로 동기화하려면 메뉴 버튼  $\bigcirc \rightarrow$  지금 동기화를 터치하십시오.
- <mark>◇</mark> 참고: 데이터가 동기화되고 있는 중에 동기화 아이콘 ◆이 상태 표시줄에 나타나고 동기화되고 있는 옵션에 동기화 아이콘  $\Omega$ 이 나타납니다.

# 5 Dell Venue 스마트폰 사용자 정의

설정 메뉴의 옵션을 사용하여 스마트폰을 사용자 지정할 수 있습니다.

### 표시 설정을 변경하려면

- 1 홈 버튼 2→ 메뉴 버튼 2→ 설정→ 디스플레이를 터치하거나 시작 관리자 버튼 ■ → 설정 아이콘 (+) → 디스플레이를 터치합니다.
- 2 디스플레이 설정에서 원하는 항목을 터치합니다.
- 3 키보드 설정을 활성화하려면 설정 옵션을 터치한 후 ↓ 활인란을

선택하고, 설정을 비활성화하려면 설정 옵션을 터치한 후 확인란을 선택합니다.

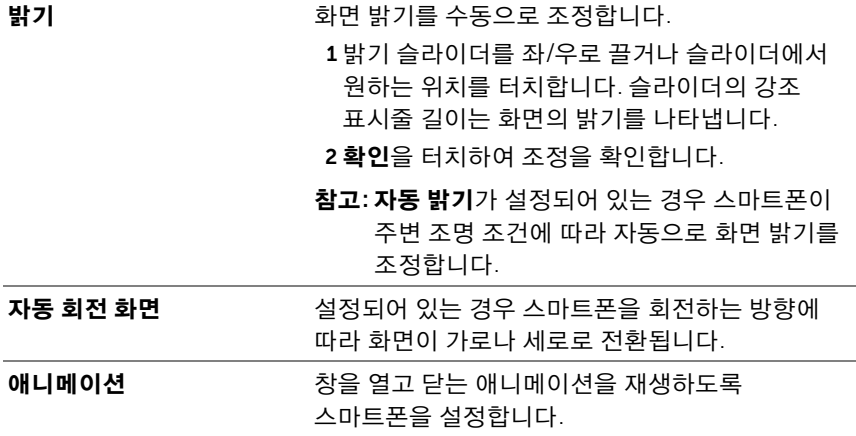

- 화면 제한 시간 마지막 조작 후 화면이 그대로 남아 있는 시간을 설정합니다. 옵션을 스크롤하여 원하는 제한 시간을 터치합니다. 이 기능을 사용하지 않으려면 Never timeout을 선택합니다.
	- 사전 설정된 제한 시간이 지나면 화면이 자동으로 꺼지고 자동으로 잠깁니다.
	- 화면을 켜고 잠금을 해제하려는 경우 전원

단추를 누른 다음 이유 아이콘을

오른쪽으로 밀면 자동으로 잠긴 화면이 잠금 해제됩니다.

- 참고: Never timeout을 선택하면 화면이 꺼지지 않으므로 배터리가 빠르게 소모됩니다.
- 참고: 화면 잠금 패턴을 설정하고 활성화한 경우에 는 잠금 해제 패턴을 그려야 합니다. 자세한 내용은 117[페이지의](#page-116-0) "화면 잠금 해제 패턴으로 [스마트폰](#page-116-0) 데이터 보호" 섹션을 참조하십시오.

## 소리 및 벨 소리 설정을 변경하려면

1 홈 버튼 ◎→ 메뉴 버튼 ⊜→ 설정→ 소리를 터치하거나 ■

설정 아이콘 $(\hat{\Theta}) \rightarrow$  소리를 터치합니다.

소리 설정 아래의 옵션을 사용하여 원하는 옵션을 터치합니다.

- 2 목록을 밀어서 원하는 옵션을 찾아 터치합니다.
- 3 키보드 설정을 활성화하려면 설정 옵션을 터치한 후 수 확인란을

선택하고, 설정을 비활성화하려면 설정 옵션을 터치한 후 확인란을 선택합니다.

#### 일반 설정

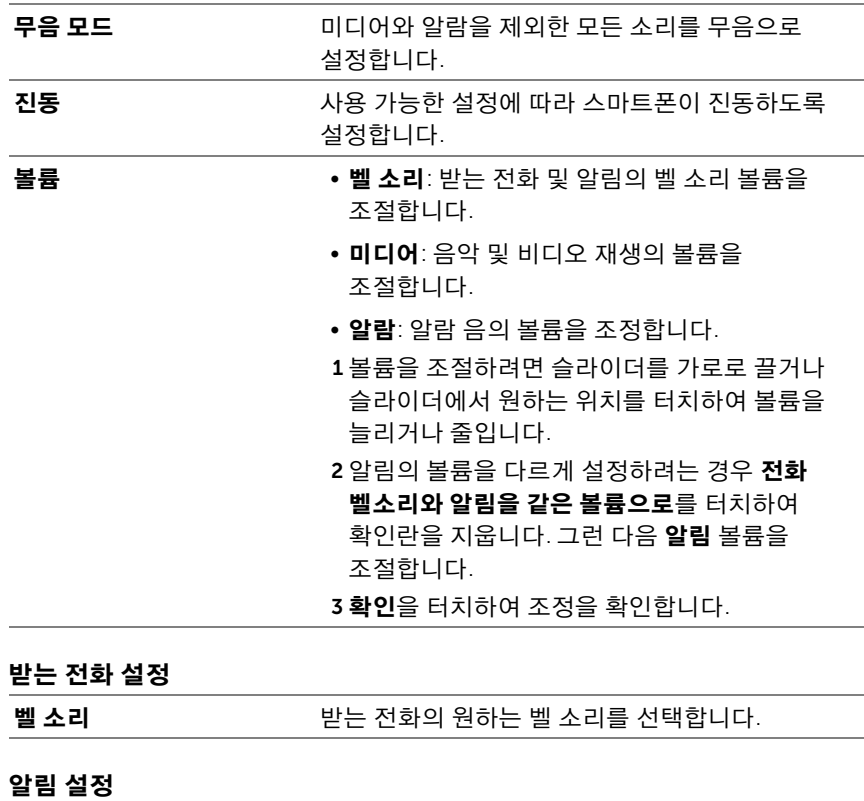

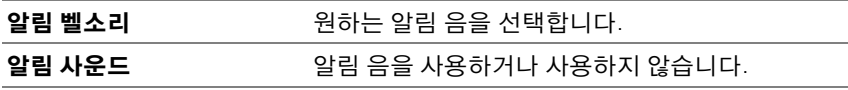

#### 반응 설정

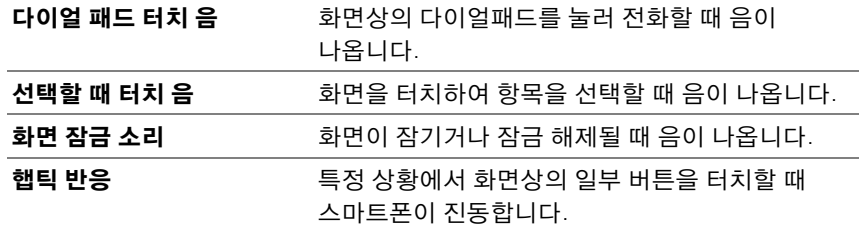

### 수동으로 날짜, 시간 및 시간대를 설정하려면

- $1$  홈 버튼  $@{\rightarrow}$  메뉴 버튼  $@{\rightarrow}$  설정 $\rightarrow$  날짜 및 시간을 터치합니다.
- 2 원하는 옵션을 터치합니다.
- 3 목록을 밀어서 원하는 항목을 찾아 터치합니다.
- 4 키보드 설정을 활성화하려면 설정 옵션을 터치한 후 ↓ 확인란을

선택하고, 설정을 비활성화하려면 설정 옵션을 터치한 후 확인란을 선택합니다.

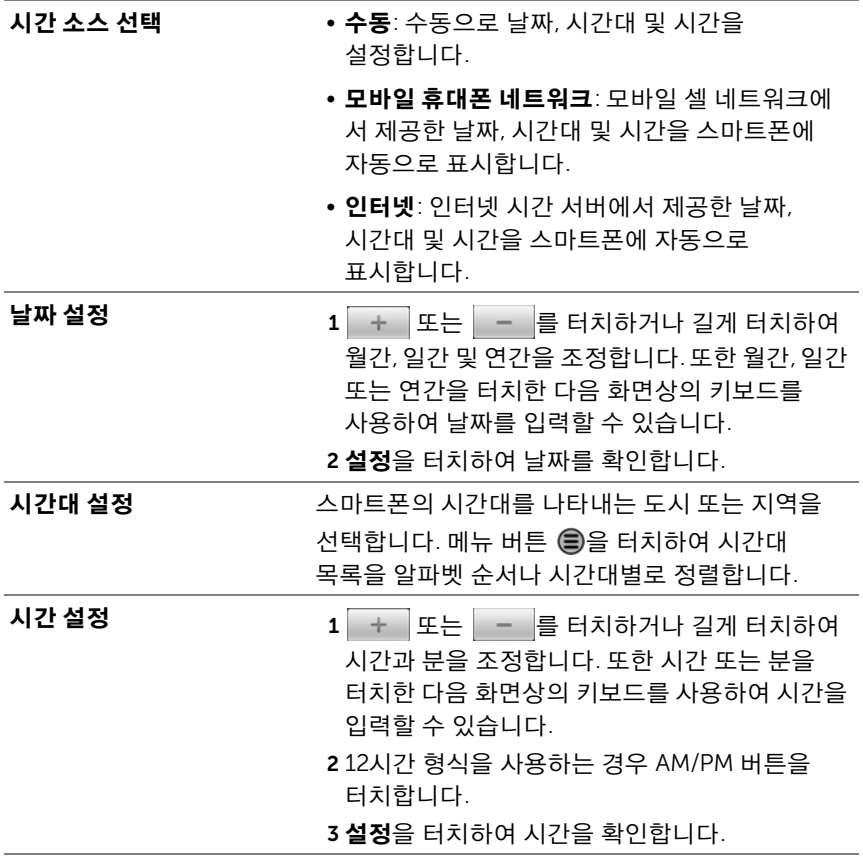

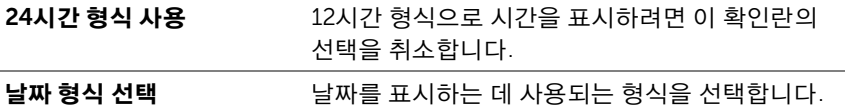

### 언어를 설정하려면

- 1 홈 버튼 ◎→ 메뉴 버튼 ⊜→ 설정→ 언어 및 키보드→ 언어 선택을 터치하거나 | |  $\rightarrow$  설정 아이콘  $\left(\bigoplus\right)\rightarrow$  언어 및 키보드→ 언어 선택을 터치합니다.
- 2 이때 표시되는 목록에서 원하는 언어를 선택합니다.

# 6 Dell Venue 스마트폰 보호

### <span id="page-116-0"></span>화면 잠금 해제 패턴으로 스마트폰 데이터 보호

화면 잠금 해제 패턴으로 터치 화면을 잠가서 무단 액세스로부터 스마트폰 데이터를 보호할 수 있습니다. 잠금 해제 패턴이 설정되어 있는데 화면이 잠겨 있는 경우 잠금을 해제하려면 올바른 잠금 해제 패턴을 그려야 합니다.

화면에서 5번 연속 올바른 잠금 해제 패턴을 그리지 못하면 다시 시도하기 전에 30초 정도 기다리라는 메시지가 표시됩니다. 화면 잠금 해제 패턴을 잊어버린 경우 다음 단계에 따라 화면을 잠금 해제하십시오.

- 1 패턴을 잊으셨나요?를 터치합니다.
- 2 메시지가 표시되면 Google 계정 이름 및 암호를 사용하여 Google 웹 사이트에 로그인합니다.
- 3 117[페이지의](#page-116-1) "화면 잠금 해제 패턴을 만들려면"에 설명된 새 화면 잠금 해제 패턴을 그립니다.
- 참고: 위의 단계를 따른 후에도 새로운 잠금 해제 패턴을 얻을 수 없는 경우 <support.dell.com>을 참조하십시오.

#### <span id="page-116-1"></span>화면 잠금 해제 패턴을 만들려면

- 1 홈 버튼 2→ 메뉴 버튼 2→ 설정→ 위치 및 보안→ 화면 잠금 설정→ 패턴을 터치하거나 시작 관리자 버튼 █▒▒█ → 설정 아이콘  $\left(\hat{\mathbf{U}}\right)$  → 위치 및 보안→ 화면 잠금 설정→ 패턴을 터치합니다.
- 2 화면상의 지침을 읽은 다음 다음을 터치합니다.

3 패턴을 그리는 방법에 대한 애니메이션 예를 확인합니다. 자신만의 패턴을 그릴 준비가 되면 다음을 터치합니다.

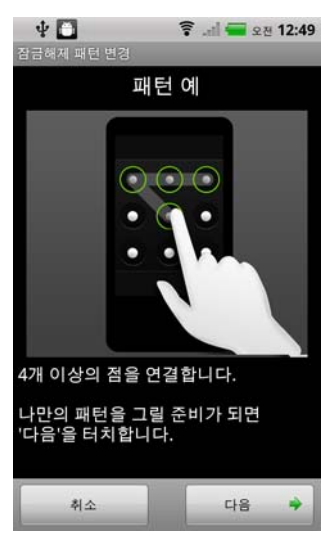

- 4 손가락을 끌어서 네 개 이상의 점을 세로나 가로, 대각선 방향으로 연결하여 잠금 해제 패턴을 그립니다. 패턴이 그려지면 화면에서 손가락을 뗍니다.
- 참고: 손가락으로 화면에 패턴을 그립니다.
- 5 올바르게 그려진 경우 스마트폰에서 해당 패턴을 기록합니다. 계속을 터치합니다.
- 6 메시지가 표시되면 패턴을 그린 다음 확인을 터치합니다.
- 참고: 잠금 해제 화면 패턴을 변경하려면 이전 패턴을 그리고 4 6단계를 진행하여 새로운 패턴을 만들어야 합니다.

#### 화면 잠금 해제 패턴 사용 또는 사용 안 함 및 관련 설정 변경

- 1 홈 버튼 2→ 메뉴 버튼 2→ 설정→ 위치 및 보안→ 화면 잠금 변경을 터치하거나 시작 관리자 버튼  $\begin{array}{|l|}\n \hline\n \text{#} & \to \text{d} & \text{d} & \text{0} \end{array}$ 보안→ 화면 잠금 변경을 터치합니다.
- 2 키보드 설정을 활성화하려면 설정 옵션을 터치한 후 ◆ 확인란을 선택하고, 설정을 비활성화하려면 설정 옵션을 터치한 후

확인란을 선택합니다.

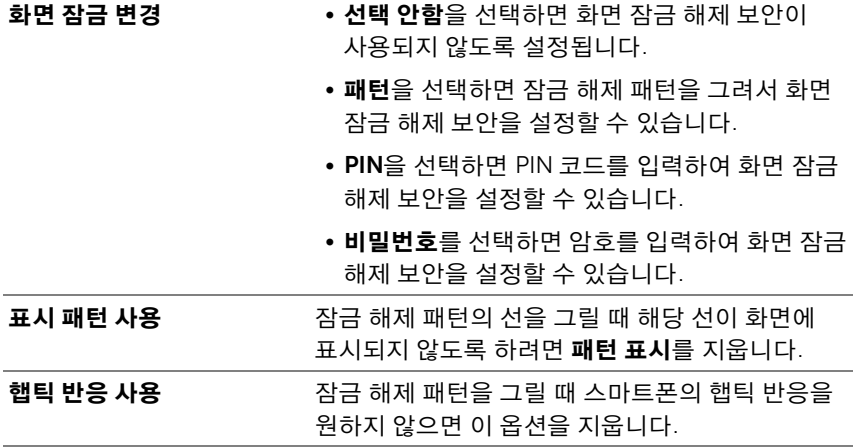

### PIN으로 스마트폰 데이터 보호

- 1 홈 버튼 ⋒→메뉴 버튼 ⊜→설정→위치 및 보안→화면 잠금 설정→  $\mathsf{PN}$ 을 터치하거나, 시작 관리자 버튼  $\ket{m} \to$  설정 아이콘  $\left(\widehat{\mathbf{G}}\right) \to$ 위치 및 보안→ 화면 잠금 설정→ PIN을 터치합니다.
- 2 PIN 선택 화면에서 텍스트 상자에 PIN 코드를 입력합니다. PIN 코드는 최소 4자여야 합니다.
- 3 계속을 터치하여 계속합니다.
- 4 확인을 위해 PIN 코드를 한 번 더 입력합니다.
- 5 확인을 터치합니다.

PIN을 사용하여 화면의 잠금을 해제하려면 PIN을 입력하고 확인을 터치합니다.

### 암호로 스마트폰 데이터 보호

1 홈 버튼 ◎→메뉴 버튼 ⊜→설정→위치 및 보안→화면 잠금 설정→ 비밀번호를 터치하거나, 시작 관리자 버튼  $\lim_{n\to\infty}$  수설정 아이콘

 $\rightarrow$  **위치 및 보안** $\rightarrow$  **화면 잠금 설정** $\rightarrow$  **비밀번호**를 터치합니다.

- 2 비밀번호 선택 화면에서 텍스트 상자에 암호를 입력합니다. 암호는 최소 4자여야 하며 문자를 포함해야 합니다.
- 3 계속을 터치하여 계속합니다.
- 4 확인을 위해 암호를 한 번 더 입력합니다.
- 5 **환인**을 터치합니다.

암호를 사용하여 화면의 잠금을 해제하려면 암호를 입력하고 확인을 터치합니다.

### SIM 잠금 암호로 SIM 카드 보호

PIN(개인 식별 번호)으로 SIM 카드가 무단 사용되지 않도록 보호할 수 있습니다. SIM을 잠그도록 PIN을 설정한 후에는 스마트폰을 켤 때마다 SIM을 잠금 해제하도록 PIN을 입력해야 합니다.

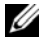

■ 참고: 세 번 연속 잘못된 PIN을 입력한 경우 SIM 카드는 영구적으로 잠겨집니다. SIM 카드를 잠금 해제하려면 PUK(개인 잠금 해제 키)를 입력해야 합니다. PUK를 얻으려면 이동통신사에 문의하십시오.

 $\mathbb Z$  참고: 응급 전화는 SIM을 잠금 해제하지 않아도 걸 수 있습니다.

#### SIM 카드 PIN 사용

1 홈 버튼 ⋒→ 메뉴 버튼 ⊜→ 설정→ 위치 및 보안→ SIM 카드 잠금 설정→ SIM 카드 잠금을 터치하거나 시작 관리자 버튼 ■ → 설정

아이콘  $\overline{(\Theta)}$  → 위치 및 보안→ SIM 카드 잠금 설정→ SIM 카드 잠금을 터치합니다.

2 화면상의 키보드를 사용하여 SIM 카드 PIN을 입력한 후 확인을 터치합니다.

SIM 카드 PIN 변경

1 홈 버튼 ⋒→ 메뉴 버튼 ⊜→ 설정→ 위치 및 보안→ SIM 카드 잠금 설정→ SIM PIN 변경을 터치하거나 시작 관리자 버튼 ■ → 설정

아이콘 (+) → 위치 및 보안→ SIM 카드 잠금 설정→ SIM PIN 변경을 터치합니다.

- 2 화면상의 키보드를 사용하여 이전의 SIM 카드 PIN을 입력한 후 확인을 터치합니다.
- 3 새로운 SIM 카드 PIN을 입력한 후 환인을 터치합니다.
- 4 새로운 SIM 카드 PIN을 다시 입력한 후 **환인**을 터치합니다.

# 7 애플리케이션

## 카메라

스마트폰에는 고품질 사진 및 비디오를 캡처하고 공유할 수 있는 자동 초점 기능을 갖춘 8.0메가픽셀 카메라가 내장되어 있습니다.

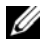

 $\mathbb Z$  참고: 카메라 애플리케이션을 사용하려면 먼저 스마트폰에 microSD 카드를 설치해야 합니다. 스마트폰 카메라를 사용하여 촬영하는 모든 사진 및 비디오는 microSD 카드에 저장됩니다. 스마트폰에 microSD 카드를 설치하는 방법에 대한 자세한 내용은 8페이지의 ["microSD](#page-7-0) 카드 넣기" 섹션을 참조하십시오.

#### 사진 모드로 카메라를 실행하려면

다음 중 한 방법을 사용하여 카메라를 실행할 수 있습니다.

- 카메라 버튼을 길게 누릅니다.
- 시작 관리자 버튼 → 카메라 (● 를 터치합니다.

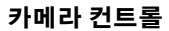

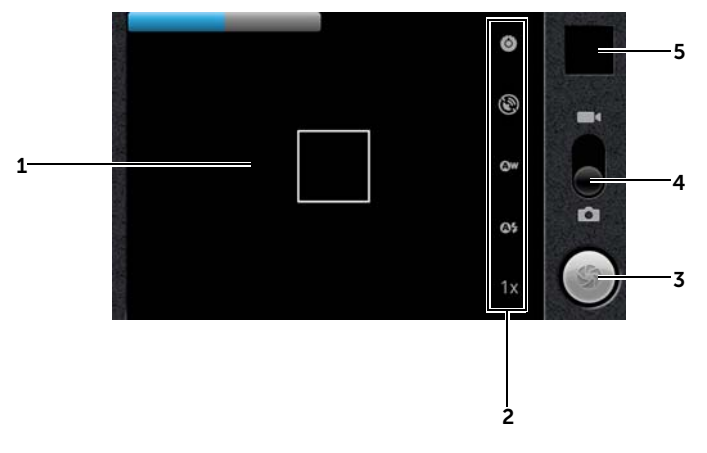

1 뷰파인더 화면

- 2 카메라 설정 표시기 각 표시기를 터치하여 카메라 설정을 가져올 수 있습니다.
- 3 화면상의 셔터 버튼
	- 사진을 찍으려면 다음과 같이 하면 됩니다.
	- 1 뷰파인더 화면에서 피사체에 초점을 맞춥니다.
	- 2 자동 초점 모드를 시작하려면 카메라 버튼을 반쯤 누르고 있거나 화면상의 셔터 버튼을 길게 터치하면 됩니다.
	- 3 화면상의 셔터 버튼을 터치하거나 카메라 버튼을 완전히 눌렀다가 떼면 사진이 찍힙니다.
	- 참고: 근접 촬영과 같은 경우 최적의 초점을 확보하려면 카메라 버튼을 반쯤 눌렀다가 떼십시오. 그러면 자동 초점 모드가 사용됩니다. 그런 다음 카메라 버튼에서 손을 떼지 않고 다시 누르면 사진이 찍힙니다.
- 4 화면상의 스위치를 끌면 사진을 찍을 수 있는 카메라 모드와 비디오를 촬영할 수 있는 캠코더 모드가 토글됩니다.
- 5 마지막으로 찍은 사진의 축소판 그림을 터치하면 사진을 보고 관리할 수 있습니다.

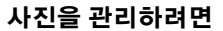

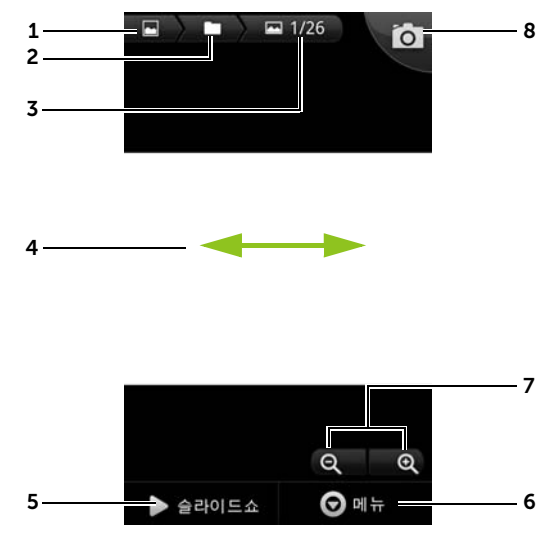

- 1 터치하면 갤러리 기본 화면으로 돌아갑니다.
- 2 터치하면 현재 사진이 속해 있는 앨범으로 돌아갑니다.
- $3$  현재/총 사진 수를 표시합니다.
- 4 좌/우로 밀면 이전 또는 다음 사진을 볼 수 있습니다.
- 5 터치하면 같은 앨범에 저장되어 있는 사진의 슬라이드쇼가 실행됩니다.
- 6 터치하면 사진과 관련된 작업을 더 볼 수 있습니다.
	- 공유: 터치하면 사진을 공유하는 방법을 선택할 수 있습니다.
		- –Picasa를 선택하여 Picasa로 사진을 업로드하면 친구와 같은 다른 사람도 사진을 볼 수 있습니다.
		- –Bluetooth를 선택하면 페어링된 다른 Bluetooth 장치로 사진을 보내거나 페어링된 Bluetooth 프린터를 사용하여 인쇄할 수 있습니다. –메시지 또는 Gmail을 사용하여 사진을 보냅니다.
	- 삭제: 터치하면 스마트폰에서 사진이 삭제됩니다.
	- 추가 작업:

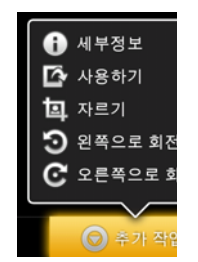

- –세부정보: 터치하면 사진에 대한 상세 정보가 표시됩니다.
- –사용하기: 터치하면 사진이 연락처의 전화 건 사람 이미지 ID 또는 홈 화면의 배경 무늬로 설정됩니다. 프레임을 끌어서 이동하면 원하는 부분을 배경 무늬로 자를 수 있습니다.
- –자르기: 터치하면 프레임을 끌어서 이동하여 원하는 그림의 부분을 자를 수 있습니다.
- –왼쪽으로 회전: 터치하면 사진을 시계반대방향으로 90도 회전할 수 있습니다.
- –오른쪽으로 회전: 터치하면 사진을 시계방향으로 90도 회전할 수 있습니다.

7 터치하면 화면이 확대되거나 축소됩니다.

참고: 또한 사진 프레임 내 아무 곳이나 두드리면 확대와 축소 상태 간에 토글됩니다. 사진을 확대한 후에는 화면을 손가락으로 밀어 원하는 사진의 부분을 볼 수 있습니다.

8 터치하면 카메라 뷰파인더로 돌아갑니다.

#### 캠코더 모드를 시작하려면

시작 관리자 버튼 → 캠코더 를 터치합니다.

#### 캠코더 컨트롤

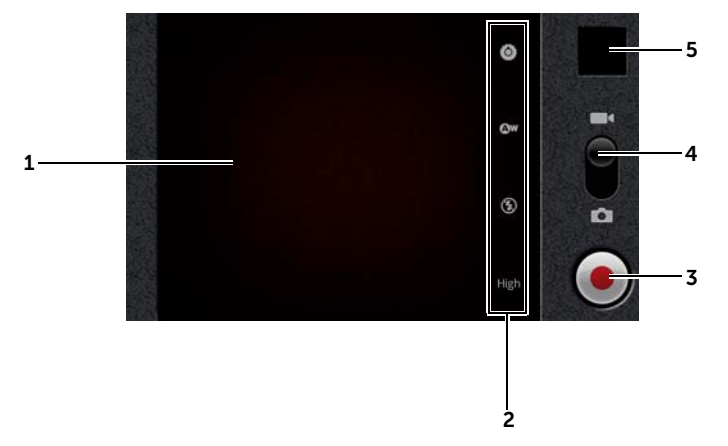

- 1 뷰파인더 화면
- 2 캠코더 설정 표시기 각 표시기를 터치하여 캠코더 설정을 가져올 수 있습니다.
- $3 5$  녹화를 시작하거나 중단하려면 화면상의 이 비디오 녹화 버튼을 터치하거나 카메라 버튼을 누릅니다.
- 4 화면상의 스위치를 끌면 사진을 찍을 수 있는 카메라 모드와 비디오를 촬영할 수 있는 캠코더 모드가 토글됩니다.
- 5 마지막으로 캡처한 비디오의 축소판 보기를 터치하여 비디오를 보고 관리할 수 있습니다.

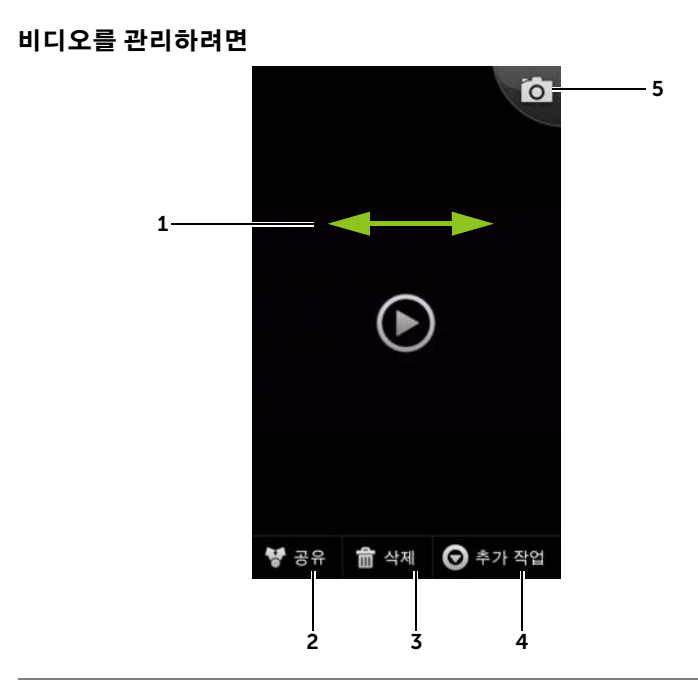

- 1 좌/우로 밀면 이전 또는 다음 비디오를 볼 수 있습니다.
- 2 공유: 터치하면 비디오를 공유하는 방법을 선택할 수 있습니다.
	- YouTube를 선택하면 사람들이 게시된 비디오를 볼 수 있는 비디오 스트리밍 웹 사이트, YouTube로 비디오를 업로드할 수 있습니다. YouTube에 비디오를 업로드하려면 먼저 YouTube 계정으로 로그인해야 합니다.
	- Bluetooth를 선택하면 페어링된 Bluetooth 장치로 비디오를 보낼 수 있습니다.
	- 메시지 또는 Gmail을 사용하여 비디오를 보냅니다.
- 3 삭제: 터치하면 스마트폰에서 비디오가 삭제됩니다.
- 4 추가 작업:

• **세부정보**: 터치하면 비디오에 대한 상세 정보를 확인할 수 있습니다.

5 터치하면 카메라 뷰파인더로 돌아갑니다.

### MicroSD로 또는 MicroSD에서 파일 복사

스마트폰의 파일은 microSD 카드에 저장됩니다. 스마트폰과 컴퓨터 간에 사진, 비디오, 음악 및 기타 파일을 교환하려면 포함된 USB 케이블을 사용하여 스마트폰을 컴퓨터에 연결하여 microSD 카드를 USB 드라이브로 사용하십시오.

#### microSD 카드를 USB 드라이브로 설정하려면

- 1 USB 케이블의 한쪽 끝을 스마트폰의 마이크로 USB 커넥터에 연결하고 다른 끝을 컴퓨터의 USB 커넥터에 연결합니다.
- 2 USB 알림 아이콘 ♥이 상태 표시줄의 알림 영역에 나타납니다.
- 3 상태 표시줄을 아래로 끈 다음 열리는 알림 화면에서 USB 연결됨을 터치합니다.
- 4 USB 저장소 사용→ 확인을 터치합니다(컴퓨터와 microSD 카드 간에 파일을 교환하려는 경우).
- 5 컴퓨터에서 내 컴퓨터 창을 열어 스마트폰에 microSD 카드가 설치되어 있는 이동식 드라이브를 찾습니다. 그런 후 다른 드라이브/ 폴더에서 원하는 파일(예: 음악 또는 사진)을 이동식 드라이브로 복사하거나 반대 방향으로 복사합니다.

#### USB 저장 장치를 끄려면

microSD 카드를 USB 드라이브로 사용하는 경우 스마트폰에서 이 카드를 인식하지 못합니다. 따라서 카메라나 음악 재생과 같이 microSD 카드에서 파일 저장이나 검색 작업을 수행해야 하는 스마트폰의 애플리케이션을 사용하지 못하게 됩니다. 스마트폰이 컴퓨터에 연결되어 있는 경우 스마트폰에서 microSD 카드를 인식하도록 하려면 USB 저장 장치를 꺼야 합니다.

USB 저장 장치 기능을 끄려면

- 1 상태 표시줄을 아래로 끌어서 알림 화면을 엽니다.
- 2 USB 저장소 끄기를 터치합니다.

#### microSD 카드를 제거하려면

- 1 전원 단추를 길게 누른 다음 종료 옵션을 터치하여 스마트폰을 끕니다.
- 2 뒷면 커버를 분리합니다.
- 3 microSD 카드를 밀어내고 들어서 스마트폰의 microSD 카드 슬롯에서 뺍니다.

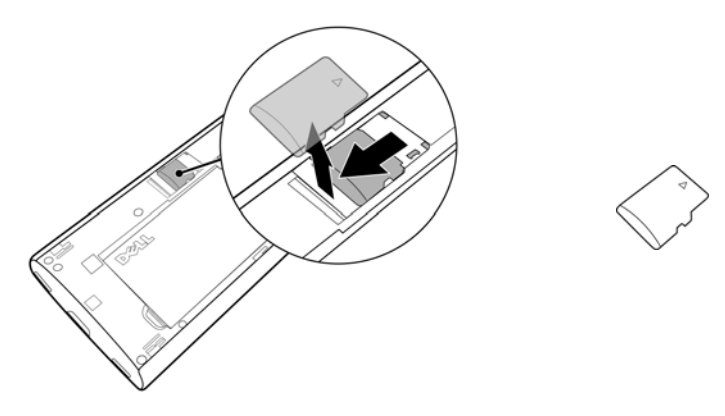

## Bluetooth

Bluetooth는 근거리 내에서 사용되는 무선 통신 기술로, 데이터 교환을 위해 사용자의 스마트폰을 무선 네트워크를 통해 다른 Bluetooth 사용 장치에 연결할 수 있도록 합니다.

스마트폰의 Bluetooth는 다음과 같은 세 가지 모드로 작동합니다.

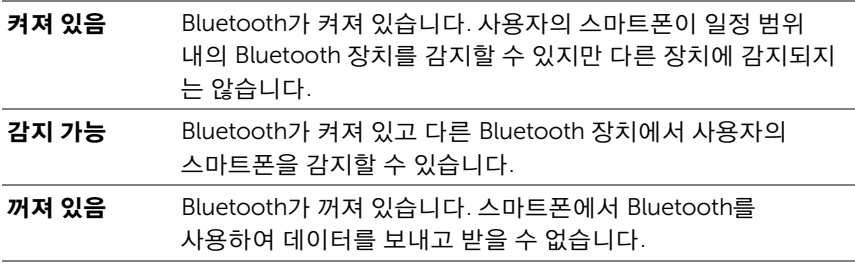

#### Bluetooth를 켜서 스마트폰을 감지 가능으로 설정하려면

- 1 홈 버튼 → 메뉴 버튼 → 설정→ 무선 및 네트워크를 터치합니다.
- 2 Bluetooth 확인란을 선택하여 Bluetooth를 켭니다. Bluetooth 아이콘  $\bigstar$ 이 상태 표시줄에 나타납니다.
- 3 Bluetooth 설정을 터치한 다음 검색 가능 확인란을 선택하여 사용자의 스마트폰이 근처 다른 Bluetooth 장치에 인식되도록 합니다.

#### Bluetooth 헤드셋과 페어링하거나 연결하려면

- $1$  홈 버튼  $@ \rightarrow$  메뉴 버튼  $@ \rightarrow$  설정 $\rightarrow$  무선 및 네트워크 $\rightarrow$  Bluetooth 설정을 터치합니다.
- 2 Bluetooth 확인란을 터치하여 선택합니다. 사용자의 스마트폰에서 일정 범위 내의 Bluetooth 장치 검색을 시작한 후 Bluetooth 장치 섹션에 감지된 모든 장치를 표시합니다.
- 참고: 더 많은 장치를 감지하려면 장치 검색을 터치하면 됩니다.
- 3 특정 장치와의 연결을 시작하려면 해당 장치 이름을 터치합니다.
- 4 인증 암호를 입력하라는 메시지가 표시될 수 있습니다. 두 장치에 동일한 암호를 입력하거나 장치 제조업체에서 제공한 특정 암호를 입력합니다. 페어링하려는 장치에 대한 설명서에서 기본 암호가 필요한지 여부를 확인하십시오.
- 5 페어링되면 **페어링 되었으나 연결되지 않을** 메시지가 페어링된 장치 아래에 표시됩니다.
- 6 페어링된 장치를 터치하면 연결이 시작됩니다. 사용자의 스마트폰이 페어링된 장치와 연결되면 Bluetooth 연결됨 아이콘 ▶ 이 상태 표시줄에 나타납니다.
- 참고: Bluetooth 헤드셋을 사용하여 전화를 걸거나 받고, 음악을 들으려면 먼저 사용자의 스마트폰과 페어링해야 합니다.
- 참고: 페어링은 한 번만 수행하면 됩니다. 사용자의 스마트폰이 다른 장치와 한 번 페어링되면 이후에는 비밀번호를 입력하지 않아도 사용자의 스마트폰에서 해당 장치를 인식합니다.

#### Bluetooth 연결을 종료하려면

- $1$  홈 버튼 @ $\rightarrow$  메뉴 버튼 @ $\rightarrow$  설정 $\rightarrow$  무선 및 네트워크 $\rightarrow$  Bluetooth 설정을 터치합니다.
- 2 연결된 장치 이름을 길게 터치합니다.
- 3 이때 나타나는 팝업 메뉴에서 연결 끊기를 터치합니다.

#### 페어링된 파트너 관계를 종료하려면

- $1 \quad \text{\AA}$  버튼  $\text{@} \rightarrow$  메뉴 버튼  $\text{@} \rightarrow$  설정 $\rightarrow$  무선 및 네트워크 $\rightarrow$  Bluetooth 설정을 터치합니다.
- 2 페어링된장치 이름을 길게 터치합니다.
- 3 이때 나타나는 팝업 메뉴에서 연결 끊기 및 페어링 끊기를 터치하여 해당 장치와 페어링된 모든 정보를 지웁니다. 해당 장치에 대한 Bluetooth 연결을 다시 복원하려면 비밀번호를 다시 입력해야 합니다.

#### 스마트폰의 Bluetooth 이름을 변경하려면

- 1 스마트폰에서 Bluetooth를 설정했는지 확인합니다. 상태 표시줄의  $\bigstar$ 은 Bluetooth가 설정되어 있음을 나타냅니다.
- 2 홈 버튼 2→ 메뉴 버튼 2→ 설정→ 무선 및 네트워크→ Bluetooth 설정→ 장치 이름을 터치합니다.
- 3 Bluetooth를 사용하여 연결할 때 스마트폰을 식별하는 이름을 입력합니다.
- 4 **환인**을 터치합니다.

### 사진 및 비디오

스마트폰에 저장된 사진과 비디오를 보고 관리하려면

시작 관리자 버튼  $\begin{array}{|c|c|c|c|c|}\hline \cdots & \cdots & \cdots \end{array}$ 

■ 참고: 갤러리를 사용하는 또 다른 방법은 30[페이지의](#page-29-0) "갤러리 Stage 위젯 사 [용](#page-29-0)" 섹션을 참조하십시오.

갤러리 애플리케이션은 microSD 카드에 저장되어 있는 사진과 비디오뿐 아니라 스마트폰에 로그인하는 데 사용한 Gmail 계정의 Picasa 웹 앨범에 업로드된 사진과 비디오도 표시합니다.

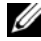

■ 참고: 갤러리 애플리케이션을 실행하려면 먼저 미디어 파일이 포함된 microSD 카드가 스마트폰에 설치되어 있는지 확인하십시오. 스마트폰 카메라를 사용하여 촬영하는 모든 사진 및 비디오는 microSD 카드에 저장됩니다. 스마트폰에 microSD 카드를 설치하는 방법에 대한 자세한 내용은 8페이지의 ["microSD](#page-7-0) 카드 넣기" 섹션을 참조하십시오.

#### 앨범을 공유 및 삭제하려면

모든 사진 및 비디오는 날짜, 원본 또는 저장된 폴더에 따라 겹치는 축소판 그림으로 개별 앨범에 그룹화됩니다. 예를 들어, 스마트폰 카메라를 사용하여 찍은 사진은 **카메라**로 그룹화되고 다운로드한 사진은 다운로드로 그룹화됩니다.

- 1 【◢ 확인란이 나타날 때까지 앨범을 길게 터치합니다.
- 2 여러 앨범에 대해 같은 작업을 하려는 경우에는 해당 앨범을 터치하여 선택합니다.
- YouTube나 Picasa에 선택한 앨범을 게시하거나 Bluetooth, 메시지 또는 Gmail을 사용하여 앨범을 보내려면 **공유**를 터치합니다.
- 앨범을 삭제하려면 **삭제**를 터치합니다.

#### 사진 및 비디오 축소판 그림을 찾아보려면

- 1 앨범을 터치하여 앨범 안에 있는 모든 사진과 비디오의 축소판을 표시합니다.
- 2 축소판 그림을 찾아보려면 다음과 같이 하면 됩니다.
- ່່່⊞ ດො 너을 터치하거나 끌어서 모든 축소판 그림을 표 보기로 표시하거나 날짜별로 겹치는 축소판 그림 형태로 그룹화합니다.
- 축소판 그림이 표 보기로 표시되면 을 끌거나 그 안의 화살표를 터치하여 가로 방향으로 축소판 그림을 이동하여 원하는 그림을 찾습니다.
- 3 축소판 그림을 선택하려면 ✔ 이 나타날 때까지 길게 터치합니다. 원하는 만큼 축소판 그림을 터치합니다.
- YouTube나 Picasa에 선택한 사진을 게시하거나 Bluetooth, 문자 또는 Gmail을 사용하여 사진을 보내려면 공유를 터치합니다.
- 선택한 사진이나 비디오를 삭제하려면 **삭제**를 터치합니다.
- 사진을 홈 화면의 배경 무늬로 설정하려면 추가 작업→ 사용하기→ 배경화면을 터치합니다.

#### 전체 화면으로 사진 표시

원하는 사진 축소판을 터치하여 전체 화면으로 사진을 표시합니다.

- 사진을 밀면 다음 사진이나 이전 사진을 볼 수 있습니다.
- 사진 보기 컨트롤을 보려면 사진 위 아무 곳이나 터치합니다.
- 사진을 확대 또는 축소하려면 다음과 같이 하면 됩니다.
	- $\bullet$   $\blacksquare$   $\blacksquare$   $\blacksquare$   $\blacksquare$   $\blacksquare$   $\blacksquare$   $\blacksquare$   $\blacksquare$   $\blacksquare$   $\blacksquare$
	- 두 손가락을 사진에 댄 다음 손가락을 벌리면 사진이 확대되고 손가락을 모으면 사진이 축소됩니다.
	- 사진의 특정 영역을 확대하거나 축소하려면 해당 영역을 두 번 두드립니다.
	- 사진이 확대되어 있는 경우 확대된 사진을 밀거나 끌어서 원하는 영역을 표시합니다.

#### 비디오를 재생하려면

- 1 비디오 축소판 그림을 터치하여 비디오의 재생을 시작합니다.
- 2 재생을 제어하려면 다음과 같이 보기 화면 아래의 컨트롤을 사용합니다.
	- 버튼을 터치하면 재생이 일시 중지되고 버튼을 터치하면 재생이 다시 시작됩니다.
	- 파란색 재생 진행 표시줄을 터치하거나 끌면 비디오를 되감거나 빨리 감을 수 있습니다.

## <span id="page-132-0"></span>음악

- 참고: 음악 애플리케이션은 스마트폰의 microSD 카드에 저장되어 있는 오디오 파일만 재생합니다. 따라서 음악을 열기 전에 먼저 필요한 오디오 파일을 스마트폰의 microSD 카드로 복사했는지 확인하십시오.
- 

■ 참고: 음악을 사용하는 또 다른 방법은 31[페이지의](#page-30-0) "음악 Stage 위젯 사용" 섹션을 참조하십시오.

#### 음악을 열려면

시작 관리자 버튼  $\lim_{n \to \infty}$  → 음악  $\bigcirc$  을 터치합니다.

Music 라이브러리 화면이 나타나고 음악 파일이 아티스트, 앨범, 노래 및 재생 목록 탭으로 그룹화되어 표시됩니다. 이 탭 중 하나를 터치하여 원하는 범주를 표시합니다.

스마트폰에 사용 가능한 모든 음악 파일은 아티스트, 앨범, 노래 및 재생 목록의 범주로 그룹화됩니다.

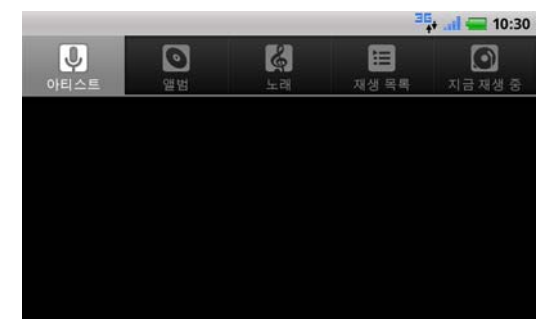

**2 참고: 스마트폰을 가로 형식으로 회전하면 추가적인 재생 목록** 탭이 표시됩니다.

#### 노래를 선택하려면

- 1 앨범이나 범주를 터치하여 그 안의 목록을 표시합니다.
- 2 범주 안에서 목록을 밀어서 재생할 음악을 찾습니다. 예를 들어 음악 가로 음악을 찾으려면 다음과 같이 하면 됩니다.
	- a 아티스트를 터치합니다. 음악가 목록이 알파벳 순서대로 표시됩니다.
- b 목록을 밀고 음악가 이름을 터치합니다. 앨범 이름에 따라 음악가별 노래 목록이 표시됩니다.
- c 음악 파일을 터치하여 음악 재생 화면을 열고 음악을 재생합니다.

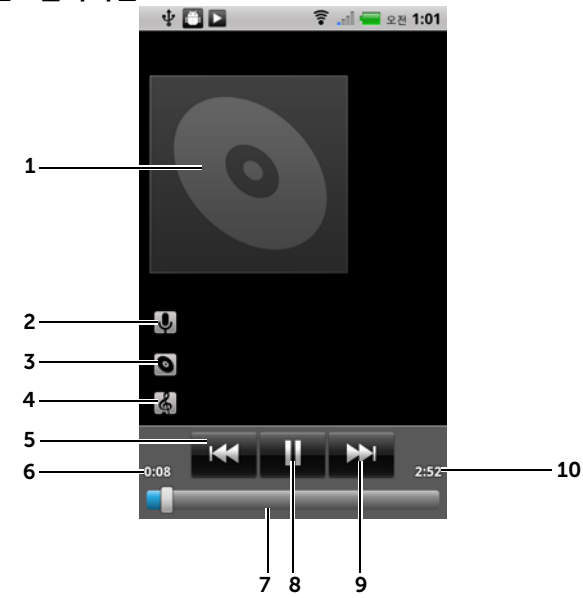

음악 재생을 컨트롤하려면

- 앨범의 표지 이미지(있는 경우)
- 음악가의 이름

앨범의 이름

- 재생 중인 노래의 이름
- 노래가 재생된 지 5초 이상이 지난 경우 터치하면 노래의 첫 부분으로 건너뜁니다.

• 노래가 재생된 지 5초 이하인 경우에는 터치하면 이전 노래가 재생됩니다.

현재 재생 시간

- 7 재생 컨트롤 막대를 터치하면 노래의 해당 부분으로 건너뜁니다.
	- 재생 컨트롤 막대를 끌어서 앞으로 이동하면 노래가 빨리 감깁니다.
	- 재생 컨트롤 막대를 끌어서 뒤로 이동하면 노래가 되감깁니다.
- 8 | Ⅱ 을 터치하면 재생이 일시 중지되고 ▶ 을 터치하면 재생이 다시 시작됩니다.
- 9 터치하면 다음 노래가 재생됩니다.
- 10 노래의 전체 재생 시간입니다.

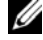

■ 참고: 볼륨 증가 또는 볼륨 감소 버튼을 누르면 재생 볼륨이 조정됩니다.

※ 참고: 음악 화면에서 메뉴 버튼 ⊜→ 모두 셔플을 터치하면 라이브러리의 모든 노래가 임의의 순서로 재생됩니다. 첫 번째 임의 선택된 노래가 재생됩니다.

#### 재생 목록을 만들려면

- 1 음악 하면에서 아티스트, 앨범 또는 노래 탭을 터치합니다.
- 2 재생 목록에 추가할 음악가, 앨범 또는 노래를 찾을 때까지 화면을 밉니다.
- 3 재생 목록에 추가할 음악가, 앨범 또는 노래를 길게 터치합니다. 팝업 메뉴가 나타납니다.
- 4 재생 목록에 추가를 터치합니다.
- 5 재생 목록에 추가 창에서 새로 만들기를 터치합니다.
- 참고: 현재 재생 목록에 음악가, 앨범 또는 노래를 추가하려면 재생 목록에 추가 옵션 메뉴에서 현재 재생 목록을 터치합니다.
- 6 입력란에 새 재생 목록의 이름을 입력한 다음 저장을 터치합니다.

#### 달력

달력을 사용하여 이벤트, 모임 및 약속 날짜를 입력하고 관리할 수 있습니다.

#### 달력을 열려면

시작 관리자 버튼 █████ → **캘린더 - 20 를** 터치합니다.

#### 이벤트를 설정하려면

- 1 달력 보기에서 메뉴 버튼 ⊜→ **더보기→ 새 일정**을 터치하여 **일정** 세부정보 화면을 엽니다.
- 2 화면상의 키보드를 사용하여 이벤트 이름을 입력합니다.
- 3 일정 기간의 이벤트인 경우 **시작**과 끝을 터치하여 날짜 및 시간을 입력합니다. 이벤트가 생일과 같은 특별한 날이거나 하루 종일 진행되는 경우에는 시작 및 끝 날짜를 설정한 후 종일 확인란을 선택합니다.
- 4 이벤트 위치와 설명을 입력합니다.
- 5 달력이 두 개 이상 있는 경우 이벤트를 추가할 달력을 선택할 수 있습니다.
- 6 알림에서 이벤트 미리 알림을 설정한 후 반복에서 반복 이벤트인지 여부를 결정합니다.
- 7 완료를 터치합니다.
- 참고: 일간, 주간 또는 월간 보기에서 이벤트를 빠르게 설정하려면 빈 시간 슬롯→ 새 일정을 길게 터치합니다. 시작 및 끝 필드에 시간 슬롯과 날짜가 선택된 새로운 **일정 세부정보** 화면이 나타납니다.

#### 달력을 보려면

일간, 주간, 월간 또는 일정 보기로 달력을 표시할 수 있습니다. 달력 보기를 변경하려면 메뉴 버튼 ⊜→ 일/주/월/일정목록/오늘을 터치합니다.

달력을 보는 동안 다음과 같은 작업을 할 수 있습니다.

- 일간 또는 주간 보기에서 이벤트를 터치하여 화면 하단에 이벤트의 빠른 보기 창을 엽니다.
- 빠른 보기 창을 터치하여 이벤트에 대한 세부 내용을 확인합니다.
- 이벤트를 길게 터치하면 이벤트를 보거나 편집하거나 삭제하는 옵션과 새로운 이벤트를 만드는 옵션이 포함된 메뉴가 열립니다.

#### 여러 개의 달력을 보고 동기화하려면

스마트폰에 계정을 두 개 이상 설정한 경우 각 계정별로 달력이 여러 개 표시될 수 있습니다. **캘린더**에서 스마트폰과 동기화할 달력 및 장치에 표시하거나 숨길 달력을 구성할 수 있습니다

스마트폰과 동기화하거나 장치에 표시할 달력을 설정하려면 다음 단계를 따르십시오.

1 캘린더에서 메뉴 버튼 ⊜→ 더보기→ 캘린더를 터치합니다.

추가한 모든 달력이나 각 계정에 대해 구독한 모든 달력이 **캘린더** 화면에 계정별로 정렬되어 표시됩니다. 계정 이름을 터치하면 스마트폰에 해당 달력을 표시하거나 숨길 수 있습니다. 각 달력의 오른쪽에 있는 아이콘은 달력의 이벤트가 스마트폰과 동기화되어 있는지, 캘린더에 표시되는지 여부를 나타냅니다.

2 달력 옆에 있는 아이콘을 터치하면 스마트폰과 달력의 동기화 및 캘린더에서의 표시 설정을 변경할 수 있습니다.

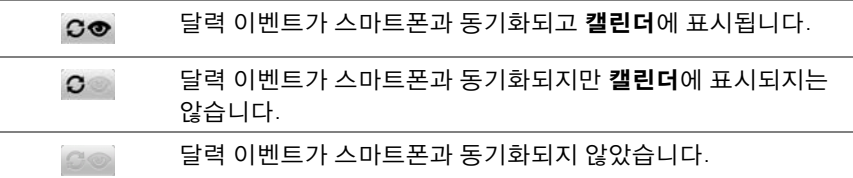

3 확인을 터치합니다.

#### 이벤트 미리 알림

이벤트의 미리 알림을 설정한 경우, 이벤트 시간이 되면 상태 표시줄의 알림 영역에 다가온 이벤트 아이콘 이 표시됩니다.

#### 미리 알림 보기, 해제 또는 다시 알림

- 1 상태 표시줄의 알림 영역을 터치하면 알림 메뉴가 열립니다.
- 2 다가온 이벤트 이름을 터치하면 이벤트가 표시됩니다.
- 참고: 다른 보류 중인 이벤트 미리 알림이 있는 경우 해당 이벤트도 화면에 나타납니다.

3 나중에 다시 알림을 터치하면 모든 이벤트 미리 알림이 5분간 연기됩니다. 모두 해제를 터치하면 모든 이벤트 미리 알림이 해제됩니다. 을 누르면 상태 표시줄의 알림 영역에 있는 미리 알림이 보류됩니다.

### 알람 시계

스마트폰을 알람 시계로 활용할 수 있습니다. 필요한 수만큼 알람을 설정할 수 있습니다.

#### 알람 시계를 열려면

- $1$  시작 관리자 버튼  $\begin{array}{|c|c|c|c|c|}\hline \cdots \end{array}$  시작 관리자 버튼  $\begin{array}{|c|c|c|c|c|}\hline \cdots \end{array}$
- $2$   $0$   $\approx$  E 터치합니다.

#### 알람을 설정하려면

- 1 알람 화면에서 알람 추가를 터치합니다.
- 2 필요한 알람 시간을 설정합니다.
- 3 다음과 같은 설정이 포함된 **알람 설정** 메뉴가 표시됩니다 .

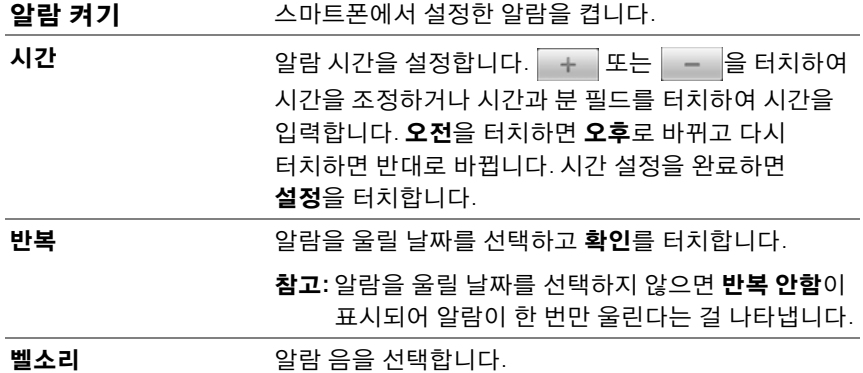

#### 진동 알람 시간이 되었을 때 스마트폰이 진동하도록 설정하려면 확인란을 선택합니다. **라벨** 기업 기업 기업 등장 이벤트의 이름을 지정합니다.

■ 참고: 알람 화면에서 메뉴 버튼 ●→ 알람 추가를 터치합니다.

#### 알람을 일시적으로 사용하지 않으려면

알람 화면에서 다음 번에 사용하지 않을 알람 시간의 녹색 표시줄을 터치하여 지웁니다.

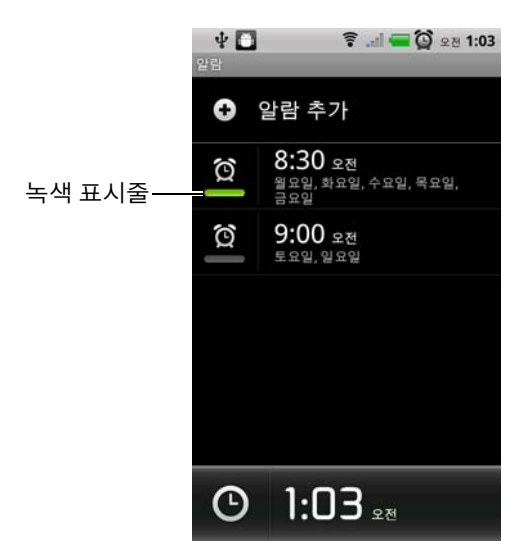

#### 알람을 삭제하려면

- 1 알람 화면에서 삭제할 알람 시간을 터치합니다.
- 2 알람 설정 화면에서 삭제를 터치합니다.

#### 모든 알람을 무음으로 설정하려면

스마트폰이 무음 모드일 때 알람이 울려야 하는지 여부를 선택하도록 설정을 변경할 수 있습니다.

- 1 알람 화면에서 메뉴 버튼 ⊜→ 설정을 터치합니다.
- 2 무음 모드에서 알람 설정을 터치하여 스마트폰이 무음 모드일 때 알람이 울려야 하는지 여부를 설정합니다.

## 계산기

- 1 시작 관리자 버튼 ████ → **계산기 드** 를 터치합니다. 기본 계산기 화면이 열립니다.
- 2 계산기 화면에서 해당 버튼을 터치하여 계산을 합니다. 지우기 버튼을 터치하면 표시된 숫자나 기호를 지울 수 있습니다.
- 3 고급 계산을 하려면 기본 계산기 화면을 왼쪽으로 밀어서 고급 계산기를 표시하거나 메뉴 버튼 ⊜→ **고급 패널**을 터치합니다.

## 녹음기

녹음기를 사용하면 소리를 녹음하여 재생할 수 있습니다. 또한 녹음을 스마트폰의 벨 소리로 설정할 수도 있습니다.

 $\mathbb Z$  참고: 녹음기는 amr 형식의 녹음만 지원합니다.

- 1 시작 관리자 버튼  $\begin{array}{|l|}\n\hline\n\text{#} & \to \text{Sound Recorder} & \text{if } \text{#} \\
\hline\n\end{array}$
- 2 을 터치하여 녹음을 시작합니다.
- 3 을 터치하여 녹음을 종료합니다.
- 4 을 터치하여 녹음의 재생을 시작하고, 을 터치하여 재생을 중지합니다.
- 5 0 **레코딩 저장**을 터치하면 microSD 카드에 녹음을 저장할 수 있습니다.
- 6 녹음을 다시 재생하려면 시작 관리자 버튼  $\lim_{x\to 0} \to \texttt{g}$ 악 $( \bullet )$

재생 목록→ 내 콘텐츠를 터치한 다음 재생할 녹음을 선택합니다. 음악에 대한 자세한 내용은 133[페이지의](#page-132-0) "음악" 섹션을 참조하십시오.

## 음성으로 전화 걸기

시작 관리자 버튼 → 음성 다이얼 을 터치합니다.

참고: 음성 다이얼은 한국에서 지원되지 않습니다.

음성으로 전화 걸기 기능인 음성 다이얼을 사용하면 스마트폰에서 음성 명령을 이용하여 전화를 걸고 애플리케이션을 실행할 수 있습니다. 음성 다이얼에는 사용자가 사용할 수 있는 음성 명령의 예가 표시됩니다.

#### 음성 명령을 사용하여 작업을 시작하려면

- 1 음성 다이얼에서 연락처로 전화 걸기와 같은 음성 명령 예를 표시하면 작업을 시작할 올바른 명령어를 말합니다. 예를 들어 John이라는 연락처로 전화를 걸려는 경우에는 "Call John(콜 존)"이라고 말합니다.
- 2 스마트폰에서 명령어를 인식하면 자동으로 해당 연락처 또는 번호로 전화를 겁니다.

# 8 Dell Mobile Sync를 사용하여 Dell Venue 스마트폰과 컴퓨터 동기화

Dell Mobile Sync(Nero™ 제공) 소프트웨어를 사용하면 장치와 컴퓨터 간에 음악, 사진, 비디오 및 Outlook 연락처를 복사 또는 동기화할 수 있습니다.

#### 컴퓨터에 Dell Mobile Sync 소프트웨어를 사용하려면

1 제공된 USB 케이블로 장치와 컴퓨터를 연결합니다. 컴퓨터가 장치 드라이버를 자동으로 설치하도록 기다립니다.

Microsoft Windows XP(SP3) 및 Windows Vista 운영 체제가 실행되는 컴퓨터에서는 드라이버 설치가 완료되면 Dell Mobile Sync 설치 관리자가 자동으로 시작됩니다.

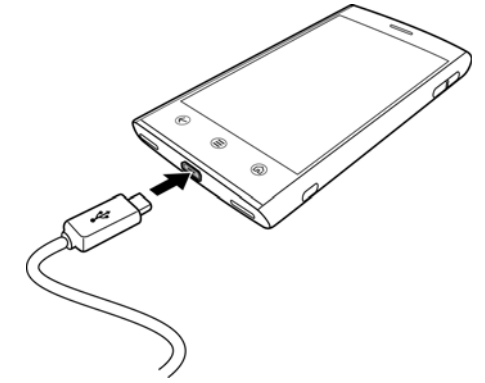

- 2 Dell Mobile Sync 설치 관리자가 자동으로 시작되지 않을 경우:
	- a 컴퓨터에 표시되는 이동식 디스크를 더블 클릭합니다.
	- b 이동식 디스크에 있는 Dell Mobile Sync 폴더로 이동합니다.
	- c InstallDellMSync.exe 파일을 더블 클릭하여 설치를 시작합니다.
- 참고: <support.dell.com/support/downloads>에서 Dell Mobile Sync 소프트웨어를 다운로드하여 설치할 수도 있습니다.

#### 음악, 사진, 동영상 및 Outlook 연락처를 동기화하려면

- 1 제공된 USB 케이블을 사용하여 장치와 컴퓨터를 연결합니다.
- 2 Windows 바탕화면에서 Dell Mobile Sync 아이콘 <sup>[241]</sup>을 더블 클릭합니다. Dell Mobile Sync 소프트웨어의 Devices 섹션에 장치가 표시됩니다.
- 3 복사 또는 동기화가 완료되면 USB 케이블을 분리합니다.
- $\mathbb Z$  참고: Dell Mobile Sync 소프트웨어에 대한 자세한 내용 및 Wi-Fi를 사용하여 장치와 컴퓨터를 동기화하는 방법은 Dell Mobile Sync 소프트웨어에 포함된 설명서를 참조하십시오.

# 9 문제 해결

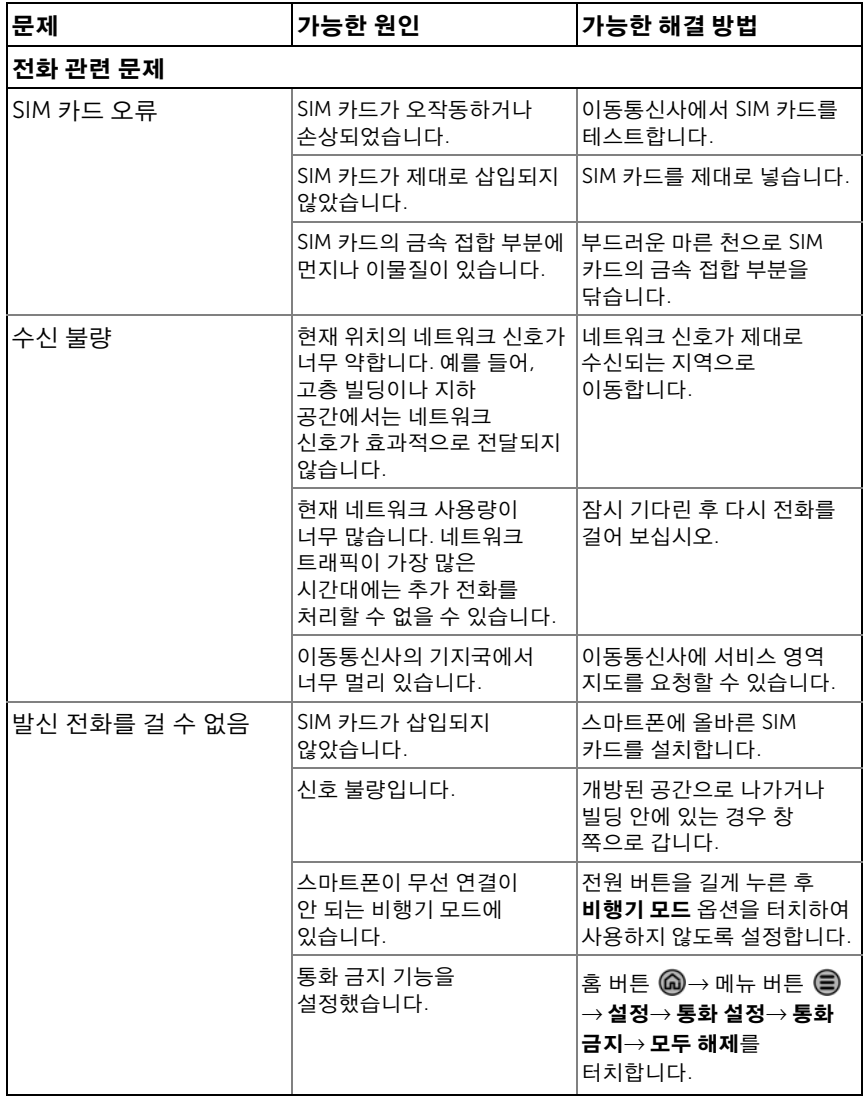
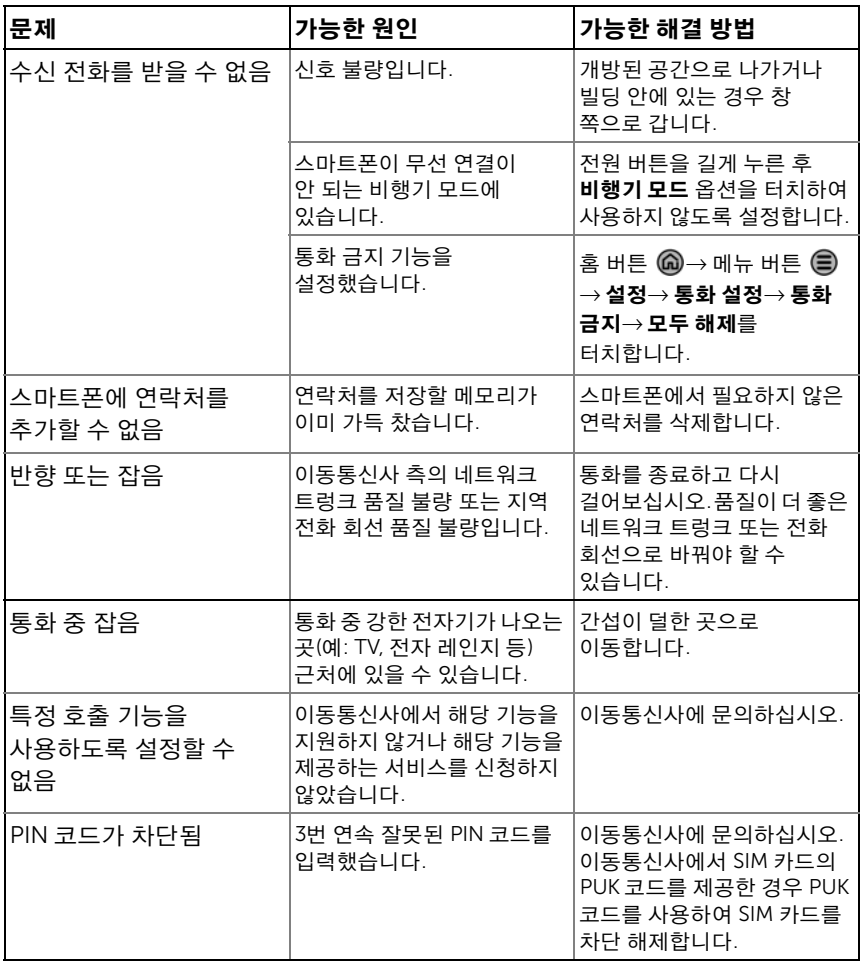

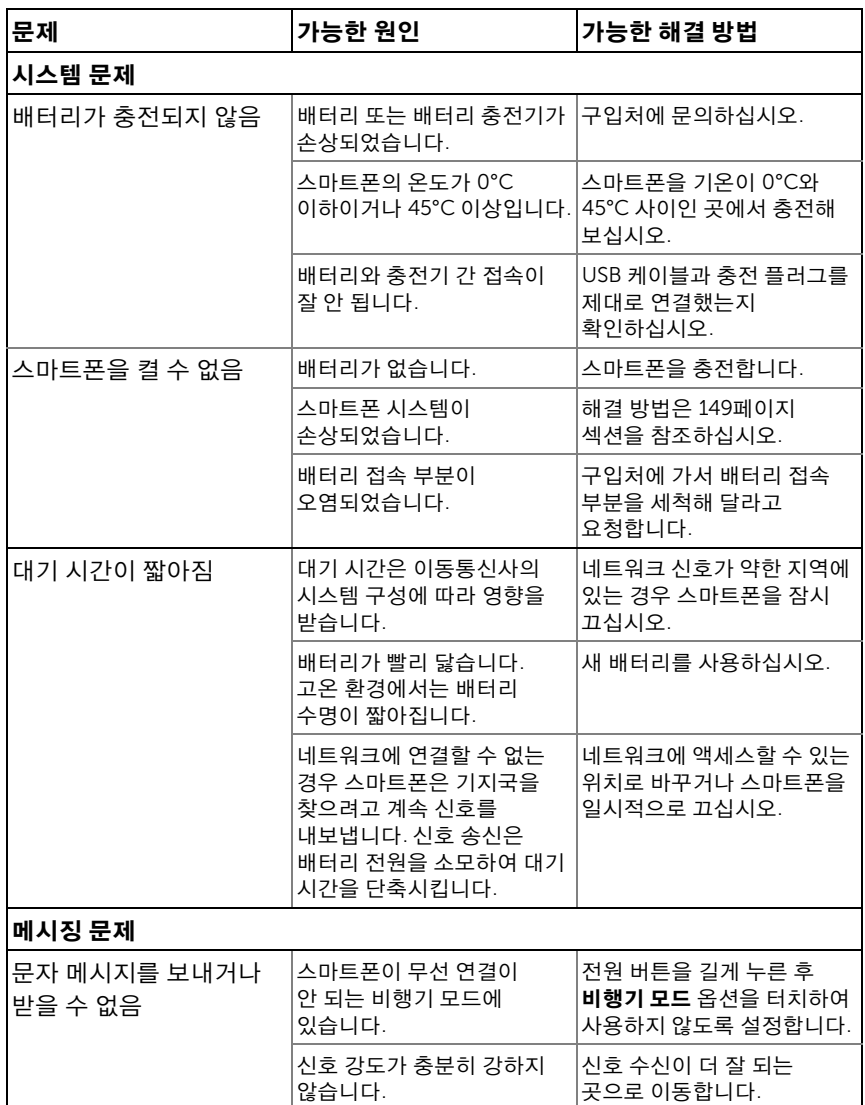

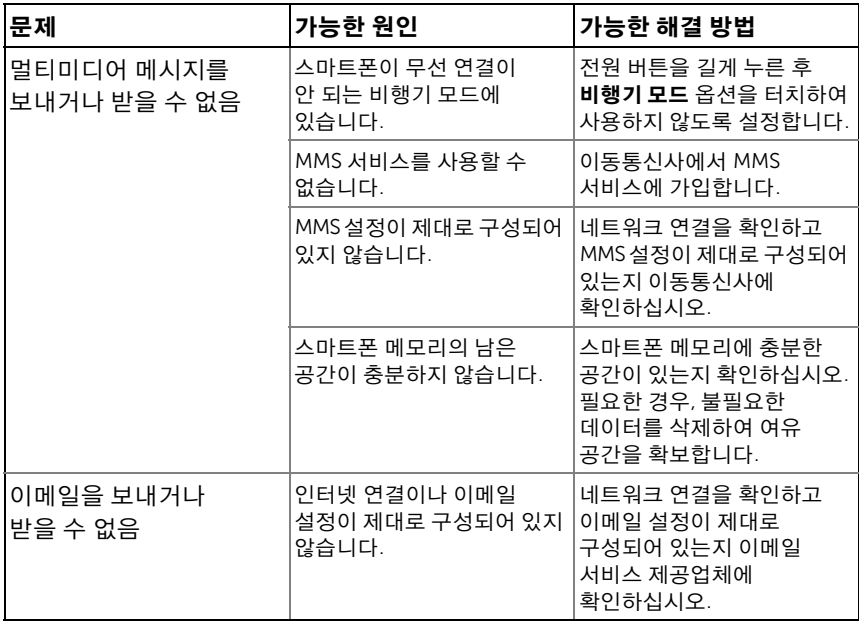

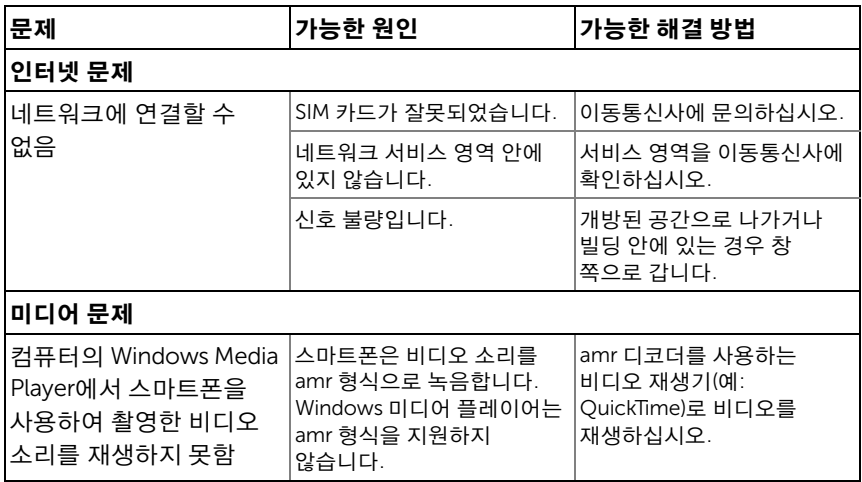

<span id="page-148-0"></span>시스템 파일이 손상되어 스마트폰이 켜지지 않을 경우, 스마트폰을 기본 상태로 복원하거나 응급 소프트웨어 복구를 시작할 수 있습니다.

#### <span id="page-148-1"></span>스마트폰을 기본 상태로 재설정

- 1 전원 버튼을 길게 누른 다음 화면에 표시되는 종료 옵션→ 확인을 터치하여 스마트폰 전원을 끕니다.
- 2 볼륨 증가 및 볼륨 감소 버튼을 동시에 길게 누릅니다.
- 3 볼륨 버튼을 계속 누른 채 구성 화면이 표시될 때까지 전원 버튼을 길게 누릅니다.
- 4 볼륨 버튼을 눌러 Factory reset 옵션을 선택합니다.
- 5 카메라 버튼을 누르면 재설정 과정이 시작됩니다.
- <span id="page-148-2"></span>6 스마트폰이 다시 시작할 때까지 기다립니다.

#### 응급 소프트웨어 복구를 시작합니다.

1 스마트폰에서 microSD 카드를 분리합니다.

- 2 컴퓨터에 microSD 카드 어댑터를 연결하고 스마트폰의 microSD 카드를 어댑터에 삽입합니다.
- 3 컴퓨터에서 <support.dell.com>으로 가서 지침에 따라 소프트웨어 업그레이드 패키지를 microSD 카드로 다운로드합니다.

참고: 다운로드한 파일 이름이 Update.pkg인지 확인합니다. 파일 이름이 다를 경우, 이 파일 이름을 Update.pkg로 변경합니다.

- 4 컴퓨터에서 microSD 카드 어댑터를 분리한 뒤, 스마트폰에 microSD 카드를 다시 삽입합니다.
- 5 149페이지의 "[스마트폰을](#page-148-1) 기본 상태로 재설정" 섹션의 1단계에서 3단계까지 수행하여 구성 화면을 표시합니다.
- 6 볼륨 버튼을 눌러 강조 표시줄을 Software upgrade from update.z 옵션으로 이동하고, 카메라 버튼을 눌러 선택 사항을 확인합니다.
- 7 카메라 버튼을 눌러 응급 소프트웨어 복구를 시작합니다.

참고: 소프트웨어 복구를 취소하려면 볼륨 감소 버튼을 누릅니다.

8 스마트폰이 파일을 로드하고 다시 시작할 때까지 기다립니다.

24 참고: 서비스 및 연락처 정보를 보려면 <www.dell.co.kr>을 방문하십시오.

# 10 상세 사양

- OS Android Froyo(멀티터치 Ul)
- 프로세서 QSD 8250
- 대역 UMTS 850/2100 GSM/EDGE 850/900/1800/1900 HSDPA 7.2Mbps/HSUPA 5.76Mbps
- 디스플레이 10.4cm(4.1") WVGA 삼성 AMOLED
- 카메라 8M AF 카메라
- 비디오 H.263/H.264, .3GP, MPEG4,WMV
- 사운드 MP3, WMA, AAC, AAC+, eAAC+, AMR, Midi, WAV
- 메시지 이메일, 인스턴트 메시지
- 브라우저 WebKit
- 스토리지 8GB Nano Flash+ 4GB LP DDR SDRAM MCP MicroSD™ 카드
- 연결 기능 WLAN802.11b/g/n, Bluetooth*®* 2.1 EDR, USB 2.0 HS
- 크기 121x64x12.9mm
- 무게 164g
- 부피 84c.c.
- 배터리 1400mAh
- 기타 G-sensor, e-compass, ALS, 근접 센서, GPS, micro US
- 액세서리 데이터 케이블, 여행용 충전기, 스테레오 헤드셋, 16GB MicroSD

# 색인

# A

[Airplane Mode, 75](#page-74-0) [Alarm Clock, 138](#page-137-0) [Ambient light sensor, 12](#page-11-0) [Android Market, 107](#page-106-0) Applications [Definition, 23](#page-22-0) [Erase data, 69](#page-68-0) [Navigate, 42](#page-41-0) [Recently used, 43](#page-42-0) [Shortcuts, 42](#page-41-1)

## B

Back cover [Close, 9](#page-8-0) [Remove, 6](#page-5-0) Battery [Charge, 10](#page-9-0) [Insert, 7](#page-6-0) [Bluetooth, 128](#page-127-0) Button [Back, 12](#page-11-1) [Camera, 15](#page-14-0) [Home, 13](#page-12-0) [Menu, 13](#page-12-1) [Power and Sleep/Wake, 12](#page-11-2) [Volume up/down, 15](#page-14-1)

 $\subset$ 

[Calculator, 140](#page-139-0) [Calendar, 136](#page-134-0) [Calling, 44](#page-43-0) [Camera, 122](#page-121-0) [Charging, 10](#page-9-0) Connection [Mobile networks, 71](#page-70-0) [To a computer, 127](#page-126-0) [Wi-Fi, 73](#page-72-0) [Contacts, 50](#page-49-0) [Add, 50](#page-49-1) [View, 51](#page-50-0) [Controls, 11](#page-10-0) [Touch screen, 17](#page-16-0)

# D

[Data connection, 71](#page-70-0) [Date, 115](#page-114-0) [Dell Mobile Sync, 142](#page-141-0) [Disable all connections, 75](#page-74-0) [Display settings, 112](#page-111-0)

## E

[E-mail, 82](#page-81-0)

[Emergency software](#page-148-2)  recovery, 149 [Erase all data, 70](#page-69-0)

## F

[Factory reset, 70](#page-69-1)

# G

[Gmail, 84](#page-83-0) Google Account [Setup, 84](#page-83-1) [Google Maps, 91](#page-90-0) [Google Search, 67](#page-66-0) [Google Talk, 87](#page-86-0)

### H

Home Screen [Customize, 33](#page-32-0)

### K

[Keyboard, 61](#page-60-0)

#### $\mathbf{L}$

[Language, 116](#page-115-0)

M

[Maps, 91](#page-90-0) [Messaging, 54](#page-53-0) [microSD, 127](#page-126-1) [Format, 69](#page-68-1) [Install, 8](#page-7-0) [Set as USB drive, 127](#page-126-0) [Turn off USB storage, 127](#page-126-2) [Mobile networks, 71](#page-70-0) [Music, 133](#page-132-0) [Create a playlist, 135](#page-134-1) [Playback, 134](#page-133-0)

### $\bigcirc$

[On-Screen Keyboard, 61](#page-60-0)

#### P

[Photos & Videos, 130](#page-129-0) PIN [Change, 121](#page-120-0) [Enable, 121](#page-120-1) [Pop-Up menu, 60](#page-59-0) [Proximity sensors, 12](#page-11-3)

# R

[Recorder, 140](#page-139-1) [Ringtone, 113](#page-112-0)

# S

Screen [Orientation, 23](#page-22-1) [Turn off/on, 16](#page-15-0) [Screen Unlock Pattern, 117](#page-116-0) [Create, 117](#page-116-1) [Enable/disable, 119](#page-118-0) [Search, 67](#page-66-0) [Sensor, 12](#page-11-0) Settings [Date and time, 115](#page-114-0) [Display, 112](#page-111-0) [Language, 116](#page-115-0) [Sound and ringtone, 113](#page-112-0) [Shortcuts, 42](#page-41-1) [Add, 33](#page-32-1) [Definition, 23](#page-22-2) SIM card [Insert, 7](#page-6-1) Smartphone [Overview, 11](#page-10-0) [Protect, 117](#page-116-2) [Reset, 70](#page-69-1) [Settings, 69](#page-68-2) [Turn off, 16](#page-15-1) [Turn on, 16](#page-15-2) Software [Recovery, 149](#page-148-2) [Sound, 113](#page-112-0) Stage [Desktop, 24](#page-23-0) [Widgets, 27](#page-26-0) [Status bar, 38](#page-37-0)

[Icons, 39](#page-38-0)

[Synchronize Google Data, 110](#page-109-0) Synchronize with Computer [Use Dell Mobile Sync, 142](#page-141-0)

#### T

Text Messages Compose MMS[, 55](#page-54-0) SM[S, 54](#page-53-1) [Receive, 58](#page-57-0) [Time, 115](#page-114-0) [Time zone, 115](#page-114-0) [Touch screen, 17](#page-16-0) [Troubleshooting, 144](#page-143-0)

#### $\vee$

[Voice Control, 141](#page-140-0) [Voice Search, 67](#page-66-1) 참고: 음성 인식 기능은 한국에서 지원되지 않습니다.

#### W

Web [Applications, 84](#page-83-2) [Bookmarks, 80](#page-79-0) [Browse, 75](#page-74-1) [Connection, 71](#page-70-1) **Widgets** [Add, 35](#page-34-0)

[Definition, 23](#page-22-3) [Google Search, 67](#page-66-0) [Stage Widgets, 27](#page-26-0)

[Wi-Fi, 73](#page-72-0)

Y

[YouTube, 105](#page-104-0)

- 서비스 센터: 080-200-9901

- 업무 시간: 월-금 9:00 am~18:00 pm(토요일은 9:00 am~13:00 pm)

- 홈 페이지: www.dell.co.kr

154 | 색인